# Canon

# PowerShot SX500 IS

## Užívateľská príručka k fotoaparátu

- • Pred prvým použitím si prečítajte túto príručku vrátane bezpečnostných pokynov.
- • Prečítaním tejto príručky sa oboznámite so správnym používaním fotoaparátu.
- • Príručku skladujte na bezpečnom mieste, aby ste ju mohli používať aj v budúcnosti.

## **SLOVENSKY**

## <span id="page-1-0"></span>Obsah balenia

Pred prvým použitím skontrolujte, či sa v balení nachádzajú nasledujúce položky.

Ak niektorá z nich chýba, obráťte sa na predajcu fotoaparátu.

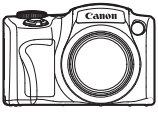

Fotoaparát

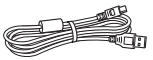

Prepojovací kábel IFC‑400PCU

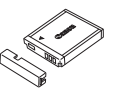

Batéria NB-6L (s krytom konektorov)

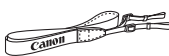

Remienok na krk NS‑DC11

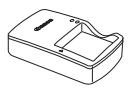

Nabíjačka CB-2LY/CB-2LYE

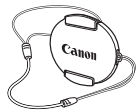

Kryt objektívu (so šnúrkou)

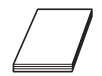

Úvodná príručka Brožúra záručného systému Canon

Ō. CD-ROM DIGITAL CAMERA Solution Disk\*

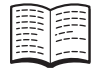

\* Obsahuje softvér ([1] 31).

**•**  S fotoaparátom sa nedodáva pamäťová karta.

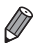

**•**  Na konci tejto príručky sa nachádzajú doplňujúce informácie alebo opravy údajov uvedených v Užívateľskej príručke k fotoaparátu.

## Kompatibilné pamäťové karty

<span id="page-2-0"></span>Možno používať nasledujúce pamäťové karty (predávajú sa samostatne) bez ohľadu na ich kapacitu.

- **•**  Pamäťové karty SD\*
- **•**  Pamäťové karty SDHC\*
- Pamäťové karty SDXC\*
- **•**  Karty Eye-Fi

## **Informácie o kartách Eye-Fi**

Nemožno zaručiť, že tento produkt bude podporovať funkcie kariet Eye-Fi (vrátane bezdrôtového prenosu). V prípade akéhokoľvek problému s kartou Eye-Fi sa obráťte na jej výrobcu.

V mnohých krajinách alebo oblastiach musí byť používanie kariet Eye-Fi schválené. Bez schválenia nie je používanie karty povolené. Ak si nie ste istí, či bolo používanie karty v príslušnej oblasti schválené, obráťte sa na jej výrobcu.

<sup>\*</sup> Vyhovujúce technickým parametrom formátu SD. Niektoré pamäťové karty však nemusia s fotoaparátom fungovať.

## <span id="page-3-0"></span>Úvodné poznámky a právne informácie

- **•**  Zhotovením a prezretím úvodných skúšobných záberov skontrolujte, či sa správne zaznamenali. Spoločnosť Canon Inc., jej dodávatelia, pobočky a distribútori nezodpovedajú za žiadne následné škody spôsobené poruchou fotoaparátu alebo príslušenstva vrátane pamäťových kariet, ktorá má za následok nezaznamenanie snímky alebo jej zaznamenanie spôsobom, ktorý nie je čitateľný zariadeniami.
- Snímky zhotovené týmto fotoaparátom sú určené na osobné použitie. Zdržte sa neoprávneného zaznamenávania, ktoré porušuje zákony o autorských právach. Pamätajte na to, že fotografovanie predstavení, výstav alebo obchodných priestorov môže byť v rozpore s autorskými alebo inými zákonnými právami, a to aj v prípade, že snímka bola zhotovená na osobné použitie.
- **•**  Informácie o záruke na fotoaparát nájdete v dokumente Záručné informácie dodanom s fotoaparátom. V dokumente Záručné informácie nájdete aj kontaktné údaje zákazníckej podpory spoločnosti Canon.
- **•**  Hoci sa monitor LCD vyrába postupmi, pri ktorých sa dodržiava vysoká presnosť, a viac ako 99,99 % pixlov spĺňa určené technické parametre, v zriedkavých prípadoch môžu byť niektoré pixle chybné alebo sa môžu zobrazovať ako červené alebo čierne bodky. Tento stav nesignalizuje poškodenie fotoaparátu ani neovplyvní zaznamenávané snímky.
- **•**  Monitor LCD môže byť potiahnutý tenkou plastovou fóliou na ochranu pred škrabancami, ku ktorým by mohlo dôjsť počas prepravy. Ak je potiahnutý fóliou, pred prvým použitím fotoaparátu ju odstráňte.
- **•**  Ak sa fotoaparát dlhšie používa, môže sa zahriať. Tento stav nesignalizuje poškodenie.

## <span id="page-4-0"></span>Usporiadanie Užívateľskej príručky k fotoaparátu

Súčasťou sú nasledujúce príručky, z ktorých každá sa používa na iné účely.

## **Základná príručka (**=**17)**

**•**  Obsahuje základné pokyny, od úvodných príprav po snímanie, prehrávanie a ukladanie v počítači.

## **Rozšírená príručka (**[=](#page-40-0)**41)**

**•**  Praktická príručka, ktorá predstavuje ďalšie základné funkcie fotoaparátu a opisuje možnosti snímania a prehrávania.

## <span id="page-5-0"></span>Názvy častí a pravidlá používané v tejto príručke

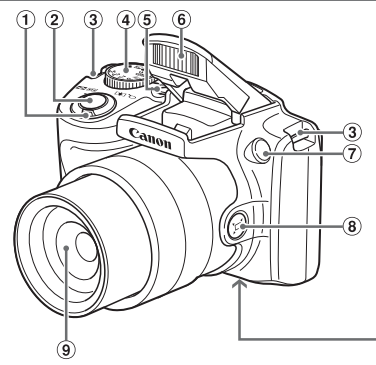

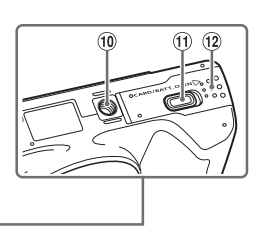

- Ovládač transfokátora Snímanie:<<a>[4]</a> (priblíženie teleobjektívom)>/ <<a>[44]</a> (širokouhlá poloha transfokátora)> Prehrávanie:
	- <Q (zväčšenie)>/  $\leq$   $\blacksquare$  (zoznam)>
- Tlačidlo spúšte
- Miesto na pripojenie remienka
- Volič režimov
- Tlačidlo ON/OFF
- 6 Blesk
- Výbojka
- <sup>⑧</sup> Tlačidlo < □ (rám pri komponovaní – vyhľadávanie)>
- Objektív
- Závit pre statív
- Kryt konektora sieťového adaptéra
- Kryt pamäťovej karty/kryt batérií
- **•**  Režimy snímania, ako aj ikony a text na displeji označujú hranaté zátvorky.
- **•**  : dôležité informácie, ktoré by ste mali poznať
- **•**  : poznámky a tipy na odborné používanie fotoaparátu
- **Exx:** strany so súvisiacimi informáciami (v tomto príklade znaky "xx" predstavujú číslo strany)
- **•**  Pokyny uvedené v tejto príručke platia pre predvolené nastavenia fotoaparátu.
- **•**  Pre väčšie pohodlie sa všetky podporované pamäťové karty jednoducho označujú ako "pamäťová karta".
- **•**  V políčkach nad názvami je uvedené, či sa pomocou príslušnej funkcie zhotovujú fotografie, videosekvencie alebo oboje.

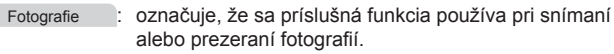

Videosekvencie : označuje, že sa príslušná funkcia používa pri snímaní alebo prezeraní videosekvencií.

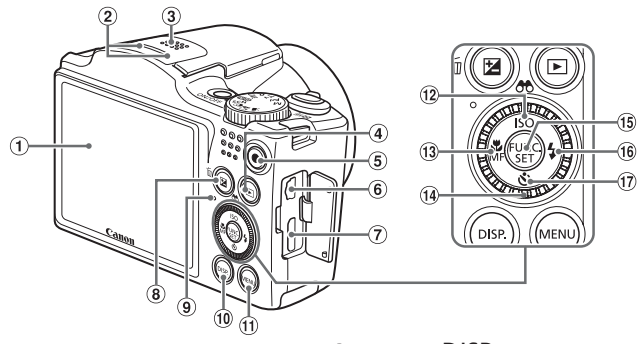

- Displej (monitor LCD)
- Mikrofón
- Reproduktor
- 4) Tlačidlo < $\blacksquare$  (prehrávanie)>
- Tlačidlo videosekvencií
- **6 Konektor AV OUT** (výstup zvuku a videa)/DIGITAL
- **(7) Konektor HDMI™**
- <sup>8</sup> Tlačidlo <**M** (korekcia expozície)>/ < $m$  (vymazanie jednej snímky)>
- **9** Indikátor
- <sup>10</sup> Tlačidlo <DISP (zobrazenie)>
- <sup>1</sup> Tlačidlo <MENU>
- <sup>(12</sup> Tlačidlo < **ISO** (citlivosť ISO)>/ < (filtrovanie zobrazenia snímok)>/Nahor
- <sup>(3)</sup> Tlačidlo <<a>
(makrosnímky)</a>
(makrosnímky)</a>
(makrosnímky)</a>
(makrosnímky)</a>
(makrosnímky)</a>
(makrosnímky)</a>
(makrosnímky)</a>
(makrosnímky)</a>
(makrosnímky)</a>
(makrosnímky)</a>
(makrosnímky)</a>
(mak <MF (manuálne zaostrovanie)>/ Doľava
- <sup>14</sup> Ovládač
- Tlačidlo FUNC./SET
- **<sup>16</sup>** Tlačidlo <**\$** (blesk)>/Doprava
- ⊕ Tlačidlo <**V** (samospúšť)>/Nadol

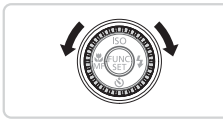

- Otáčanie ovládača je jedným zo spôsobov, ako môžete vyberať položky, prepínať medzi snímkami a vykonávať ďalšie operácie. Väčšinu týchto operácií možno vykonávať aj pomocou tlačidiel <**A><**v><<<<<
- **•**  Ikony používané v tejto príručke zastupujú príslušné tlačidlá a voliče fotoaparátu, na ktorých sú zobrazené alebo na ktoré sa podobajú.
- **•**  Ikony zastupujú nasledujúce tlačidlá a ovládacie prvky fotoaparátu.
	- <**A>** Tlačidlo Nahor @ na zadnej strane
	- <<>>Tlačidlo Doľava ® na zadnej strane
	- <**>**> Tlačidlo Doprava ® na zadnej strane
- <**▼**> Tlačidlo Nadol ⑰ na zadnej strane

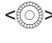

Ovládač @ na zadnej strane

## **Obsah**

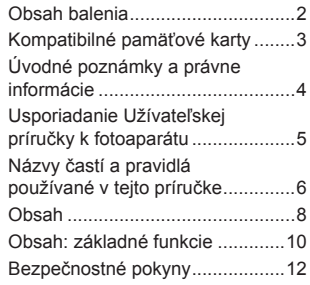

## [Základná príručka..........](#page-16-0) 17

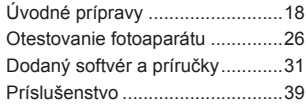

## [Rozšírená príručka.........](#page-40-1) 41

#### *1* **[Základné](#page-40-1) funkcie [fotoaparátu...........................41](#page-40-1)**

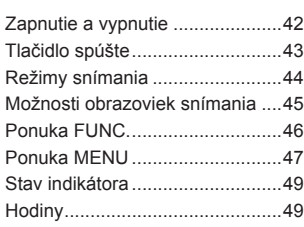

#### *2* **Režim Smart [Auto................51](#page-50-0)**

Snímanie (režim Smart [Auto\).......](#page-51-0)52 Často [používané](#page-59-0) užitočné [funkcie..........................................60](#page-59-0)

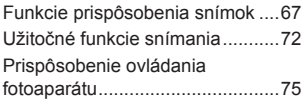

#### *3* **Ďalšie režimy [snímania.......77](#page-76-0)**

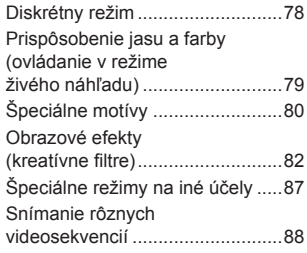

*4* **Režim P [................................91](#page-90-0)**

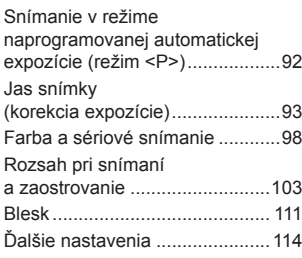

#### *5* **Režimy Tv, Av a [M..............115](#page-114-0)**

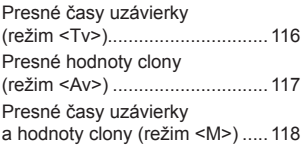

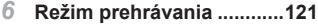

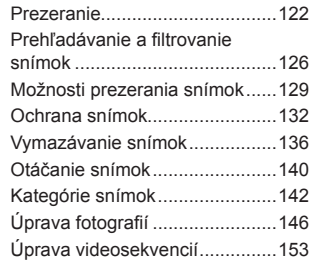

## *7* **Ponuka [nastavení..............155](#page-154-0)**

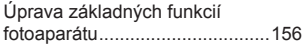

## *8* **[Príslušenstvo.....................169](#page-168-0)**

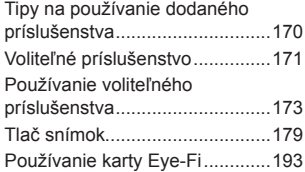

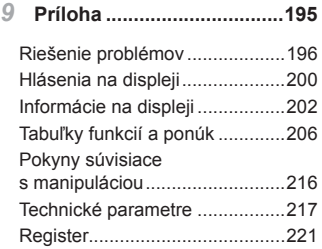

## <span id="page-9-0"></span>Obsah: základné funkcie

## 4 **Snímanie**

**O Používanie nastavení určených fotoaparátom (automatický režim)........[52](#page-51-1)** 

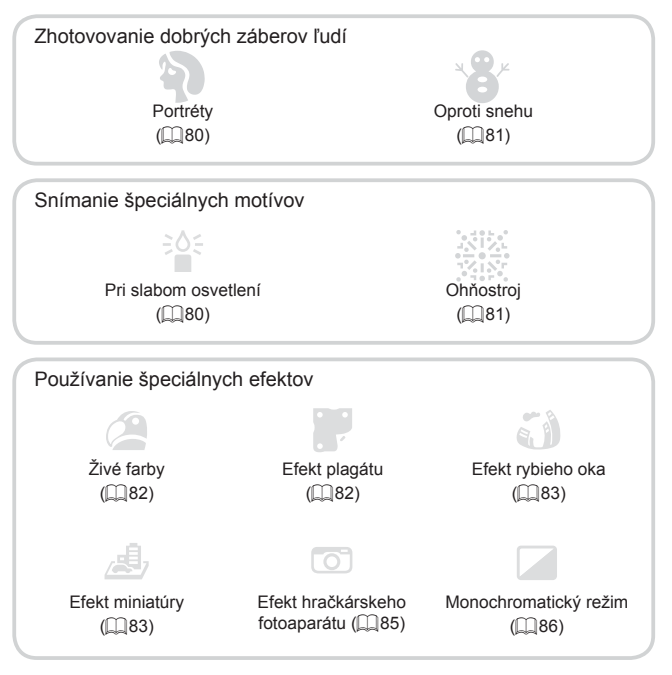

- Na miestach, kde nie sú povolené zvuky a blesk (diskrétny režim)........[78](#page-77-1)
- S úpravou nastavení snímok (ovládanie v režime živého náhľadu).......[.79](#page-78-1)

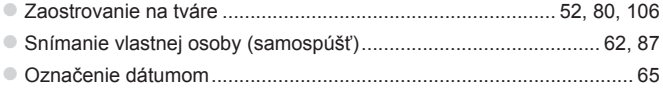

## 1 **Prezeranie**

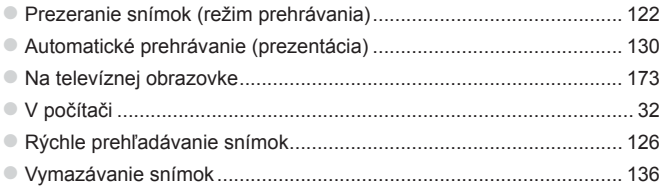

## **FR** Snímanie a prezeranie videosekvencií

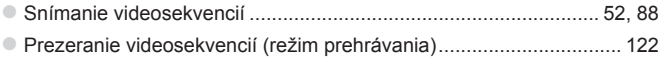

## c **Tlač**

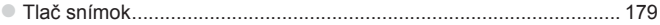

## **Ukladanie**

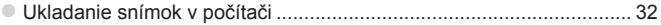

## <span id="page-11-0"></span>Bezpečnostné pokyny

- **•** Pred používaním výrobku si prečítajte bezpečnostné pokyny uvedené nižšie. Výrobok vždy používajte správnym spôsobom.
- **•** Bezpečnostné pokyny uvedené na nasledujúcich stranách majú za cieľ predísť vášmu poraneniu a poraneniu iných osôb alebo poškodeniu zariadenia.
- **•** Prečítajte si aj príručky dodané so samostatne predávaným príslušenstvom, ktoré používate.

**Warovanie Označuje možnosť vážneho poranenia alebo smrti.** 

## **• Blesk nespúšťajte v blízkosti očí.**

Jeho intenzívne svetlo môže poškodiť zrak. Predovšetkým od detí buďte pri používaní blesku vzdialení minimálne 1 meter.

### **• Zariadenie skladujte mimo dosahu detí a dojčiat.**

Remienok: umiestnenie remienka okolo krku dieťaťa môže spôsobiť zadusenie.

- **• Používajte iba odporúčané zdroje napájania.**
- **• Nepokúšajte sa o rozobratie a úpravy výrobku ani ho nevystavujte pôsobeniu tepla.**
- **• Dávajte pozor, aby nedošlo k pádu výrobku, a nevystavujte ho ani silným nárazom.**
- **• Ak výrobok spadol alebo sa inak poškodil, nedotýkajte sa jeho vnútorných častí, aby nedošlo k poraneniu.**
- **• Ak z výrobku začne vychádzať dym alebo zvláštny zápach, prípadne začne fungovať iným nezvyčajným spôsobom, okamžite ho prestaňte používať.**
- **• Výrobok nečistite pomocou organických rozpúšťadiel, akými sú alkohol, benzín alebo riedidlo.**
- **• Zabráňte kontaktu výrobku s vodou (napríklad morskou vodou) alebo inými kvapalinami.**
- **• Dávajte pozor, aby sa do fotoaparátu nedostali kvapaliny ani cudzie predmety.**

Mohlo by dôjsť k úrazu elektrickým prúdom alebo požiaru.

Ak kvapaliny alebo cudzie predmety prídu do styku s vnútornými časťami fotoaparátu, fotoaparát okamžite vypnite a vyberte z neho batériu.

Ak nabíjačka navlhne, vytiahnite ju z elektrickej zásuvky a obráťte sa na predajcu fotoaparátu alebo na stredisko zákazníckej podpory spoločnosti Canon.

- **• Používajte len odporúčanú batériu.**
- **• Batériu nenechávajte v blízkosti priameho ohňa ani ju doň nevhadzujte.**
- **• Napájací kábel pravidelne vyťahujte a pomocou suchej handričky utierajte prach a nečistoty nachádzajúce sa na zástrčke, na vonkajšej časti elektrickej zásuvky a na okolitých častiach.**
- **• Nedotýkajte sa napájacieho kábla mokrými rukami.**
- **• Zariadenie nepoužívajte spôsobom, ktorý presahuje menovitý výkon elektrickej zásuvky alebo elektrického vedenia. Nepoužívajte ho ani vtedy, ak je napájací kábel alebo zástrčka poškodená alebo ak zástrčka nie je úplne zasunutá do elektrickej zásuvky.**
- **• Dbajte na to, aby konektory ani zástrčka neprichádzali do styku s nečistotami a kovovými predmetmi (napríklad špendlíkmi alebo kľúčmi).**

Batéria by mohla vybuchnúť alebo vytiecť a spôsobiť tak úraz elektrickým prúdom alebo požiar. Mohlo by dôjsť k poraneniu osôb a poškodeniu okolitých predmetov. V prípade, že batéria vytečie a elektrolyt z batérie príde do styku s očami, ústami, pokožkou alebo oblečením, postihnuté miesto okamžite opláchnite vodou.

**• Vypnite fotoaparát na miestach, kde sa jeho používanie zakazuje.** Elektromagnetické vlny vyžarované fotoaparátom by mohli brániť prevádzke elektronických prístrojov a iných zariadení. Pri používaní fotoaparátu na miestach, kde je používanie elektronických zariadení obmedzené, napríklad na palube lietadla alebo v zdravotníckych zariadeniach, preto buďte opatrní.

#### **• Dodané disky CD-ROM neprehrávajte v prehrávačoch diskov CD, ktoré nepodporujú údajové disky CD-ROM.**

Ak pri prehrávaní diskov CD-ROM v prehrávači zvukových diskov CD (v hudobnom prehrávači) budete hlasné zvuky počúvať pomocou slúchadiel, môžete si poškodiť sluch. Okrem toho by sa mohli poškodiť aj reproduktory.

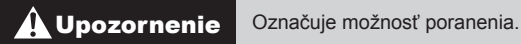

**• Keď fotoaparát držíte za remienok, dávajte pozor, aby ste ním neudierali, nevystavovali ho silným nárazom ani otrasom ani ho nezachytili o iné predmety.**

**• Dávajte pozor, aby ste neudierali ani silno netlačili na objektív.** Mohlo by dôjsť k poraneniu alebo poškodeniu fotoaparátu.

**• Dávajte pozor, aby ste displej nevystavovali silným nárazom.** Ak displej praskne, môžete sa poraniť na rozbitých kúskoch.

**• Pri používaní blesku dávajte pozor, aby ste ho nezakrývali prstami ani oblečením.**

Mohli by ste sa popáliť alebo poškodiť blesk.

- **• Výrobok nepoužívajte, neukladajte ani neskladujte na nasledujúcich miestach:**
	- **- miesta vystavené intenzívnemu slnečnému svetlu,**
	- **- miesta vystavené teplotám nad 40 °C,**
	- **- vlhké alebo prašné oblasti.**

Mohlo by dôjsť k vytečeniu, prehriatiu alebo výbuchu batérie a následnému úrazu elektrickým prúdom, požiaru, popáleniu alebo inému poraneniu. Vysoká teplota môže spôsobiť deformáciu obalu fotoaparátu alebo nabíjačky.

**• Dlhodobé sledovanie prechodových efektov prezentácií môže vyvolať pocity nevoľnosti.**

Upozornenie Označuje možnosť poškodenia zariadenia.

**• Fotoaparátom nemierte na zdroje jasného svetla (napríklad na slnko počas jasného dňa).**

Mohlo by dôjsť k poškodeniu obrazového snímača.

**• Pri používaní fotoaparátu na pláži alebo veternom mieste dávajte pozor, aby sa do fotoaparátu nedostal prach ani piesok.**

Mohlo by dôjsť k poruche výrobku.

**• Pri pravidelnom používaní môže z blesku vychádzať malé množstvo dymu.**

Príčinou je spaľovanie prachu a cudzích materiálov prilepených k prednej časti jednotky v dôsledku vysokej intenzity blesku. Pomocou vatového tampónu odstráňte z blesku nečistoty, prach alebo iné cudzie objekty, aby sa neakumulovalo teplo a nepoškodila jednotka.

**• Ak fotoaparát nepoužívate, vyberte z neho batériu a odložte ju.** Ak batéria ostane vo fotoaparáte, môže vytiecť a spôsobiť poškodenie.

**• Pred likvidáciou zakryte konektory batérie pomocou pásky alebo iného izolantu.**

Dotyk s inými kovovými predmetmi by mohol viesť k požiaru alebo výbuchom.

- **• Po dokončení nabíjania vytiahnite nabíjačku z elektrickej zásuvky. Nabíjačku vytiahnite aj vtedy, ak ju nepoužívate.**
- **• Počas nabíjania neklaďte na nabíjačku žiadne predmety, napríklad látku.**

Ak necháte jednotku dlhý čas pripojenú k elektrickej sieti, môže sa prehriať a deformovať a spôsobiť tak požiar.

**• Batériu nenechávajte v blízkosti domácich zvierat.**

Domáce zvieratá by mohli batériu prehryznúť a spôsobiť tak jej vytečenie, prehriatie alebo výbuch a následný požiar alebo poškodenie.

- **• Pri vkladaní fotoaparátu do tašky dávajte pozor, aby s displejom neprišli do styku tvrdé predmety.**
- **• K fotoaparátu nepripevňujte žiadne tvrdé predmety.**

Mohlo by dôjsť k poruchám alebo poškodeniu displeja.

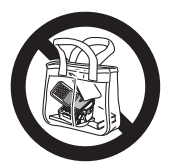

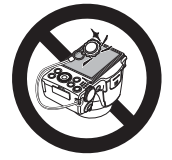

# <span id="page-16-0"></span>Základná príručka

Obsahuje základné pokyny, od úvodných príprav po snímanie, prehrávanie a ukladanie v počítači

## <span id="page-17-0"></span>Úvodné prípravy

Na snímanie sa pripravte podľa nasledujúceho postupu.

## Pripevnenie remienka

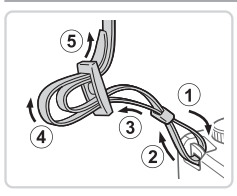

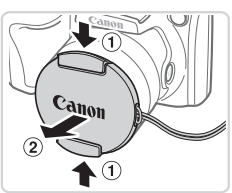

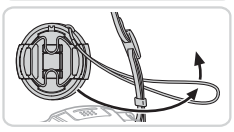

## *1* **Pripevnite remienok.**

- $\bullet$  Dodaný remienok pripevnite k fotoaparátu podľa obrázka.
- $\bullet$  Na druhej strane fotoaparátu pripevnite remienok rovnakým spôsobom.

## *2* **K remienku pripevnite kryt objektívu.**

- $\bullet$  Z fotoaparátu zložte kryt objektívu a pripevnite ho k remienku.
- Skôr ako fotoaparát zapnete, vždy zložte kryt objektívu.
- $\bullet$  Keď fotoaparát nepoužívate, nechajte kryt objektívu nasadený na objektíve.

## Držanie fotoaparátu

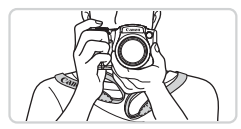

- $\bullet$  Založte si remienok okolo krku.
- $\bullet$  Pri snímaní majte ramená blízko tela a pevne držte fotoaparát, aby sa nehýbal. Ak ste vyklopili blesk, nezakrývajte ho prstami.

## Nabíjanie batérie

Pred prvým použitím nabite batériu pomocou dodanej nabíjačky. Batériu nezabudnite nabiť, pretože fotoaparát sa nepredáva s nabitou batériou.

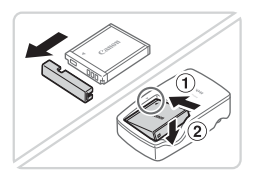

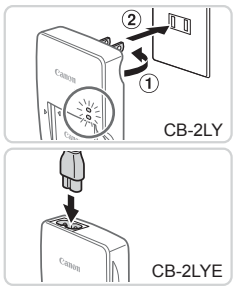

## *1* **Zložte kryt batérie a vložte batériu do nabíjačky.**

C Zložte kryt z batérie a po zarovnaní značiek  $\blacktriangle$  na batérii a nabíjačke zatlačte batériu dovnútra (1) a nadol (2).

## *2* **Nabite batériu.**

- CB-2LY: Vyklopte zástrčku (1) a zasuňte nabíjačku do elektrickej zásuvky (2).
- **CB-2LYE**: Jeden koniec napájacieho kábla zasuňte do nabíjačky a druhý do elektrickej zásuvky.
- **Indikátor nabíjania sa rozsvieti na** oranžovo a začne nabíjanie.
- $\triangleright$  Po dokončení nabíjania sa indikátor rozsvieti na zeleno.

## *3* **Vyberte batériu.**

 $\bullet$  Po odpojení nabíjačky vyberte batériu zatlačením dovnútra (①) a nahor (②).

Ak chcete chrániť batériu a zachovať jej optimálny stav, nenabíjajte ju nepretržite dlhšie ako 24 hodín.

**•** Nabíjačky, ktoré majú napájací kábel: Nabíjačku ani kábel nepripevňujte k iným predmetom. Mohli by ste spôsobiť poruchu alebo poškodenie výrobku.

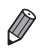

**•**  Podrobné informácie o čase nabíjania, počte záberov a čase záznamu s plne nabitou batériou nájdete v časti "Technické parametre" ([1[217\)](#page-216-1).

## Vloženie batérie a pamäťovej karty

Vložte dodanú batériu a pamäťovú kartu (predáva sa samostatne). Pred použitím novej pamäťovej karty (alebo pamäťovej karty naformátovanej v inom zariadení) by ste mali pamäťovú kartu naformátovať v tomto fotoaparáte ([1] [160\)](#page-159-0).

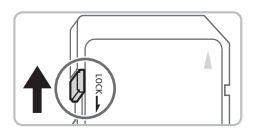

# 2

## *1* **Skontrolujte polohu plôšky na ochranu proti zápisu na pamäťovej karte.**

 $\bullet$  Na pamäťové karty vybavené plôškou na ochranu proti zápisu nemožno zaznamenávať údaje, kým je plôška v uzamknutej polohe (posunutá nadol). Posúvajte plôšku nahor, kým nezacvakne v odomknutej polohe.

## *2* **Otvorte kryt.**

 $\bullet$  Posuňte ( $\circled{1}$ ) a otvorte ( $\circled{2}$ ) kryt.

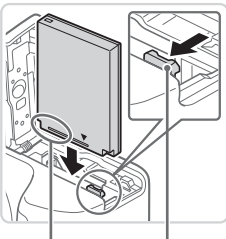

Konektory Zarážka batérie

## *3* **Vložte batériu.**

- $\bullet$  V smere šípky posuňte zarážku batérie a vložte batériu podľa obrázka. Potom na ňu zatláčajte, kým nezacvakne v uzamknutej polohe.
- Ak batériu vložíte nesprávnym spôsobom, nebudete ju môcť uzamknúť v správnej polohe. Vždy skontrolujte, či batériu vkladáte správnym spôsobom a či sa uzamkla.

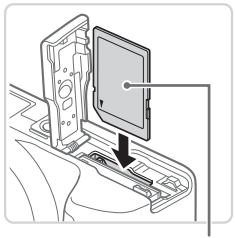

## *4* **Vložte pamäťovú kartu.**

- zz Vkladajte pamäťovú kartu podľa obrázka, kým nezacvakne v uzamknutej polohe.
- $\bullet$  Skontroluite, či pamäťovú kartu vkladáte správnym spôsobom. Pamäťové karty vložené nesprávnym spôsobom môžu poškodiť fotoaparát.

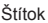

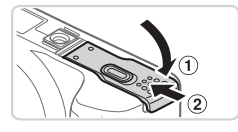

## *5* **Zatvorte kryt.**

 $\bullet$  Sklopte kryt ( $\circ$ ) a pri zasúvaní ho podržte stlačený, kým sa nezatvorí a nezacvakne  $(Q).$ 

**•**  Informácie o tom, koľko záberov alebo akú dĺžku záznamu možno uložiť na pamäťovú kartu, nájdete v časti "Technické parametre" ([2[217\)](#page-216-1).

## **Vybratie batérie a pamäťovej karty**

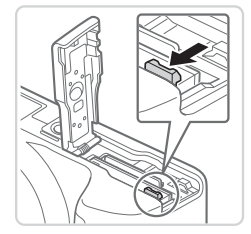

## **Vyberte batériu.**

- O Otvorte kryt a v smere šípky stlačte zarážku batérie.
- Batéria sa vysunie.

#### Úvodné prípravy

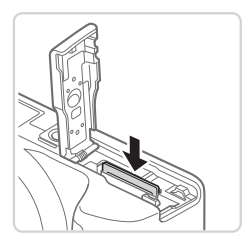

## **Vyberte pamäťovú kartu.**

- $\circ$  Zatláčaite pamäťovú kartu, kým nezacvakne, a potom ju pomaly uvoľnite.
- $\triangleright$  Pamäťová karta sa vysunie.

## Nastavenie dátumu a času

Ak sa po zapnutí fotoaparátu zobrazí obrazovka [Date/Time/Dátum a čas], nastavte aktuálny dátum a čas podľa nasledujúceho postupu. Takto nastavené informácie sa pri snímaní zaznamenajú vo vlastnostiach snímky a použijú pri správe snímok podľa dátumu snímania alebo pri tlači snímok s uvedeným dátumom.

Zábery tiež môžete označiť dátumom (QQ65).

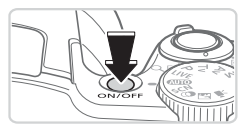

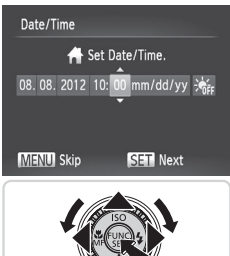

## *1* **Zapnite fotoaparát.**

- Stlačte tlačidlo ON/OFF
- $\triangleright$  Zobrazí sa obrazovka [Date/Time/Dátum a čas].
- *2* **Nastavte dátum a čas.**
	- Pomocou tlačidiel <<>> vyberte požadovanú možnosť.
	- Pomocou tlačidiel <**▲><** >< alebo otáčaním ovládača <(O> zadajte dátum a čas.
	- $\bullet$  Po dokončení stlačte tlačidlo < $\binom{FWR}{ST}$ >.

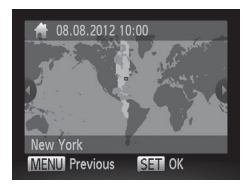

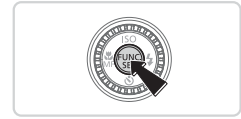

## *3* **Nastavte domáce časové pásmo.**

■ Pomocou tlačidiel <<>> alebo otáčaním ovládača <(Sex vyberte domáce časové pásmo.

## *4* **Dokončite nastavenie.**

- $\bullet$  Stlačením tlačidla < $\frac{f(x)}{f(x)}$ > dokončite nastavenie. Obrazovka nastavenia sa prestane zobrazovať.
- $\bullet$  Ak chcete fotoaparát vypnúť, stlačte tlačidlo ON/OFF.
- Ak nenastavíte dátum, čas a domáce časové pásmo, obrazovka (1 [Date/Time/Dátum a čas] sa bude zobrazovať po každom zapnutí fotoaparátu. Zadajte správne informácie.
	- Ak chcete nastaviť letný čas (čas sa posunie o jednu hodinu dopredu). v kroku č. 2 vyberte ikonu [ $\frac{1}{2}$ a pomocou tlačidiel <▲><▼> alebo otáčaním ovládača < $\circ$  > vyberte možnosť  $\mathsf{F}\bullet\mathsf{L}$ .

## **Zmena dátumu a času**

Dátum a čas upravte podľa nasledujúcich pokynov.

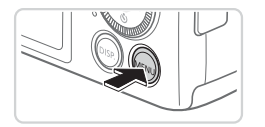

*1* **Prejdite do ponuky fotoaparátu.**  $\bullet$  Stlačte tlačidlo < $MFNI$ 

#### Úvodné prípravy

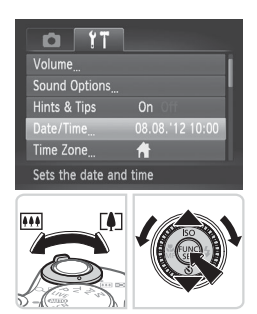

## *2* **Vyberte položku [Date/Time/Dátum a čas].**

- **Posunutím ovládača transfokátora** vyberte kartu [ $1$ ].
- Pomocou tlačidiel <▲><▼> alebo otáčaním ovládača <(O> vyberte položku [Date/Time/ Dátum a čas] a stlačte tlačidlo  $\langle \frac{f(t)R}{S(t)} \rangle$ .

- *3* **Zmeňte dátum a čas.**
	- $\bullet$  Podľa kroku č. 2 na  $\Box$  22 upravte nastavenia.
	- Stlačením tlačidla <MENU> zatvorte ponuku.
- **•**  Vďaka vstavanému akumulátoru dátumu a času tohto fotoaparátu (záložnej batérii) možno nastavenie dátumu a času zachovať približne tri týždne po vybratí hlavnej batérie.
- **•**  Po vložení nabitej batérie alebo pripojení fotoaparátu k súprave sieťového adaptéra (predáva sa samostatne, [1] [171](#page-170-1)) možno akumulátor dátumu a času nabiť približne za štyri hodiny, aj keď je fotoaparát vypnutý.
- **•**  Ak sa akumulátor dátumu a času vybije, po zapnutí fotoaparátu sa zobrazí obrazovka [Date/Time/Dátum a čas]. Dátum a čas nastavte podľa krokov  $na \n  $\square$  22.$

## Jazyk zobrazenia

Jazyk zobrazenia môžete v prípade potreby zmeniť.

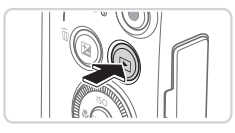

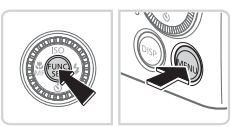

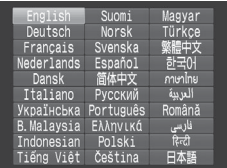

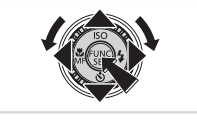

- *1* **Prejdite do režimu prehrávania.**  $\bullet$  Stlačte tlačidlo  $\leq$  $\blacktriangleright$
- *2* **Prejdite na obrazovku nastavenia.**
	- $\bullet$  Podržte stlačené tlačidlo < $\binom{f(1)(r)}{g(r)}$ > a ihneď stlačte tlačidlo <MENU>.

## *3* **Nastavte jazyk zobrazenia.**

- Pomocou tlačidiel <**▲><▼><<+>>>** alebo otáčaním ovládača <(2)> vyberte požadovaný jazyk a stlačte tlačidlo <(FINC)>.
- $\triangleright$  Po nastavení jazyka zobrazenia sa už obrazovka nastavenia nebude zobrazovať.

- Ak v kroku č. 2 po stlačení tlačidla < $\binom{m}{k}$ > a pred stlačením tlačidla <MENU> čakáte príliš dlho, zobrazí sa aktuálny čas. V takom prípade zobrazenie času zrušte stlačením tlačidla < $\binom{m}{s}$ > a zopakujte krok č. 2.
	- Jazyk zobrazenia môžete zmeniť aj tak, že stlačíte tlačidlo <MENU> a na karte [11] vyberiete položku [Language | 7] Jazyk [別.

## <span id="page-25-0"></span>Otestovanie fotoaparátu

Podľa nasledujúcich pokynov zapnite fotoaparát, zhotovte fotografie alebo videosekvencie a potom si ich pozrite.

## Snímanie (režim Smart Auto)

Ak chcete, aby sa pre konkrétne motívy automaticky vybrali optimálne nastavenia, určenie objektu a podmienok snímania nechajte na fotoaparát.

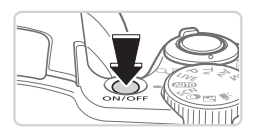

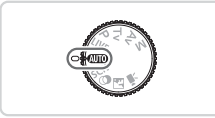

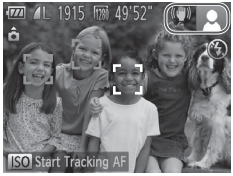

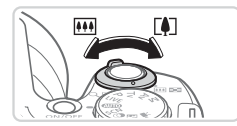

## *1* **Zapnite fotoaparát.**

- Stlačte tlačidlo ON/OFF
- $\triangleright$  Zobrazí sa úvodná obrazovka.

## *2* **Prejdite do režimu <**A**>.**

- $\bullet$  Volič režimov nastavte do polohy < $\bullet$
- Namierte fotoaparát na objekt. Z fotoaparátu bude počas určovania motívu vychádzať zvuk slabého cvakania.
- $\triangleright$  V pravej hornej časti displeja sa zobrazia ikony predstavujúce príslušný motív a režim stabilizácie obrazu.
- $\triangleright$  Rámy zobrazené okolo rozpoznaných objektov signalizujú, že sa na tieto objekty zaostruje.
- *3* **Skomponujte záber.**
	- $\circ$  Ak chcete objekt priblížiť a zväčšiť, posuňte ovládač transfokátora k polohe <i> (priblíženie teleobjektívom). Ak chcete objekt vzdialiť, posuňte ovládač transfokátora k polohe < $\overline{$ (širokouhlá poloha transfokátora).

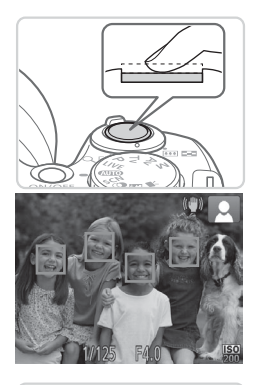

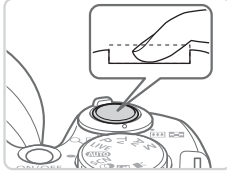

## *4* **Začnite snímať. Snímanie fotografií Zaostrite.**

- $\bullet$  Zľahka stlačte tlačidlo spúšte do polovice. Po zaostrení fotoaparát dvakrát zapípa a zobrazia sa zelené rámy označujúce zaostrené oblasti snímky.
- $\bullet$  Ak sa zobrazí hlásenie [Raise the flash/ Vyklopte blesk], nadvihnite blesk prstom, aby bol pripravený na použitie. Ak blesk nechcete používať, zatlačte ho prstom do fotoaparátu.

## **Začnite snímať.**

- Stlačte tlačidlo spúšte úplne nadol.
- $\triangleright$  Počas snímania znie zvuk uzávierky fotoaparátu. Ak ste pri slabom osvetlení vyklopili blesk, automaticky sa použije.
- Kým nedoznie zvuk uzávierky, držte fotoaparát v stabilnej polohe.
- $\triangleright$  Záber ostane zobrazený na displeji približne dve sekundy.
- $\bullet$  Aj počas zobrazenia záberu môžete opätovným stlačením tlačidla spúšte zhotoviť ďalší záber.

#### Otestovanie fotoaparátu

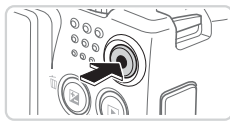

Uplynulý čas

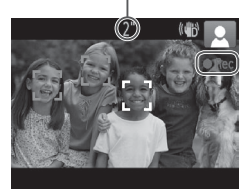

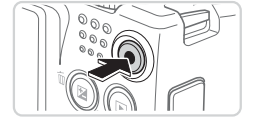

## **Snímanie videosekvencií Spustite snímanie.**

- **C** Stlačte tlačidlo videosekvencií. Pri spustení zaznamenávania fotoaparát raz pípne a zobrazí sa nápis [ORec/ Nahrávanie] spoločne s uplynulým časom.
- $\triangleright$  Čierne pásy zobrazené na hornom a dolnom okraji displeja označujú oblasti snímky, ktoré sa nezaznamenajú.
- $\triangleright$  Rámy zobrazené okolo rozpoznaných tvárí signalizujú, že sa na tieto tváre zaostruje.
- · Po spustení zaznamenávania môžete uvoľniť prst z tlačidla videosekvencií.

## **Dokončite snímanie.**

· Opätovným stlačením tlačidla videosekvencií zastavte snímanie. Po zastavení zaznamenávania fotoaparát dvakrát zapípa.

## Prezeranie

Zhotovené snímky alebo videosekvencie si môžete pozrieť na displeji nasledujúcim spôsobom.

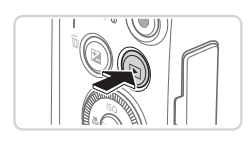

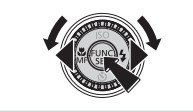

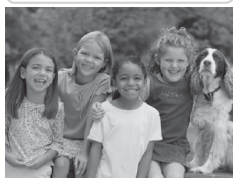

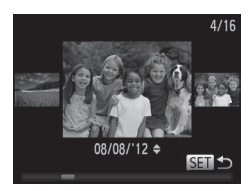

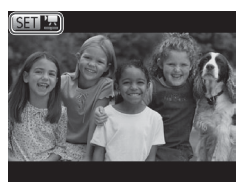

## *1* **Prejdite do režimu prehrávania.**

- $\blacksquare$  Stlačte tlačidlo  $\lt \blacksquare$
- $\triangleright$  Zobrazí sa posledný záber.

## *2* **Prehľadajte snímky.**

- $\bullet$  Ak chcete zobraziť predchádzajúcu snímku, stlačte tlačidlo <<>><</>alebo otočte ovládač <5> proti smeru hodinových ručičiek. Ak chcete zobraziť nasledujúcu snímku, stlačte tlačidlo <**>** alebo otočte ovládač <5> v smere hodinových ručičiek.
- $\bullet$  Stlačením a podržaním tlačidiel < $\blacklozenge$  > môžete snímky prehľadávať rýchlejšie. Snímky sa v takom prípade budú javiť zrnité.
- $\bullet$  Ak chcete používať režim zobrazenia s posunom, rýchlo otáčajte ovládač <5>. V tomto režime môžete snímky prehľadávať otáčaním ovládača <(3)>.
- Na obrazovku jednotlivých snímok sa vrátite stlačením tlačidla  $\langle \frac{f(m)}{sE} \rangle$ >.
- · Videosekvencie identifikuje ikona [图1]. Ak chcete videosekvencie prehrať, prejdite na krok č. 3.

#### Otestovanie fotoaparátu

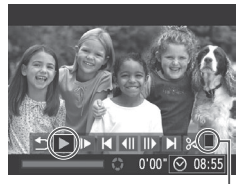

Volume/Hlasitosť

## *3* **Prehrajte videosekvencie.**

- $\bullet$  Stlačením tlačidla < $\frac{f(x)}{x}$ > zobrazte ovládací panel videosekvencií, vyberte možnosť [ ▶ ] (pomocou tlačidiel << > alebo otáčaním ovládača  $\leq$  > a znova stlačte tlačidlo  $\leq$ <sup>(m)</sup> $>$ .
- $\triangleright$  Spustí sa prehrávanie a po skončení videosekvencie sa zobrazí ikona [  $\mathbb{S}$  ].
- $\bullet$  Ak chcete nastaviť hlasitosť, stláčajte tlačidlá  $\langle \blacktriangle \rangle$

Ak chcete prejsť z režimu prehrávania do režimu snímania, stlačte tlačidlo spúšte do polovice.

## **Vymazávanie snímok**

Nepotrebné snímky môžete postupne vyberať a vymazávať. Pri vymazávaní snímok buďte opatrní, pretože vymazané snímky nemožno obnoviť.

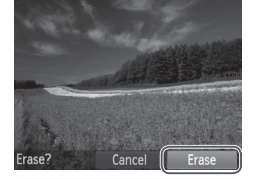

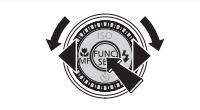

## *1* **Vyberte snímku, ktorú chcete vymazať.**

- Pomocou tlačidiel <<>> > alebo otáčaním ovládača <(O)> vyberte požadovanú snímku.
- *2* **Vymažte snímku.**
	- $\bullet$  Stlačte tlačidlo  $\leq$ m>.
	- $\bullet$  Po zobrazení hlásenia [Erase?/Vymazať?] vyberte pomocou tlačidiel << >> alebo otáčaním ovládača <(Si> položku [Erase/Vymazať] a stlačte tlačidlo <(FIFE)>.
	- $\triangleright$  Aktuálne zobrazená snímka sa vymaže.
	- Ak chcete vymazanie zrušiť, pomocou tlačidiel <q><r> alebo otáčaním ovládača <(c)> vyberte položku  $[Cancel/Zru\tilde{S}it']$  a stlačte tlačidlo < $\langle s_{\tilde{s}l}^{fujn}\rangle$ >.

Môžete tiež vymazať všetky snímky naraz (**QQ**[137\)](#page-136-0).

## <span id="page-30-0"></span>Dodaný softvér a príručky

<span id="page-30-1"></span>V nasledujúcej časti je predstavený softvér a jednotlivé príručky na dodaných diskoch CD-ROM ([[]2) vrátane pokynov na inštaláciu, ukladanie snímok do počítača a používanie príručiek.

## Softvér

Po inštalácii softvéru z disku CD-ROM môžete v počítači vykonávať nasledujúce úkony.

## **Aplikácia CameraWindow**

**· Import snímok a zmena nastavení fotoaparátu** 

## **ImageBrowser EX**

- $\bullet$  Spravovanie snímok: zobrazenie, vyhľadávanie a zaradenie
- $\bullet$  Tlač a úprava snímok

## **Funkcia automatickej aktualizácie**

Pomocou dodaného softvéru môžete aktualizovať na najnovšiu verziu a cez internet prevziať nové funkcie (niektoré sú vylúčené). Softvér nainštalujte v počítači s pripojením na internet. Iba tak budete môcť používať túto funkciu.

**•** Na používanie tejto funkcie je potrebné pripojenie na internet. ∕ 1 Poplatky za pripojenie a výdavky poskytovateľovi pripojenia na internet je nutné uhradiť zvlášť.

## Príručky

## **Užívateľská príručka k fotoaparátu**

 $\bullet$  V tejto príručke si môžete prečítať podrobnejšie informácie o ovládaní fotoaparátu.

## **Príručka k softvéru**

 $\circ$  Príručku si prečítajte pri používaní dodaného softvéru. K príručke možno získať prístup zo systému Pomocníka dodaného softvéru (neplatí pre všetok softvér).

## Systémové požiadavky

Dodaný softvér je možné použiť v nasledujúcich počítačoch.

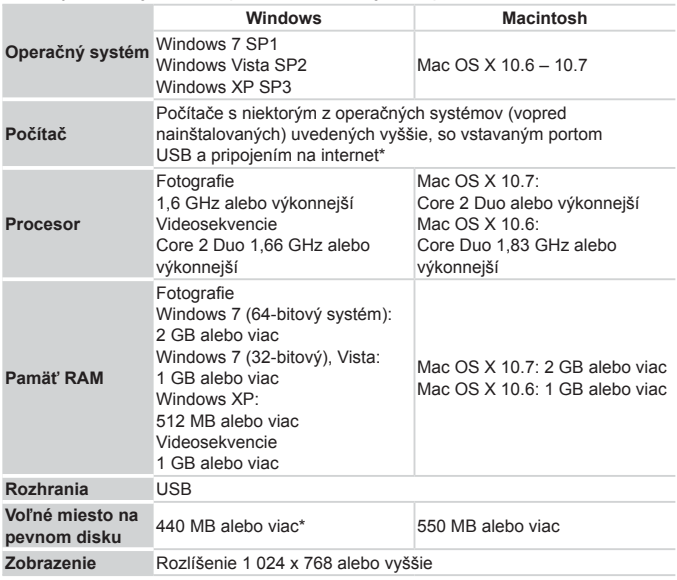

\* Musí byť nainštalovaný doplnok Silverlight 4 alebo novší (max. 100 MB) a v systéme Windows XP musí byť nainštalované rozhranie Microsoft .NET Framework 3.0 alebo novšie (max. 500 MB). V závislosti od výkonu počítača môže inštalácia určitý čas trvať.

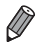

**•**  Najnovšie systémové požiadavky vrátane podporovaných verzií operačných systémov nájdete na webovej stránke spoločnosti Canon.

## Inštalácia softvéru

Na ilustráciu sa používajú operačné systémy Windows 7 a Mac OS X 10.6. Pomocou funkcie automatickej aktualizácie softvéru môžete cez internet aktualizovať na najnovšiu verziu a prevziať nové funkcie (niektoré sú vylúčené). Softvér preto nainštalujte v počítači s pripojením na internet.

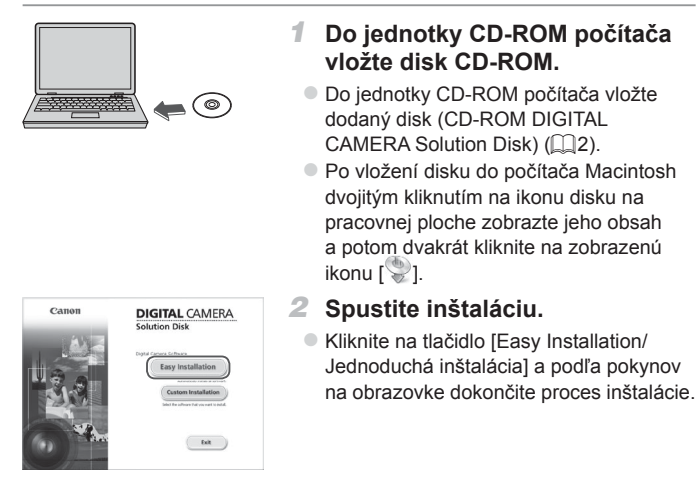

#### Dodaný softvér a príručky

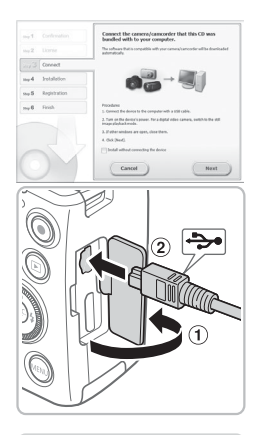

## <span id="page-33-0"></span>*3* **Keď sa zobrazí výzva na pripojenie fotoaparátu, pripojte ho k počítaču.**

 $\bullet$  Fotoaparát nechaite vypnutý a otvorte kryt  $(1)$ . V smere znázornenom na obrázku zasuňte menšiu zástrčku dodaného prepojovacieho kábla ( $\square$ ) na doraz do konektora na fotoaparáte (2).

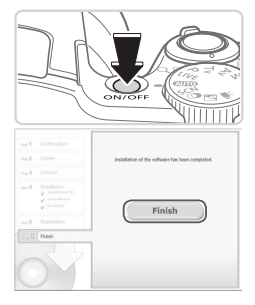

 $\circ$  Väčšiu zástrčku prepojovacieho kábla zasuňte do portu USB na počítači. Podrobné informácie o konektoroch USB na počítači nájdete v používateľskej príručke k počítaču.

## *4* **Nainštalujte súbory.**

- $\bullet$  Zapnite fotoaparát a podľa pokynov na obrazovke dokončite proces inštalácie.
- $\triangleright$  Softvér sa pripojí na internet, aby sa mohol aktualizovať na najnovšiu verziu a prevziať nové funkcie. V závislosti od výkonu počítača a pripojenia na internet môže inštalácia určitý čas trvať.
- $\bullet$  Na obrazovke zobrazenej po inštalácii kliknite na tlačidlo [Finish/Dokončiť] alebo [Restart/Reštartovať] a po zobrazení pracovnej plochy vyberte disk CD-ROM.
- **Vypnite fotoaparát a odpojte kábel.**
- **•**  Ak nemáte pripojenie na internet, budú platiť nasledujúce obmedzenia.
	- - Nezobrazí sa obrazovka v kroku č. 3.
	- Niektoré funkcie sa nenainštalujú.
	- **•**  Po pripojení fotoaparátu k počítaču sa nainštalujú ovládače, takže môže trvať niekoľko minút, kým budú prístupné snímky vo fotoaparáte.
	- **•**  Ak máte niekoľko fotoaparátov, ku ktorým bol na pribalených diskoch CD-ROM dodaný softvér ImageBrowser EX, každý fotoaparát používajte s tým diskom CD-ROM, ktorý bol dodaný k danému fotoaparátu a pri každom postupujte podľa pokynov na inštaláciu zobrazených na obrazovke. Zabezpečíte tak, že každý fotoaparát bude používaný so správnymi aktualizáciami a novými funkciami pomocou funkcie automatickej aktualizácie.

## Ukladanie snímok v počítači

Na ilustráciu sa používajú operačné systémy Windows 7 a Mac OS X 10.6.

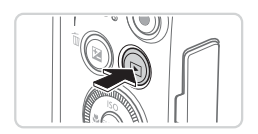

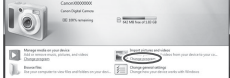

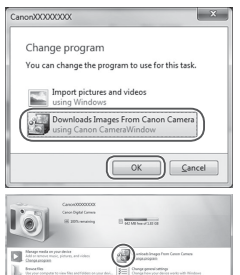

## *1* **Pripojte fotoaparát k počítaču.**

 $\bullet$  Podľa kroku č. 3 na  $\bigcap$ 34 pripojte fotoaparát k počítaču.

## *2* **Zapnutím fotoaparátu zobrazte aplikáciu CameraWindow.**

- $\bullet$  Stlačením tlačidla  $\leq$   $\blacktriangleright$  zapnite fotoaparát.
- $\bullet$  V počítači Macintosh sa aplikácia CameraWindow zobrazí po vytvorení pripojenia medzi fotoaparátom a počítačom.
- **Pri systéme Windows postupujte podľa** krokov uvedených nižšie.
- · Na zobrazenej obrazovke kliknite na prepojenie [ | | | a upravte príslušný program.
- · Vyberte položku [Downloads Images From Canon Camera using Canon CameraWindow/Prevziať snímky z fotoaparátu Canon pomocou aplikácie Canon CameraWindow] a potom kliknite na tlačidlo [OK].

 $\bullet$  Dvakrát kliknite na ikonu [ $\ge$ ].
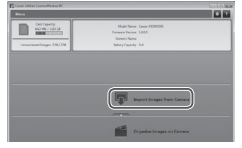

## Aplikácia CameraWindow *3* **Uložte snímky v počítači.**

- Kliknite na položku [Import Images from Camera/Importovať snímky z fotoaparátu] a potom na položku [Import Untransferred Images/Importovať neprenesené snímky].
- $\triangleright$  Snímky sa uložia do priečinka Obrázky v počítači, a to do samostatných priečinkov nazvaných podľa dátumu.
- $\bullet$  Po uložení snímok ukončite aplikáciu CameraWindow, stlačením tlačidla < $\blacksquare$ > vypnite fotoaparát a odpojte kábel.
- $\bullet$  Pokyny na prezeranie snímok v počítači nájdete v *Príručke k softvéru* (=31).
- 
- **•**  Ak sa v systéme Windows 7 nezobrazí obrazovka znázornená v kroku č. 2, kliknite na ikonu [ 1] na paneli úloh.
- **•**  Ak chcete aplikáciu CameraWindow spustiť v systéme Windows Vista alebo XP, na obrazovke znázornenej po zapnutí fotoaparátu v kroku č. 2 kliknite na položku [Downloads Images From Canon Camera using Canon CameraWindow/Prevziať snímky z fotoaparátu Canon pomocou aplikácie Canon CameraWindow]. Ak sa aplikácia CameraWindow nezobrazí, kliknite na ponuku [Start/Štart] a vyberte položky [Všetky programy] ► [Canon Utilities] ► [CameraWindow] ► [CameraWindow].
- **•**  Ak sa po vykonaní kroku č. 2 v počítači Macintosh nezobrazí aplikácia CameraWindow, kliknite na ikonu aplikácie [CameraWindow] v doku (panel v spodnej časti pracovnej plochy).
- **•**  Hoci snímky môžete ukladať v počítači jednoduchým pripojením fotoaparátu k počítaču bez použitia dodaného softvéru, na takéto pripojenie sa vzťahujú nasledujúce obmedzenia.
	- Po pripojení fotoaparátu k počítaču môže trvať niekoľko minút, kým budú snímky vo fotoaparáte prístupné.
	- Snímky zhotovené nazvislo sa môžu pri ukladaní otočiť vodorovne.
	- Zo snímok uložených v počítači sa môžu vymazať nastavenia ochrany snímok.
	- - V závislosti od verzie operačného systému, používaného softvéru alebo veľkosti obrazových súborov sa pri ukladaní snímok alebo informácií o snímkach môžu vyskytnúť problémy.
	- Niektoré funkcie poskytované dodaným softvérom, napríklad úpravy videosekvencií alebo vrátenie snímok do fotoaparátu, nemusia byť k dispozícii.

### Príslušenstvo

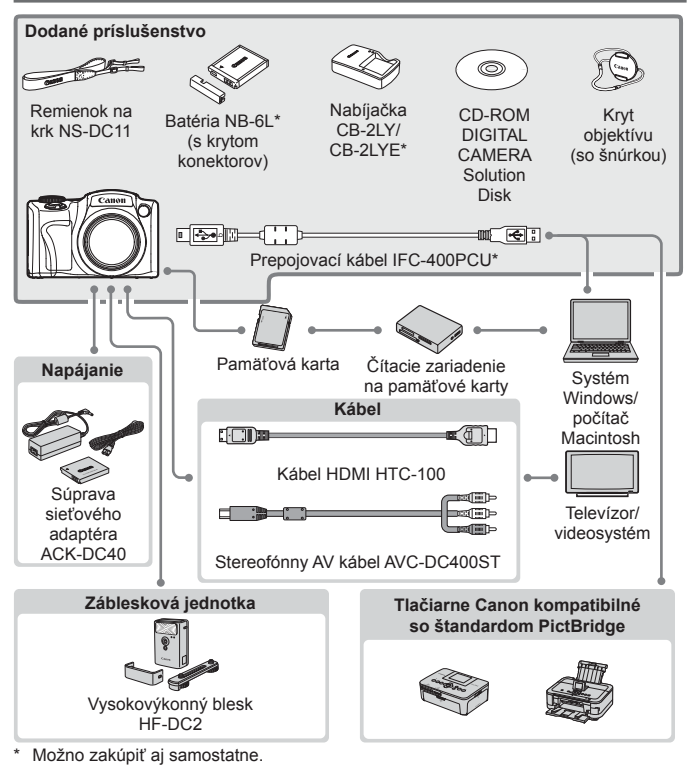

#### **Odporúča sa používať originálne príslušenstvo od spoločnosti Canon.**

Tento výrobok je navrhnutý na dosahovanie vynikajúcich výkonov, pokiaľ sa používa spolu s príslušenstvom od spoločnosti Canon.

Spoločnosť Canon nezodpovedá za žiadne poškodenie tohto výrobku ani za nehody, napríklad požiar, spôsobené poruchami príslušenstva od iných výrobcov ako od spoločnosti Canon (napríklad vytečením alebo výbuchom batérie). Záruka sa nevzťahuje na opravy škôd zapríčinených poruchami príslušenstva od iných výrobcov ako od spoločnosti Canon. O takéto opravy však môžete požiadať za poplatok.

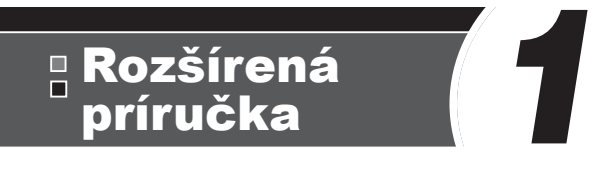

# Základné funkcie fotoaparátu

Praktická príručka, ktorá predstavuje ďalšie základné funkcie fotoaparátu a opisuje možnosti snímania a prehrávania

### Zapnutie a vypnutie

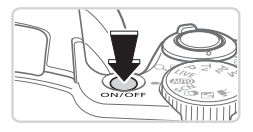

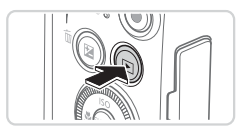

### **Režim snímania**

- Stlačením tlačidla ON/OFF zapnite fotoaparát a pripravte sa na snímanie.
- $\bullet$  Ak chcete fotoaparát vypnúť znova stlačte tlačidlo ON/OFF.

### **Režim prehrávania**

- $\bullet$  Stlačením tlačidla < $\blacktriangleright$  zapnite fotoaparát a zobrazte snímky.
- Ak chcete fotoaparát vypnúť. znova stlačte tlačidlo <**ID**>.
- **Ak chcete prejsť z režimu snímania do režimu prehrávania, stlačte tlačidlo <<b>IF**I>.
	- **•**  Ak chcete prejsť z režimu prehrávania do režimu snímania, stlačte tlačidlo spúšte do polovice  $(1)43$
	- **•**  Keď je fotoaparát v režime prehrávania, približne po minúte sa zasunie objektív. Kým je objektív zasunutý, môžete fotoaparát vypnúť stlačením tlačidla  $\leq$  $\blacktriangleright$ .

### <span id="page-41-0"></span>Funkcie úspory energie (automatické vypnutie)

Po určitom čase nečinnosti sa automaticky vypne displej (funkcia vypnutia displeja) aj fotoaparát, aby sa šetrila energia batérií.

### **Funkcia úspory energie v režime snímania**

Približne po minúte nečinnosti sa automaticky vypne displej. Približne do ďalších dvoch minút sa zasunie objektív a vypne sa aj samotný fotoaparát. Ak chcete aktivovať displej a pripraviť sa na snímanie, kým je displej vypnutý a objektív naďalej vysunutý, stlačte tlačidlo spúšte do polovice  $(\square 43)$ .

### **Funkcia úspory energie v režime prehrávania**

Približne po piatich minútach nečinnosti sa fotoaparát automaticky vypne.

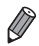

- **•**  Podľa potreby nastavte časovanie automatického vypnutia fotoaparátu a displeja  $($ [163\)](#page-162-0).
- **•**  Funkcia úspory energie nie je aktívna, kým je fotoaparát pripojený k počítaču  $($  $\Box$  $36$ ).

## <span id="page-42-0"></span>Tlačidlo spúšte

Pred zhotovením snímky vždy zľahka stlačte tlačidlo spúšte (do polovice), aby boli snímky zaostrené. Po zaostrení na objekt zhotovte snímku stlačením tlačidla spúšte úplne nadol.

V tejto príručke sa ovládanie tlačidla spúšte opisuje ako stlačenie tlačidla *do polovice* alebo *úplne nadol*.

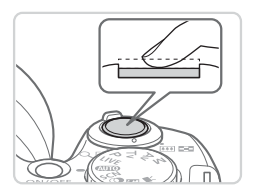

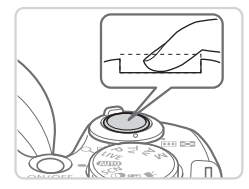

### *1* **Stlačte tlačidlo do polovice. (Ľahkým stlačením tlačidla zaostrite.)**

- Stlačte tlačidlo spúšte do polovice. Fotoaparát dvakrát zapípa a okolo zaostrených oblastí snímky sa zobrazia rámy AF.
- *2* **Stlačte tlačidlo úplne nadol. (Po stlačení do polovice zhotovte snímku úplným stlačením tlačidla.)**
	- XX Počas snímania znie z fotoaparátu zvuk uzávierky.
	- Kým nedoznie zvuk uzávierky, držte fotoaparát v stabilnej polohe.
- **•** Ak snímate bez toho, aby ste predtým stlačili tlačidlo spúšte do  $\left( \mathbf{l}\right)$ polovice, snímky nemusia byť ostré.
	- **•** Dĺžka prehrávania zvuku uzávierky sa líši v závislosti od času potrebného na zhotovenie snímky. Pri niektorých snímaných motívoch môže trvať dlhšie, a ak fotoaparátom pohnete (alebo ak sa pohne objekt) ešte pred doznením zvuku uzávierky, snímky budú rozmazané.

### Režimy snímania

Prístup k jednotlivým režimom snímania získate pomocou voliča režimov.

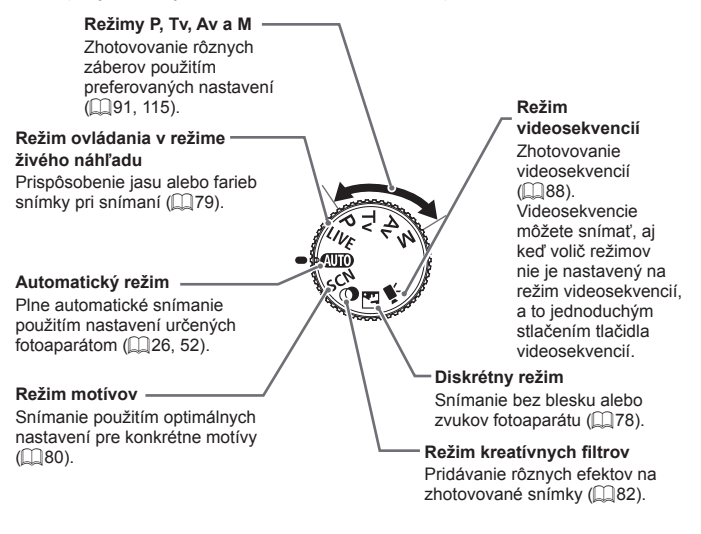

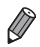

**•**  Otočením voliča režimov môžete prejsť z režimu prehrávania do režimu snímania.

Stlačením tlačidla <DISP.> môžete na displeji zobraziť ďalšie informácie alebo ich skryť. Podrobnosti o zobrazených informáciách nájdete na [1[202](#page-201-0).

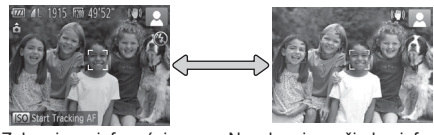

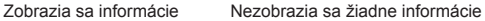

- Keď snímate pri slabom osvetlení, funkcia nočného zobrazenia automaticky zvýši jas displeja, aby ste mohli jednoduchšie skontrolovať kompozíciu záberov. Jas snímok na displeji však nemusí zodpovedať jasu vašich snímok. Skreslenie snímky na displeji ani trhaný pohyb objektov neovplyvní zaznamenané snímky.
	- Možnosti obrazovky prehrávania nájdete na **[1**] [124](#page-123-0).

## <span id="page-45-0"></span>Ponuka FUNC.

Podľa nasledujúceho postupu môžete bežne používané funkcie snímania nakonfigurovať prostredníctvom ponuky FUNC.

Položky a možnosti ponuky sa v jednotlivých režimoch snímania (=[208](#page-207-0) – [209](#page-208-0)) líšia.

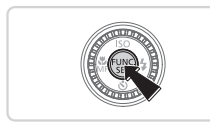

Still Image Aspect Ratio 16M 4608x3456  $16:9$ 

Možnosti

#### Položky ponuky

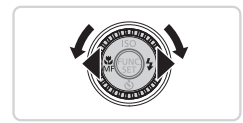

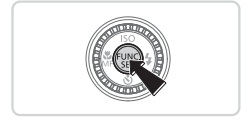

### *1* **Prejdite do ponuky FUNC.**

- $\bullet$  Stlačte tlačidlo < $(mc)$ >.
- *2* **Vyberte položku ponuky.**
	- Pomocou tlačidiel <**▲><** vvberte požadovanú položku ponuky.
	- ▶ Dostupné možnosti sa zobrazia v dolnej časti displeja.

### *3* **Vyberte možnosť.**

- Pomocou tlačidiel <<>>> alebo otáčaním ovládača <(O)> vyberte požadovanú možnosť.
- $\bullet$  Možnosti označené ikonou [ DISR ] možno nakonfigurovať stlačením tlačidla <DISP>.
- $\bullet$  Stlačením tlačidla  $\leq$ DISP $>$ sa vrátite k položkám ponuky.
- *4* **Dokončite nastavenie.**
	- $\bullet$  Stlačte tlačidlo < $\langle m \rangle$ >.
	- $\triangleright$  Znova sa ukáže obrazovka znázornená v kroku č. 1 pred stlačením tlačidla < $\binom{true}{set}$ zobrazujúca nakonfigurovanú možnosť.

Ak chcete vrátiť späť omylom vykonané zmeny nastavení, môžete obnoviť predvolené nastavenia fotoaparátu (Q[167](#page-166-0)).

### <span id="page-46-0"></span>Ponuka MENU

Podľa nasledujúceho postupu môžete rôzne funkcie fotoaparátu nakonfigurovať prostredníctvom iných ponúk. Položky ponúk sú podľa svojho účelu zoskupené na kartách, napríklad na karte snímania [1] alebo prehrávania [1]. Dostupné nastavenia sa líšia v závislosti od vybratého režimu snímania alebo prehrávania ( $\Box$ [210](#page-209-0) – [215](#page-214-0)).

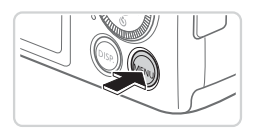

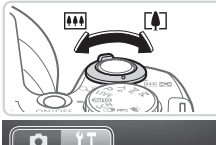

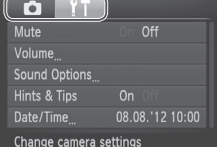

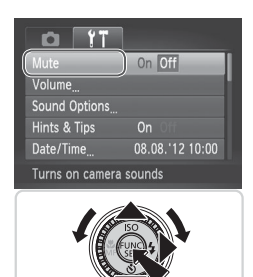

### *1* **Prejdite do ponuky.**

 $\bullet$  Stlačte tlačidlo < $MFNI$ 

### *2* **Vyberte kartu.**

- **Posunutím ovládača transfokátora** vyberte požadovanú kartu.
- Ak ste kartu pôvodne vybrali pomocou tlačidiel <▲><▼> môžete stláčaním tlačidiel <<>>>>>>>> prepínať medzi kartami.

### *3* **Vyberte nastavenie.**

- Pomocou tlačidiel <**▲><** >< alebo otáčaním ovládača <(S) > vyberte požadované nastavenie.
- Ak chcete vybrať nastavenia, pri ktorých sa nezobrazujú možnosti, najprv stlačením tlačidla <(FURC) alebo <r> prepnite na ďalšiu obrazovku a potom pomocou tlačidiel  $\langle \blacktriangle \rangle \langle \blacktriangledown \rangle$ alebo otáčaním ovládača <(0)> vyberte požadované nastavenie.
- Stlačením tlačidla <MENU> sa vrátite na predchádzajúcu obrazovku.

#### Ponuka MENU

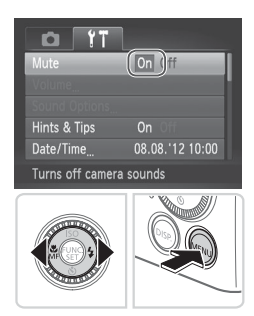

#### *4* **Vyberte možnosť.**

- Pomocou tlačidiel <<>> vyberte požadovanú možnosť.
- *5* **Dokončite nastavenie.**
	- Stlačením tlačidla <MENU> sa vrátite na obrazovku zobrazenú pred stlačením tlačidla <MENU> v kroku č. 1.

Ak chcete vrátiť späť omylom vykonané zmeny nastavení, môžete obnoviť predvolené nastavenia fotoaparátu (QQ [167](#page-166-0)).

### Stav indikátora

Indikátor na zadnej strane fotoaparátu (QQ7) svieti alebo bliká v závislosti od stavu fotoaparátu.

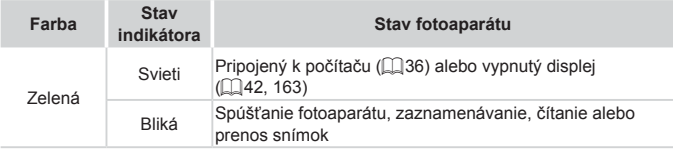

Keď indikátor bliká na zeleno, nikdy nevypínajte fotoaparát, neotvárajte kryt pamäťovej karty/kryt batérie, netraste fotoaparátom ani doň neudierajte, pretože tým môžete poškodiť snímky, fotoaparát alebo pamäťovú kartu.

## **Hodiny**

Môžete skontrolovať aktuálny čas.

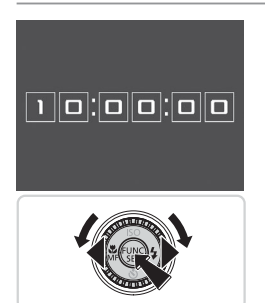

- $\bullet$  Podržte stlačené tlačidlo < $\binom{m}{x}$ >.
- $\triangleright$  Zobrazí sa aktuálny čas.
- $\bullet$  Ak počas používania funkcie hodín držíte fotoaparát vo zvislej polohe, zobrazenie na displeji sa zmení na zvislé. Farbu zobrazenia môžete zmeniť pomocou tlačidiel <<<>>> >> alebo otáčaním ovládača  $\leq$  $\geq$ .
- $\circ$  Zobrazenie hodín zrušíte opätovným stlačením tlačidla  $\langle \frac{f(H)}{S(T)} \rangle$ .

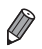

**•**  Keď je fotoaparát vypnutý, hodiny zobrazíte stlačením a podržaním tlačidla <(e)> a následným stlačením tlačidla ON/OFF.

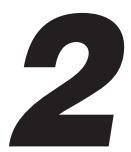

# Režim Smart Auto

Užitočný režim na zhotovovanie jednoduchých záberov s väčšou kontrolou nad snímaním

## <span id="page-51-0"></span>Snímanie (režim Smart Auto)

Ak chcete, aby sa pre konkrétne motívy automaticky vybrali optimálne nastavenia, určenie objektu a podmienok snímania nechajte na fotoaparát.

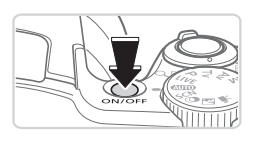

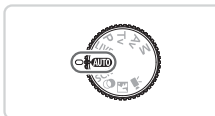

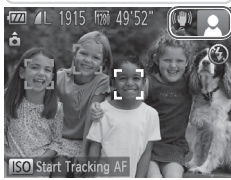

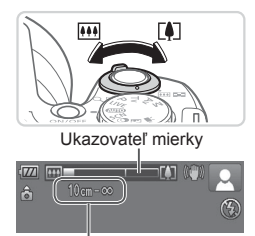

Rozsah zaostrenia (približne)

#### *1* **Zapnite fotoaparát.**

- **C** Stlačte tlačidlo ON/OFF
- $\triangleright$  Zobrazí sa úvodná obrazovka.

### *2* **Prejdite do režimu <**A**>.**

- $\bullet$  Volič režimov nastavte do polohy < $\bullet$
- $\bullet$  Namierte fotoaparát na objekt. Z fotoaparátu bude počas určovania motívu vychádzať zvuk slabého cvakania.
- $\triangleright$  V pravej hornej časti displeja sa zobrazia ikony predstavujúce príslušný motív a režim stabilizácie obrazu (CQ 57, [58\)](#page-57-0).
- $\triangleright$  Rámy zobrazené okolo rozpoznaných objektov signalizujú, že sa na tieto objekty zaostruje.

### <span id="page-51-1"></span>*3* **Skomponujte záber.**

- $\bullet$  Ak chcete objekt priblížiť a zväčšiť, posuňte ovládač transfokátora k polohe <i> (priblíženie teleobjektívom). Ak chcete objekt vzdialiť, posuňte ovládač transfokátora k polohe <[44]> (širokouhlá poloha transfokátora). (Zobrazí sa ukazovateľ mierky znázorňujúci polohu transfokátora.)
- Ak chcete obraz priblížiť alebo vzdialiť rýchlo, posuňte ovládač transfokátora úplne k polohe <i> (priblíženie teleobjektívom) alebo <[44]> (širokouhlá poloha transfokátora). Ak chcete obraz priblížiť alebo vzdialiť pomaly, posuňte ho v požadovanom smere len mierne.

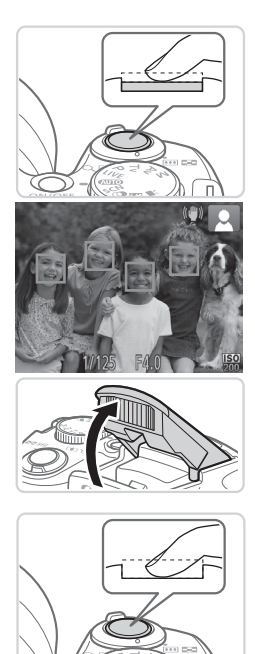

### *4* **Začnite snímať. Snímanie fotografií Zaostrite.**

- Stlačte tlačidlo spúšte do polovice. Po zaostrení fotoaparát dvakrát zapípa a zobrazia sa zelené rámy označujúce zaostrené oblasti snímky.
- $\triangleright$  Keď sa zaostruje na viacero oblastí, zobrazí sa niekoľko zelených rámov.
- $\bullet$  Ak sa zobrazí hlásenie [Raise the flash/ Vyklopte blesk], nadvihnite blesk prstom, aby bol pripravený na použitie. Ak blesk nechcete používať, zatlačte ho prstom do fotoaparátu.

### **Začnite snímať.**

- Stlačte tlačidlo spúšte úplne nadol.
- **> Počas snímania znie zvuk uzávierky** fotoaparátu. Ak ste pri slabom osvetlení vyklopili blesk, automaticky sa použije.
- Kým nedoznie zvuk uzávierky, držte fotoaparát v stabilnej polohe.
- $\triangleright$  Záber ostane zobrazený na displeji približne dve sekundy.
- $\bullet$  Ai počas zobrazenia záberu môžete opätovným stlačením tlačidla spúšte zhotoviť ďalší záber.

#### Snímanie (režim Smart Auto)

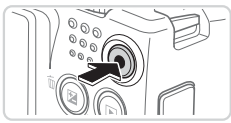

Uplynulý čas

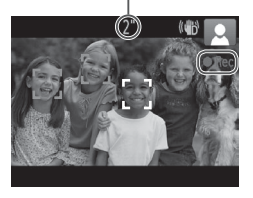

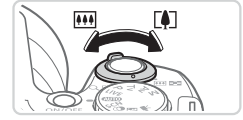

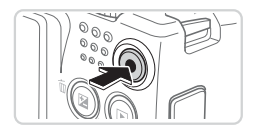

### **Snímanie videosekvencií Spustite snímanie.**

- Stlačte tlačidlo videosekvencií. Pri spustení zaznamenávania fotoaparát raz pípne a zobrazí sa nápis [ORec/ Nahrávanie] spoločne s uplynulým časom.
- $\triangleright$  Čierne pásy zobrazené na hornom a dolnom okraji displeja označujú oblasti snímky, ktoré sa nezaznamenajú.
- $\triangleright$  Rámy zobrazené okolo rozpoznaných tvárí signalizujú, že sa na tieto tváre zaostruje.
- Po spustení zaznamenávania môžete uvoľniť prst z tlačidla videosekvencií.

### **Podľa potreby zmeňte veľkosť objektu a kompozíciu záberu.**

 $\bullet$  Veľkosť objektu zmeníte rovnako ako v kroku č. 3 na  $\Box$  52.

Pamätajte však na to, že sa zaznamenajú prevádzkové zvuky fotoaparátu a videosekvencie zhotovené s úrovňou priblíženia zobrazenou na modro budú vyzerať zrnito.

 $\bullet$  Pri zmene kompozície záberov sa zaostrenie, hodnoty jasu a farby automaticky upravia.

### **Dokončite snímanie.**

- $\bullet$  Opätovným stlačením tlačidla videosekvencií zastavte snímanie. Po zastavení zaznamenávania fotoaparát dvakrát zapípa.
- $\bullet$  Po zaplnení pamäťovej karty sa zaznamenávanie zastaví automaticky.

Ak chcete obnoviť zvuk fotoaparátu, ktorý ste omylom vypli (podržaním tlačidla <DISP > počas zapínania fotoaparátu), stlačte tlačidlo <MENU> a na karte [11] vyberte položku [Mute/Stlmit]. Potom pomocou tlačidiel < $\blacklozenge$  > vyberte možnosť [Off/Vyp.].

### **Fotografie**

- Blikajúca ikona [ $Q$ ] vás upozorní na väčšiu pravdepodobnosť, že snímky budú rozmazané chvením fotoaparátu. V takom prípade namontujte fotoaparát na statív alebo ho inak stabilizujte.
	- **•** Ak sú zábery tmavé aj napriek použitiu blesku, priblížte sa k objektu. Podrobné informácie o dosahu blesku nájdete v časti "Technické parametre" ([1[217](#page-216-0)).
	- **•** Ak po stlačení tlačidla spúšte do polovice fotoaparát pípne len raz, objekt môže byť príliš blízko. Podrobné informácie o rozsahu zaostrenia (rozsahu pri snímaní) nájdete v časti "Technické parametre"  $($  $\Box$ [217\)](#page-216-0).
	- **•** Počas snímania pri slabom osvetlení sa môže aktivovať výbojka, ktorá redukuje efekt červených očí a pomáha pri zaostrovaní.
	- **Blikajúca ikona [** $\frac{1}{2}$ **], ktorá sa zobrazí pri pokuse o snímanie,** signalizuje, že snímať budete môcť až po nabití blesku. Keď bude blesk pripravený, môžete v snímaní pokračovať. Stlačte tlačidlo spúšte úplne nadol a počkajte alebo naň prestaňte tlačiť a potom ho znova stlačte.

### **Videosekvencie**

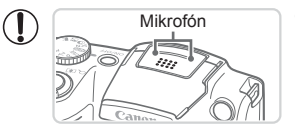

- **Mikrofón** Skôr než začnete snímať videosekvenciu, sklopte blesk prstom. Počas snímania videosekvencie dávajte pozor, aby ste sa nedotýkali mikrofónu. Ak necháte blesk vyklopený alebo zablokujete mikrofón, nemusí sa zaznamenať zvuk alebo zaznamenaný zvuk môže byť tlmený.
- **•** Počas snímania videosekvencií sa nedotýkajte iných ovládacích prvkov fotoaparátu než tlačidla videosekvencií, pretože sa zaznamenajú zvuky vydávané fotoaparátom.

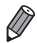

Zvuk sa zaznamená stereofónne.

### <span id="page-56-0"></span>Ikony motívov

V režime <<a>
<a>
V režime <<a>
<a>
V režime <<a>
<a>
V režime <<a>
<a>
<a>
V režime <<a>
<a>
<a>
V režime <<a>
<a>
<a>
<a>
<a>
<a>
<a>
<a>
<a>
<a</a>
<a>
V režime <<a>
<a>
<a>
<a>
<a</a>
<a>
V režime <<a>
<a</a>
V režime fotoaparátom, a automaticky sa vyberú príslušné nastavenia na dosiahnutie optimálneho zaostrenia, jasu a farby objektu.

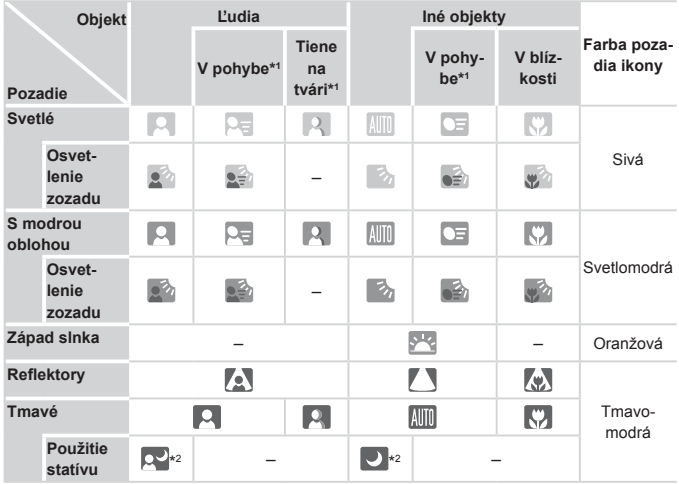

\*1 Nezobrazuje sa pri videosekvenciách.

\*2 Zobrazuje sa pri tmavých motívoch, keď je fotoaparát stabilný, napríklad po pripevnení k statívu.

**•** Ak ikona motívu nezodpovedá skutočným podmienkam snímania alebo ak nemožno snímať s očakávaným efektom, farbou alebo jasom, skúste snímať v režime < $P$ > ( $\Box$ 91).

### <span id="page-57-0"></span>Ikony stabilizácie obrazu

Automaticky sa použije optimálna stabilizáciu obrazu pre dané podmienky snímania (inteligentná stabilizácia obrazu). V režime < $\overline{\text{QMO}}$  sa okrem toho zobrazia nasledujúce ikony.

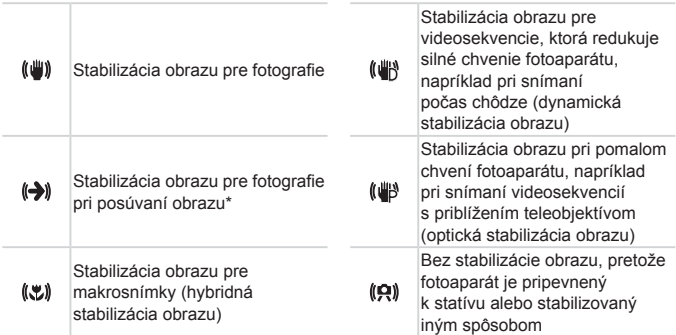

\* Zobrazuje sa pri posúvaní obrazu, keď fotoaparát sleduje pohybujúce sa objekty. Pri sledovaní objektov pohybujúcich sa horizontálne pôsobí funkcia stabilizácie obrazu iba proti vertikálnemu chveniu fotoaparátu a horizontálna stabilizácia sa vypne. Podobne aj pri sledovaní objektov pohybujúcich sa vertikálne pôsobí funkcia stabilizácie obrazu iba proti horizontálnemu chveniu fotoaparátu.

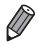

**•**  Ak chcete stabilizáciu obrazu zrušiť, nastavte položku [IS Mode/Režim stabilizácie obrazul na hodnotu [Off/Vvp.] ([1[114\)](#page-113-0). V takom prípade sa ikona stabilizácie obrazu nezobrazí.

### Rámy na displeji

Keď fotoaparát rozpozná objekty, na ktoré mierite, na displeji sa zobrazia rôzne rámy.

• Okolo objektu (alebo tváre osoby), ktorý fotoaparát určí za hlavný objekt, sa zobrazí biely rám a okolo ostatných rozpoznaných tvárí sa zobrazia sivé rámy. Rámy sledujú pohybujúce sa objekty do určitej vzdialenosti, aby tieto objekty ostali zaostrené.

Ak však fotoaparát rozpozná pohyb objektu, na displeji zostane len biely rám.

- **•**  Keď držíte tlačidlo spúšte stlačené do polovice a fotoaparát rozpozná pohyb objektu, zobrazí sa modrý rám a neustále sa budú upravovať hodnoty zaostrenia a jasu obrazu (pomocné AF).
	- **•** Ak sa nezobrazujú žiadne rámy, ak sa rámy nezobrazujú okolo požadovaných objektov alebo ak sa rámy zobrazujú na pozadí alebo podobných plochách, skúste snímať v režime < $P$  > ( $\Box$ 91).

### Často používané užitočné funkcie

Fotografie Videosekvencie

### Väčšie priblíženie objektov (digitálny transfokátor)

Ak sú vzdialené objekty príliš ďaleko na to, aby ste ich mohli zväčšiť pomocou optického transfokátora, použite digitálny transfokátor umožňujúci až 120-násobné zväčšenie.

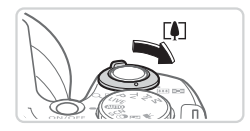

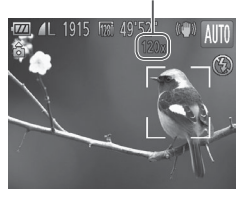

- *1* **Ovládač transfokátora posuňte smerom k** polohe  $\leq$   $\lfloor \bullet \rfloor$ >.
	- · Podržte ovládač, kým približovanie neskončí.
	- $\triangleright$  Približovanie sa skončí po dosiahnutí najväčšej možnej úrovne priblíženia (skôr ako snímka začne byť viditeľne zrnitá), ktorá sa potom zobrazí na displeji.
- Úroveň priblíženia *2* **Ovládač transfokátora znova posuňte smerom k polohe <**i**>.**
	- $\triangleright$  Pomocou digitálneho transfokátora fotoaparát ešte viac priblíži objekt.

Pri posune ovládača transfokátora sa zobrazí ukazovateľ mierky Œ (ktorý znázorňuje polohu transfokátora). Farba ukazovateľa mierky sa bude meniť v závislosti od rozsahu priblíženia.

- Biely rozsah: rozsah optického priblíženia, pri ktorom obraz nebude zrnitý.
- Žltý rozsah: rozsah digitálneho priblíženia, pri ktorom obraz nebude viditeľne zrnitý (ZoomPlus).
- Modrý rozsah: digitálny rozsah transfokátora, pri ktorom bude snímka vyzerať zrnitá.

Keďže modrý rozsah nie je dostupný pri určitých nastaveniach rozlíšenia ( $\Box$ 68), maximálnu úroveň priblíženia môžete dosiahnuť postupom podľa kroku č. 1.

• Pri niektorých nastaveniach rozlíšenia (**[1068**) a úrovniach priblíženia môžu priblížené snímky vyzerať zrnito. V takom prípade sa úroveň priblíženia zobrazí na modro.

- **•**  Ohnisková vzdialenosť pri použití kombinácie optického a digitálneho transfokátora má nasledujúcu hodnotu (ekvivalent 35 mm filmu). 24 – 2 880 mm (24 – 720 mm so samostatným optickým transfokátorom)
	- Ak chcete digitálny transfokátor vypnúť, stlačte tlačidlo <MENU>, na karte [<sup>4]</sup>] vyberte položku [Digital Zoom/Digitálny transfokátor] a potom možnosť [Off/Vvp.].

### Opätovné vyhľadanie objektov stratených po priblížení (rám pri komponovaní – vyhľadávanie)

Ak sa vám počas priblíženia obrazu stratí sledovaný objekt, dočasným vzdialením obrazu môžete uľahčiť jeho vyhľadanie.

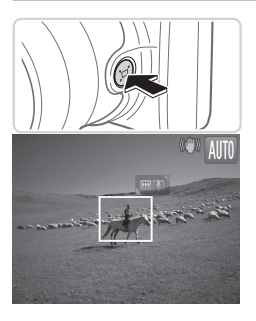

### *1* **Vyhľadajte stratený objekt.**

- $\bullet$  Podržte stlačené tlačidlo < $\Box$ >.
- $\triangleright$  Obraz na displeji fotoaparátu sa vzdiali a okolo predtým zobrazenej oblasti (pred stlačením tlačidla  $\leq$  $\sqsupset$ '>) sa objaví biely rám.

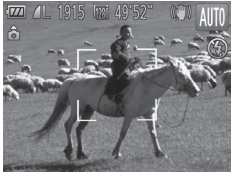

### *2* **Opätovne vyhľadajte objekt.**

- $\bullet$  Namierte fotoaparát tak, aby sa objekt nachádzal v bielom ráme, a potom prestaňte tlačiť na tlačidlo < >.
- $\triangleright$  Obnoví sa predchádzajúca úroveň zväčšenia a oblasť ohraničená bielym rámom znova vyplní obrazovku.
- **•** Kým je obraz na displeji fotoaparátu vzdialený, nezobrazujú sa I niektoré informácie o snímaní.
	- Ak tlačidlo < **□ >** stlačíte počas snímania videosekvencií, biely rám sa nezobrazí. Pamätajte aj na to, že sa zaznamenajú prevádzkové zvuky fotoaparátu, napríklad zvuk približovania.
	- **•**  Ak chcete snímať s úrovňou priblíženia znázornenou na obrazovke v kroku č. 1, stlačte tlačidlo spúšte úplne nadol.
	- **•**  Úroveň priblíženia, ktorú fotoaparát obnoví po spustení funkcie približovania pomocou rámu (po uvoľnení tlačidla < $\Box$ >), môžete upraviť posúvaním ovládača transfokátora pri súčasnom podržaní tlačidla < $\Box$ >, čím zmeníte veľkosť bieleho rámu.
	- **•**  Ak chcete upraviť úroveň vzdialenia obrazu na displeji fotoaparátu po stlačení tlačidla < $\Box$ >, stlačte tlačidlo <MENU> a v časti  $\Box$  Display Area/ Oblasť zobrazenia] na karte [4] vyberte jednu z troch úrovní.
	- **•**  Ak v režime samospúšte stlačíte tlačidlo spúšte úplne nadol (pozrite nižšie), úroveň priblíženia nebudete môcť zmeniť pomocou tlačidla  $\leq \square$ >.

### <span id="page-61-0"></span>Používanie samospúšte

Vďaka samospúšti sa môžete nachádzať na skupinových fotografiách alebo iných časovaných záberoch. Fotoaparát zhotoví snímku približne 10 sekúnd po tom, ako stlačíte tlačidlo spúšte.

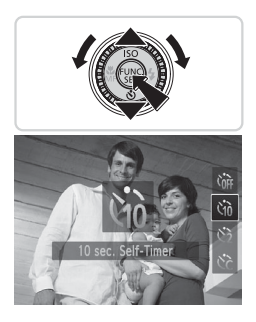

#### <span id="page-61-1"></span>*1* **Nakonfigurujte nastavenie.**

■ Stlačte tlačidlo <▼>, vyberte možnosť [th] (pomocou tlačidiel <▲><▼> alebo otáčaním ovládača <(O>) a stlačte tlačidlo  $\leq$ <sup>(FUNC</sup>)>.

Fotografie Videosekvencie

 $\triangleright$  Po nastavení sa zobrazí ikona  $[\hat{y}]$ .

### <span id="page-62-0"></span>*2* **Začnite snímať.**

- V prípade fotografií: Stlačením tlačidla spúšte do polovice zaostrite na objekt a potom stlačte tlačidlo úplne nadol.
- · V prípade videosekvencií: Stlačte tlačidlo videosekvencií.
- **> Po spustení samospúšte bude blikať** výbojka a z fotoaparátu zaznie zvuk samospúšte.
- $\triangleright$  Dve sekundy pred zhotovením záberu sa blikanie a zvuk zrýchlia. (Výbojka ostane svietiť, ak by sa použil blesk.)
- $\bullet$  Ak chcete po spustení samospúšte zrušiť snímanie, stlačte tlačidlo <MENU>.
- Ak chcete obnoviť pôvodné nastavenie, v kroku č. 1 vyberte možnosť [ $\int$ re].

Fotografie Videosekvencie

### **Používanie samospúšte na zabránenie chveniu fotoaparátu**

Táto možnosť oneskorí otvorenie uzávierky až približne na dve sekundy po stlačení tlačidla spúšte. Ak je fotoaparát po stlačení tlačidla spúšte nestabilný, neovplyvní to váš záber.

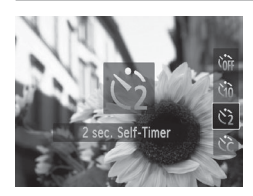

#### **Nakonfigurujte nastavenie.**

- $\bullet$  Podľa kroku č. 1 na  $\Box$ 62 vyberte možnosť [c͡o].
- Po nastavení sa zobrazí ikona  $[\hat{\circ}]$ .
- $\bullet$  Podľa kroku č. 2 na  $\Box$ 63 zhotovte snímku.

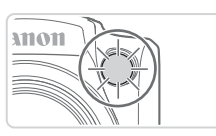

#### **Prispôsobenie samospúšte**

Môžete zadať oneskorenie (0 – 30 sekúnd) a počet záberov (1 – 10).

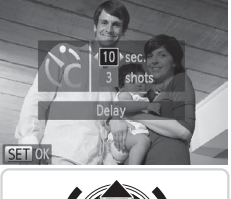

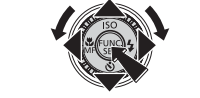

### *1* **Vyberte možnosť [**\$**].**

- $\bullet$  Podľa kroku č. 1 na  $\Box$ 62 vyberte možnosť [ $\hat{B}$ ] a ihneď stlačte tlačidlo <MFNU>
- *2* **Nakonfigurujte nastavenie.**
	- Pomocou tlačidiel <**▲><** > vyberte položku [Delay/Oneskorenie] alebo [Shots/Zábery].
	- Pomocou tlačidiel <<>>> alebo otáčaním ovládača <5> vyberte požadovanú hodnotu a stlačte tlačidlo  $\leq$ (w)>.
	- Po nastavení sa zobrazí ikona  $[\hat{C}]$ .
	- $\bullet$  Podľa kroku č. 2 na  $\Box$ 63 zhotovte snímku.
- $\overline{1}$ **•** Pri videosekvenciách zhotovovaných pomocou samospúšte predstavuje položka [Delay/Oneskorenie] oneskorenie pred spustením zaznamenávania, ale nastavenie [Shots/Zábery] nemá žiadny účinok.
	- Keď nastavíte viacero záberov, jas snímky a vyváženie bielej farby sa určia podľa prvého záberu. Keď sa použije blesk alebo keď nastavíte zhotovenie veľkého počtu záberov, prestávka medzi jednotlivými zábermi bude väčšia. Po zaplnení pamäťovej karty sa snímanie automaticky zastaví.
		- **•**  Keď zadáte dlhšie oneskorenie než dve sekundy, dve sekundy pred zhotovením záberu sa zrýchli blikanie výbojky aj zvuk samospúšte. (Výbojka ostane svietiť, ak by sa použil blesk.)

### Označenie dátumom

Fotoaparát dokáže do pravého dolného rohu snímok pridať dátum snímania. Označenie dátumom však nemožno upraviť ani odstrániť, preto vopred skontrolujte, či je dátum a čas správny  $(122)$ .

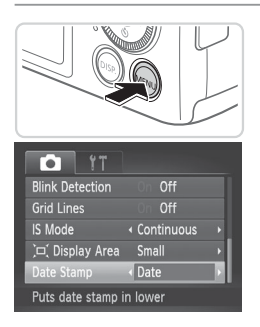

### *1* **Nakonfigurujte nastavenie.**

- $\bullet$  Stlačte tlačidlo <MENU>, na karte [ $\bullet$ ] vyberte položku [Date Stamp/Označenie dátumom] a potom požadovanú možnosť  $(\square$ 47).
- $\triangleright$  Po nastavení sa zobrazí obrazovka [DATE/DÁTUM].

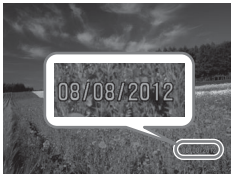

### *2* **Začnite snímať.**

- $\triangleright$  Pri zhotovovaní záberov bude fotoaparát pridávať dátum alebo čas snímania do pravého dolného rohu snímok.
- $\bullet$  Ak chcete obnoviť pôvodné nastavenie. v kroku č. 1 vyberte možnosť [Off/Vyp.].

**•** Označenie dátumom nemožno upraviť ani odstrániť.

Zábery zhotovené bez označenia dátumom možno vytlačiť niektorým z nasledujúcich spôsobov. Ak však označenie dátumom pridáte týmto spôsobom do snímok, ktoré ho už obsahujú, dátum sa môže vytlačiť dvakrát.

- Tlačte pomocou dodaného softvéru. Podrobné informácie nájdete v Príručke k softvéru ( $\Box$ 31).

- $-$  Tlačte použitím funkcií tlačiarne ( $\Box$ [179\)](#page-178-0).
- Tlačte použitím nastavení tlače DPOF fotoaparátu ([1][186\)](#page-185-0).

### Výber objektov, na ktoré sa má zaostriť (sledovanie s AF)

Ak chcete snímať po výbere objektu, na ktorý sa má zaostriť, postupujte nasledujúcim spôsobom.

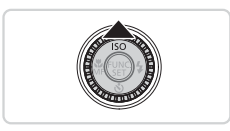

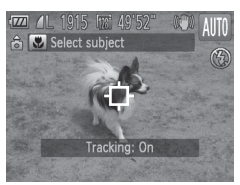

#### *1* **Nastavte funkciu sledovania s AF.**

- $\bullet$  Stlačte tlačidlo  $\leq$   $\blacktriangle$  >
- $\triangleright$  V strede displeia sa zobrazí rám  $[-]$ .

#### *2* **Vyberte objekt, na ktorý chcete zaostriť.**

- Namierte fotoaparát tak, aby sa rám [ $\Box$ ] nachádzal na požadovanom objekte, a potom stlačte tlačidlo spúšte do polovice.
- ▶ Zobrazí sa modrý rám a fotoaparát bude zaostrovať na objekt a upravovať jas snímky (pomocné automatické zaostrovanie).
- *3* **Začnite snímať.**
	- Stlačením tlačidla spúšte úplne nadol zhotovte snímku.
	- Ak chcete sledovanie s AF zrušiť. stlačte tlačidlo  $\leq$   $\blacktriangle$  >

**•**  Sledovanie nemusí byť možné, ak sú objekty príliš malé, ak sa príliš rýchlo pohybujú alebo ak sa farba alebo jas objektu príliš podobá na farbu alebo ias pozadia.

### Funkcie prispôsobenia snímok

### Zmena pomeru strán

Pomer strán snímky (pomer šírky a výšky) môžete zmeniť nasledujúcim spôsobom.

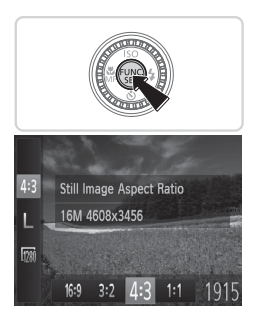

#### **Nakonfigurujte nastavenie.**

- $\bullet$  Stlačte tlačidlo < $\binom{m}{\text{str}}$ >, v ponuke vyberte ikonu [43] a potom požadovanú možnosť  $(\Box$ 46).
- Po nastavení sa aktualizuje pomer strán displeja.
- Ak chcete obnoviť pôvodné nastavenie, zopakujte tento postup, ale vyberte možnosť [4:3].

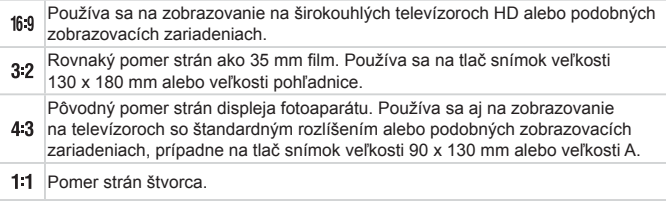

Fotografie

### <span id="page-67-0"></span>Zmena rozlíšenia (veľkosti) snímok

Nasledujúcim spôsobom môžete vybrať niektorú z 4 úrovní rozlíšenia snímok. Informácie o počte záberov, ktoré sa pri jednotlivých nastaveniach rozlíšenia zmestia na pamäťovú kartu, nájdete v časti. Technické parametre" ( $\cap$ [217](#page-216-0)).

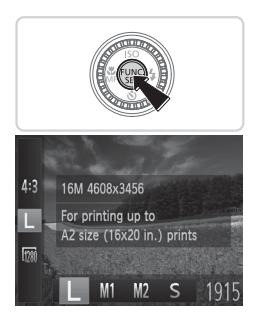

### **Nakonfigurujte nastavenie.**

- $\circ$  Stlačte tlačidlo < $(m)$ >, v ponuke vyberte ikonu [L] a potom požadovanú možnosť  $($  $\Box$  $46$ ).
- $\triangleright$  Zobrazí sa nakonfigurovaná možnosť.
- Ak chcete obnoviť pôvodné nastavenie, zopakujte tento postup, ale vyberte možnosť [<sup>1</sup>].

**Pokyny na výber rozlíšenia na základe veľkosti papiera (pre snímky s pomerom strán 4:3)**

A2 (420 x 594 mm)

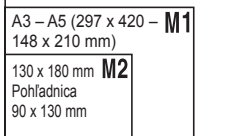

 $\bullet$  [ $\text{S}$ ]: Na odosielanie snímok e-mailom.

### Korekcia červených očí

Efekt červených očí, ktorý sa objavuje pri fotografovaní s bleskom, možno automaticky opraviť nasledujúcim spôsobom.

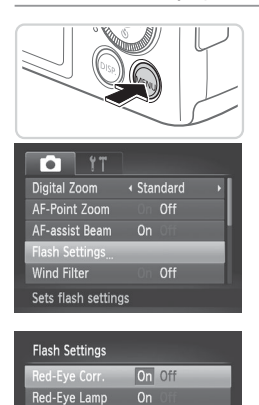

### *1* **Prejdite na obrazovku [Flash Settings/Nastavenia blesku].**

● Stlačte tlačidlo <MENU>, na karte [<sup>4]</sup> vyberte položku [Flash Settings/ Nastavenia blesku] a stlačte tlačidlo  $\langle \widehat{f_{\text{SFT}}} \rangle > (\text{m}47)$ .

### *2* **Nakonfigurujte nastavenie.**

- **Vyberte položku [Red-Eye Corr./Korekcia** červených očí] a potom možnosť  $[On/Zap.]$  ( $[1]47$ ).
- $\triangleright$  Po nastavení sa zobrazí ikona  $[③]$ .
- Ak chcete obnoviť pôvodné nastavenie, zopakujte tento postup, ale vyberte možnosť [Off/Vyp.].
- **•** Korekcia červených očí sa môže použiť aj na iné oblasti snímky, nielen na oči (napríklad ak fotoaparát nesprávne interpretuje červený mejkap ako červené zreničky).

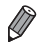

**Môžete opraviť aj existujúce snímky (** $\Box$ **[151\)](#page-150-0).** 

MENUS<sub>1</sub>

**•**  Na obrazovku znázornenú v kroku č. 2 môžete prejsť aj pri vyklopenom blesku. Stlačte tlačidlo <**>>>>>** a potom ihneď tlačidlo <**MENU**>.

### Zmena kvality snímok videosekvencií

K dispozícii sú 2 nastavenia kvality snímok. Informácie o maximálnej dĺžke videosekvencií, ktoré sa pri jednotlivých úrovniach kvality snímok zmestia na pamäťovú kartu, nájdete v časti. Technické parametre" ( $\cap$ [217\)](#page-216-0).

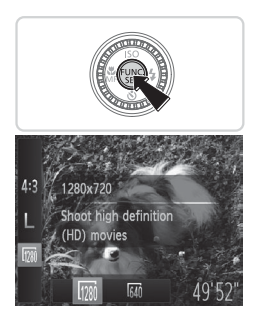

### **Nakonfigurujte nastavenie.**

- $\circ$  Stlačte tlačidlo < $(m)$ >, v ponuke vyberte ikonu [  $\frac{1}{2}$ ] a potom požadovanú možnosť  $($  $\Box$  $46$ ).
- $\triangleright$  Zobrazí sa nakonfigurovaná možnosť.
- $\bullet$  Ak chcete obnoviť pôvodné nastavenie. zopakujte tento postup, ale vyberte možnosť [ $\frac{1}{2}$ ].

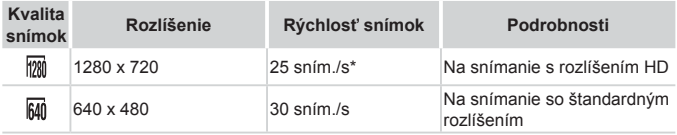

Videosekvencie [الله] sa prehrávajú rýchlosťou 30 sním./s.

• V režime [  $\frac{1}{2}$  cierne pásy zobrazené na hornom a dolnom okraji displeja označujú oblasti snímky, ktoré sa nezaznamenajú.

Videosekvencie

### Používanie zvukového filtra pre veterné podmienky

Skreslenie zvuku zaznamenávaného pri silnom vetre možno obmedziť. Ak však túto možnosť použijete pri bezvetrí, záznam môže znieť neprirodzene.

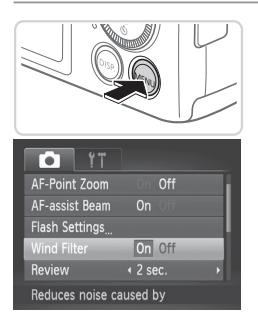

### **Nakonfigurujte nastavenie.**

- $\bullet$  Stlačte tlačidlo <MENU>, na karte  $\blacksquare$ vyberte položku [Wind Filter/Zvukový filter pre veterné podmienky] a potom možnosť  $[On/Zap.]$  ( $[1]47$ ).
- $\bullet$  Ak chcete obnoviť pôvodné nastavenie. zopakujte tento postup, ale vyberte možnosť [Off/Vyp.].

### Užitočné funkcie snímania

#### Fotografie Videosekvencie

### Zobrazenie mriežky

Na displeji možno zobraziť mriežku, ktorá počas snímania pomáha pri orientácii v zvislom a vodorovnom smere.

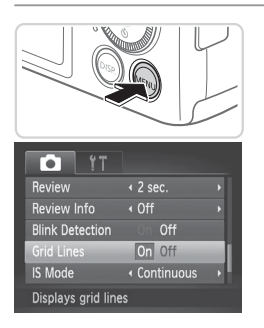

#### **Nakonfigurujte nastavenie.**

- $\circ$  Stlačte tlačidlo <MENU>, na karte [ $\bullet$ ] vyberte položku [Grid Lines/Mriežka] a potom možnosť [On/Zap.] ([[147).
- $\triangleright$  Po nastavení sa na displeji zobrazí mriežka.
- $\bullet$  Ak chcete obnoviť pôvodné nastavenie. zopakujte tento postup, ale vyberte možnosť [Off/Vyp.].

**•**  Mriežka sa nezaznamená na snímkach.

**Fotografie** 

### Zväčšenie zaostrenej oblasti

Zaostrenie môžete skontrolovať stlačením tlačidla spúšte do polovice, čím zväčšíte časť zaostrenej snímky v ráme AF.

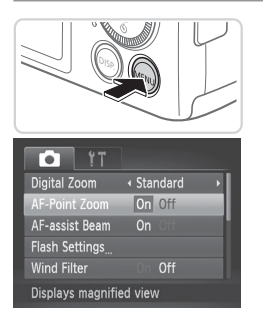

#### *1* **Nakonfigurujte nastavenie.**

■ Stlačte tlačidlo <MENU>, na karte [ $\Box$ ] vyberte položku [AF-Point Zoom/ Bodové priblíženie AF] a potom možnosť [On/Zap.] ([147).
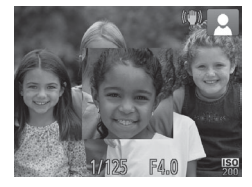

#### *2* **Skontrolujte zaostrenie.**

- Stlačte tlačidlo spúšte do polovice. Priblíži sa tvár rozpoznaná ako hlavný objekt.
- Ak chcete obnoviť pôvodné nastavenie, v kroku č. 1 vyberte možnosť [Off/Vyp.].

#### Zaostrená oblasť sa po stlačení tlačidla spúšte do polovice  $\mathbb{O}$ nezväčší v prípade, ak sa tvár nerozpoznala, ak je osoba príliš blízko pri fotoaparáte a jej tvár je príliš veľká vzhľadom na displej alebo ak fotoaparát rozpozná pohyb objektu.

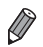

**•**  Zobrazenie sa nezväčší v prípade, ak sa používa digitálny transfokátor  $($  $\Box$ 60) alebo sledovanie s AF  $($  $\Box$ [107\)](#page-106-0).

#### <span id="page-73-0"></span>Kontrola zatvorených očí

Keď fotoaparát zistí, že snímané osoby môžu mať zatvorené oči, zobrazí sa ikona [[ $\leq$ ]].

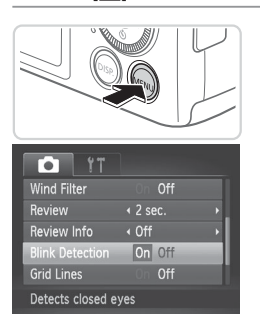

#### *1* **Nakonfigurujte nastavenie.**

 $\bullet$  Stlačte tlačidlo <MENU>, na karte [ $\bullet$ ] vyberte položku [Blink Detection/Detekcia žmurknutia] a potom možnosť [On/Zap.]  $(\Box$ 47).

#### *2* **Začnite snímať.**

- $\triangleright$  Keď fotoaparát rozpozná osobu so zatvorenými očami, zobrazí sa rám a ikona  $[\mathbb{Z}].$
- Ak chcete obnoviť pôvodné nastavenie, v kroku č. 1 vyberte možnosť [Off/Vyp.].

- 
- **•** Ak ste v režime  $[\hat{\mathcal{C}}_c]$  nastavili viacero záberov, táto funkcia je k dispozícii iba pri poslednom zábere.
- **•**  Rám sa nezobrazí, keď je položka [Review/Prezerať] nastavená na hodnotu [Quick/Rýchle] ([176).

## Prispôsobenie ovládania fotoaparátu

Funkcie snímania na karte [1] ponuky môžete prispôsobiť nasledujúcim spôsobom.

Pokyny týkajúce sa funkcií ponuky nájdete v časti "Ponuka MENU" ( $\Box$ 47).

Fotografie

#### Vypnutie pomocného reflektora AF

Môžete vypnúť výbojku, ktorá sa pri slabom osvetlení bežne rozsvieti, aby vám po stlačení tlačidla spúšte do polovice pomohla zaostriť.

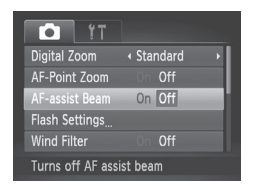

#### **Nakonfigurujte nastavenie.**

- Stlačte tlačidlo <MENU>, na karte [4] vyberte položku [AF-assist Beam/ Pomocný reflektor AF] a potom možnosť  $[Off/Vvp.]$  ( $[$  $]47$ ).
- $\bullet$  Ak chcete obnoviť pôvodné nastavenie. zopakujte tento postup, ale vyberte možnosť [On/Zap.].

Fotografie

#### Vypnutie výbojky redukcie červených očí

Môžete vypnúť výbojku redukcie červených očí, ktorá sa rozsvieti na redukciu efektu červených očí, keď sa pri slabom osvetlení sníma pomocou blesku.

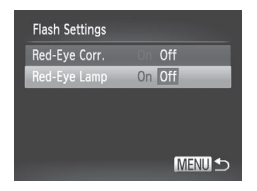

#### *1* **Prejdite na obrazovku [Flash Settings/Nastavenia blesku].**

- Stlačte tlačidlo <MENU>, na karte [10] vyberte položku [Flash Settings/ Nastavenia blesku] a stlačte tlačidlo  $\langle \widehat{f_{\text{SFT}}} \rangle > (\text{m}47)$ .
- *2* **Nakonfigurujte nastavenie.**
	- · Vyberte položku [Red-Eye Lamp/Výbojka redukcie červených očí] a potom možnosť  $[Off/Vvp.]$  ( $[$  $]47$ ).
	- $\bullet$  Ak chcete obnoviť pôvodné nastavenie. zopakujte tento postup, ale vyberte možnosť [On/Zap.].

#### <span id="page-75-0"></span>Zmena času zobrazenia snímky po jej zhotovení

Podľa nasledujúceho postupu môžete zmeniť, ako dlho sa budú snímky zobrazovať po zhotovení.

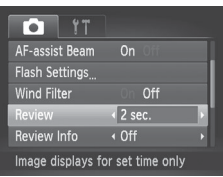

#### **Nakonfigurujte nastavenie.**

- $\bullet$  Stlačte tlačidlo <MFNU> na karte [ $\bullet$ ] vyberte položku [Review/Prezerať] a potom požadovanú možnosť (QQ47).
- $\bullet$  Ak chcete obnoviť pôvodné nastavenie. zopakujte tento postup, ale vyberte možnosť [2 sec./2 s].

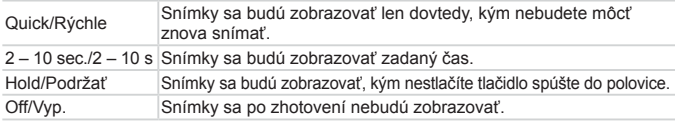

Fotografie

#### Zmena štýlu zobrazenia snímky po jej zhotovení

Podľa nasledujúceho postupu môžete zmeniť spôsob, akým sa budú snímky zobrazovať po zhotovení.

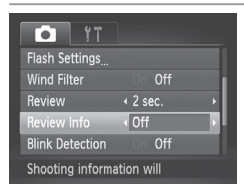

#### **Nakonfigurujte nastavenie.**

- $\bullet$  Stlačte tlačidlo <MENU>, na karte  $\Box$ vyberte položku [Review Info/Informácie o prezeraní] a potom požadovanú možnosť  $($ 47).
- $\bullet$  Ak chcete obnoviť pôvodné nastavenie. zopakujte tento postup, ale vyberte možnosť [Off/Vyp.].

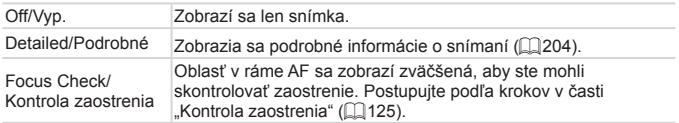

Ak je položka [Review/Prezerať] (pozrite vyššie) nastavená na hodnotu [Quick/Rýchle] alebo [Off/Vyp.], pre toto nastavenie je vybratá hodnota [Off/Vyp.] a nemožno ju zmeniť.

# *3*

## Ďalšie režimy snímania

Efektívnejšie snímanie rôznych motívov a zhotovovanie záberov zdokonalených pomocou jedinečných obrazových efektov alebo zachytených použitím špeciálnych funkcií

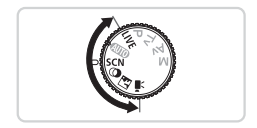

## Diskrétny režim

Podľa nasledujúceho postupu môžete snímať bez aktivovania zvukov fotoaparátu, blesku alebo výbojky. Tento režim používajte na miestach, kde sú zvuky fotoaparátu, blesk a svetlá zakázané.

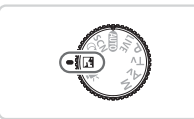

- *1* **Prejdite do režimu < >.**
	- $\bullet$  Volič režimov nastavte do polohy <  $\sqrt{2}$ .

#### *2* **Začnite snímať.**

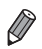

• V režime <**14** > sa stlmia dokonca aj zvuky prehrávania. Stlmia sa prevádzkové zvuky fotoaparátu, ako aj zvuk videosekvencií.

## Prispôsobenie jasu a farby (ovládanie v režime živého náhľadu)

Jas alebo farby snímky pri snímaní možno jednoducho prispôsobiť nasledujúcim spôsobom.

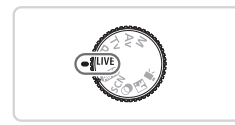

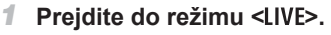

Volič režimov nastavte do polohy <LIVE>.

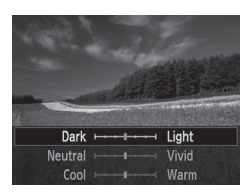

#### *2* **Nakonfigurujte nastavenie.**

- $\bullet$  Stlačením tlačidla < $\mathbb{R}$  > preidite na obrazovku nastavenia. Pomocou tlačidiel <**▲><▼>** vyberte požadovanú položku nastavenia a pomocou tlačidiel <<>>><< alebo otáčaním ovládača <(3)> upravte jej hodnotu počas sledovania displeja.
	- Stlačte tlačidlo < $\left(\frac{m}{n}\right)$ >.

#### *3* **Začnite snímať.**

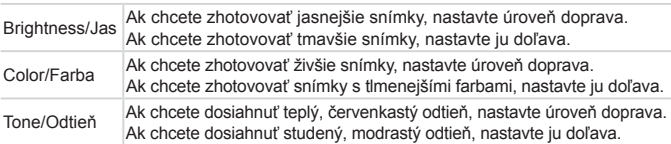

## <span id="page-79-0"></span>Špeciálne motívy

Vyberte režim zodpovedajúci snímanému motívu a fotoaparát automaticky nakonfiguruje nastavenia pre optimálne zábery.

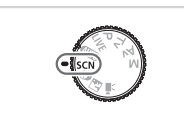

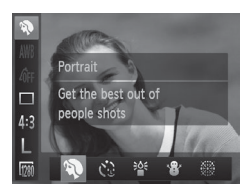

#### *1* **Prejdite do režimu <**K**>.**

- $\bullet$  Volič režimov nastavte do polohy  $<$ SCN>.
- *2* **Vyberte režim snímania.**
	- $\circ$  Stlačte tlačidlo < $\left(\frac{1}{2}\right)$ >, v ponuke vyberte možnosť [<sup>9</sup>] a potom požadovaný režim snímania (QQ46).

## *3* **Začnite snímať.**

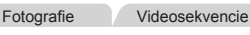

#### I **Zhotovovanie portrétov (režim Portrét)**

• Zhotovujte zábery ľudí so zjemňujúcim efektom.

Fotografie

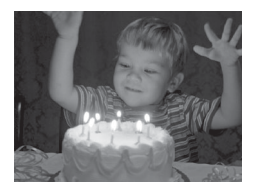

#### <span id="page-79-1"></span>**Solimanie pri slabom osvetlení (režim Slabé osvetlenie)**

• Snímajte s minimálnym chvením fotoaparátu a rozmazaním objektov dokonca aj pri slabom osvetlení.

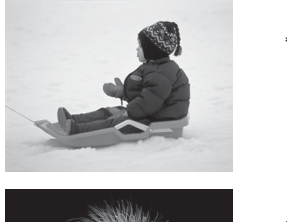

<span id="page-80-0"></span>Fotografie Videosekvencie P **Zhotovovanie záberov so zasneženým pozadím (režim Sneh) Jasné zábery ľudí v prirodzených farbách** oproti zasneženému pozadiu. Fotografie Videosekvencie t **Snímanie ohňostroja (režim Ohňostroj)**  $\circ$  Zábery ohňostroja v živých farbách.

**•** V režime [t] pripevnite fotoaparát k statívu alebo ho inak stabilizujte, aby ste zabránili chveniu fotoaparátu. Pri používaní statívu alebo iných opatrení na stabilizáciu fotoaparátu by ste navyše mali položku [IS Mode/Režim stabilizácie obrazu] nastaviť na hodnotu [Off/Vyp.] ([1] [114](#page-113-0)).

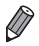

Rozlíšenie v režime  $\lceil \frac{36}{2} \rceil$  je [ **M** ] (2304 x 1728) a nemožno ho zmeniť.

## Obrazové efekty (kreatívne filtre)

#### Pridávajte rôzne efekty na zhotovované snímky.

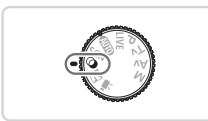

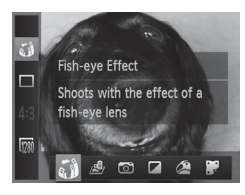

#### <span id="page-81-0"></span>*1* **Prejdite do režimu < >.**

 $\bullet$  Volič režimov nastavte do polohy < $\bullet$ >.

#### *2* **Vyberte režim snímania.**

 $\circ$  Stlačte tlačidlo < $\binom{nm}{m}$ >, v ponuke vyberte možnosť [a i)] a potom požadovaný  $režim snímania (□46).$ 

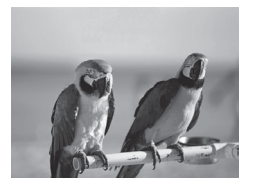

#### *3* **Začnite snímať.**

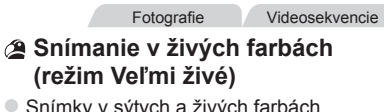

Snímky v sýtych a živých farbách.

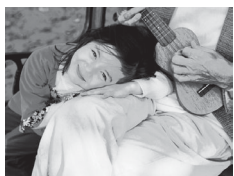

#### Fotografie Videosekvencie  **Zábery s efektom plagátu (režim Efekt plagátu)**  $\bullet$  Snímky, ktoré sa podobajú na starý

plagát alebo ilustráciu.

(**[**) V režimoch  $\left[\bigotimes\right]$  a  $\left[\bigotimes\right]$  najprv skúste zhotoviť niekoľko skúšobných záberov, aby ste sa uistili, že dosiahnete požadované výsledky.

#### Snímanie pomocou efektu objektívov fish-eye (efekt rybieho oka)

Snímajte s deformujúcim efektom objektívov fish-eye.

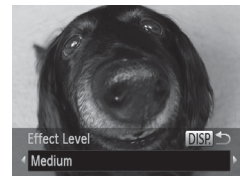

#### *1* **Vyberte možnosť [ ].**

 $\bullet$  Podľa krokov č. 1 až 2 na  $\Box$ 82 vyberte možnosť [51].

- *2* **Vyberte úroveň efektu.**
	- Stlačte tlačidlo <DISP.>, vyberte úroveň efektu (pomocou tlačidiel <<>>> <<<<<< otáčaním ovládača  $\leq$ ( $\geq$ ) a znova stlačte tlačidlo <DISP>.
	- $\triangleright$  Zobrazí sa ukážka znázorňujúca snímku po použití efektu.

Fotografie Videosekvencie

#### *3* **Začnite snímať.**

**•** Najprv skúste zhotoviť niekoľko skúšobných záberov, aby ste sa uistili, že dosiahnete požadované výsledky.

Zábery podobajúce sa na miniatúrne modely (efekt miniatúry)

Rozmazaním oblastí snímky nad a pod vybratou časťou sa vytvorí efekt miniatúrneho modelu.

Ak pred zaznamenaním videosekvencie vyberiete rýchlosť prehrávania, môžete tiež vytvoriť videosekvencie, ktoré vyzerajú ako zábery miniatúrnych modelov. Ľudia a objekty v zábere sa počas prehrávania budú rýchlo pohybovať. Zvuk sa nezaznamená.

#### *1* **Vyberte možnosť [ ].**

- $\bullet$  Podľa krokov č. 1 až 2 na  $\Box$ 82 vyberte možnosť [息].
- $\triangleright$  Zobrazí sa biely rám označujúci oblasť snímky, ktorá sa nerozmaže.

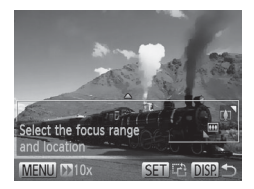

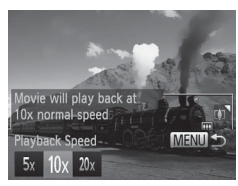

#### *2* **Vyberte oblasť, na ktorú chcete zaostrovať.**

- $\bullet$  Stlačte tlačidlo  $\leq$ DISP $>$ .
- $\bullet$  Posúvaním ovládača transfokátora zmeníte veľkosť rámu a pomocou tlačidiel <▲><▼> ho premiestnite.
- *3* **Pri videosekvenciách vyberte rýchlosť prehrávania videosekvencie.**
	- Stlačte tlačidlo <MENU> a pomocou tlačidiel <q><r> alebo otáčaním ovládača <(C)> vyberte požadovanú rýchlosť.
- *4* **Vráťte sa na obrazovku snímania a zhotovte snímku.**
	- Stlačením tlačidla <MFNU> sa vráťte na obrazovku snímania a zhotovte snímku.

#### **Rýchlosť a odhadovaný čas prehrávania (pre minútové klipy)**

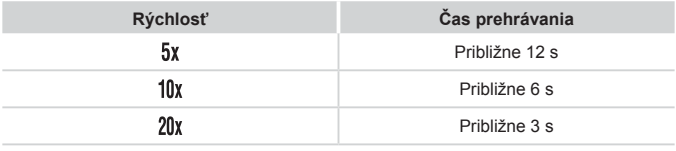

- **•** Počas snímania videosekvencií nie je k dispozícii priblíženie. Œ Transfokátor nastavte pred snímaním.
	- **•** Najprv skúste zhotoviť niekoľko skúšobných záberov, aby ste sa uistili, že dosiahnete požadované výsledky.
- Ak chcete zmeniť otočenie rámu (z vodorovného na zvislé alebo opačne), v kroku č. 2 stlačte tlačidlo <(e). Keď sa rám zobrazuje zvislo, pomocou tlačidiel <<->>> ho môžete premiestniť.
	- **•**  Ak fotoaparát podržíte zvislo, zmeníte otočenie rámu.
	- **•** Pri pomere strán [4:3] sa kvalita videosekvencií nastaví na hodnotu [ $\overline{M}$ ] a pri pomere strán  $[16.9]$  na hodnotu  $[1206]$  ( $\Box$ 67). Tieto nastavenia kvality nemožno zmeniť.
	- Úroveň priblíženia nemožno zmeniť pomocou tlačidla < na obrazovkách znázornených v krokoch č. 2 a 3 ani pri snímaní videosekvencií.

#### Snímanie použitím efektu hračkárskeho fotoaparátu (efekt hračkárskeho fotoaparátu)

Tento efekt spôsobí, že sa snímky budú podobať na snímky z hračkárskeho fotoaparátu. Rohy snímky budú tmavšie a rozmazané (vinetácia) a zmení sa aj celková farba.

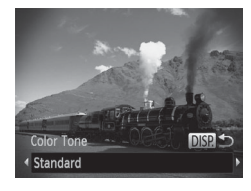

#### *1* **Vyberte možnosť [ ].**

- $\bullet$  Podľa krokov č. 1 až 2 na  $\Box$ 82 vyberte možnosť [o].
- *2* **Vyberte farebný odtieň.**
	- Stlačte tlačidlo <DISP>, vyberte požadovaný farebný odtieň (pomocou tlačidiel <<>>> > alebo otáčaním ovládača <(o>) a znova stlačte tlačidlo <DISP>.
	- $\triangleright$  Zobrazí sa ukážka znázorňujúca snímku po použití efektu.

#### *3* **Začnite snímať.**

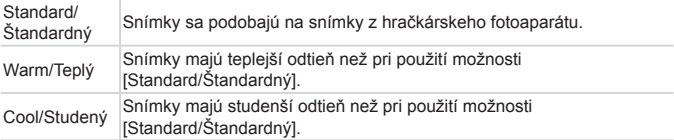

**•** Najprv skúste zhotoviť niekoľko skúšobných záberov, aby ste sa uistili, že dosiahnete požadované výsledky.

#### Snímanie v monochromatickom režime

Zhotovte čiernobiele snímky, snímky so sépiovým odtieňom alebo modrobiele snímky.

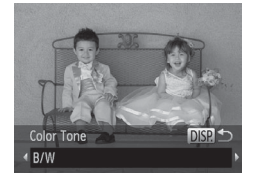

#### *1* **Vyberte možnosť [ ].**

- $\bullet$  Podľa krokov č. 1 až 2 na  $\Box$ 82 vyberte možnosť [7].
- *2* **Vyberte farebný odtieň.**
	- Stlačte tlačidlo <DISP>, vyberte požadovaný farebný odtieň (pomocou tlačidiel << >> >> alebo otáčaním ovládača < (3) > a znova stlačte tlačidlo < DISP >.
	- $\triangleright$  Zobrazí sa ukážka znázorňujúca snímku po použití efektu.

#### *3* **Začnite snímať.**

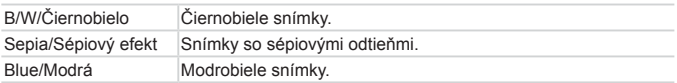

#### Používanie samospúšte s detekciou tváre

Fotoaparát zhotoví záber približne dve sekundy po tom, ako rozpozná tvár ďalšej osoby (napríklad fotografa), ktorá vošla do oblasti snímania ( $\Box$ [106\)](#page-105-0). Táto funkcia je užitočná v prípade, že sa chcete nachádzať na skupinových fotografiách alebo podobných záberoch.

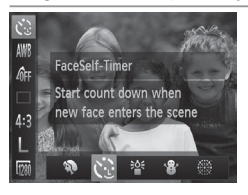

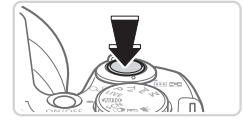

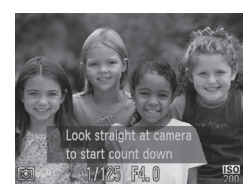

#### *1* **Vyberte možnosť [ ].**

- $\bullet$  Podľa krokov č. 1 až 2 na  $\Box$ 80 vyberte možnosť [ $\cdot$ .)
- *2* **Skomponujte záber a stlačte tlačidlo spúšte do polovice.**
	- $\bullet$  Skontroluite, či sa okolo tváre, na ktorú zaostrujete, zobrazuje zelený rám a okolo ďalších tvárí biele rámy.
- *3* **Stlačte tlačidlo spúšte úplne nadol.**
	- $\triangleright$  Fotoaparát prejde do pohotovostného režimu snímania a zobrazí sa nápis [Look straight at camera to start count down/Pohľadom priamo do objektívu fotoaparátu spustíte odpočítavanie].  $\triangleright$  Začne blikať výbojka a zaznie zvuk samospúšte.
- *4* **Pridajte sa k objektom v oblasti snímania a pozrite sa do objektívu fotoaparátu.**
	- $\triangleright$  Keď fotoaparát rozpozná novú tvár. blikanie výbojky a zvuk samospúšte sa zrýchlia. (Ak sa použije blesk, výbojka ostane svietiť.) Približne o dve sekundy neskôr fotoaparát zhotoví záber.
	- $\bullet$  Ak chcete po spustení samospúšte zrušiť snímanie, stlačte tlačidlo <MENU>.
- $\overline{\mathscr{D}}$ Ak sa pridáte k ostatným osobám v oblasti snímania, no vaša tvár sa nerozpozná, fotoaparát zhotoví záber približne 15 sekúnd neskôr.
	- **•** Ak chcete zmeniť počet záberov, po výbere možnosti  $[\mathbf{C}^{\cdot}]$  v krokoch č. 1 až 2 na  $\Box$ 80 stlačte tlačidlo < $\Box$ ISP > pomocou tlačidiel < $\blacktriangleleft$  > alebo otáčaním ovládača <  $\gg$  vyberte požadovanú hodnotu a znova stlačte tlačidlo < DISP .>.
	- **•**  Ak stlačíte tlačidlo spúšte úplne nadol, úroveň priblíženia nebudete môcť zmeniť pomocou tlačidla < $\square$ >.

## Snímanie rôznych videosekvencií

Videosekvencie

Videosekvencie

#### Snímanie videosekvencií v režime <

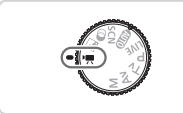

- *1* **Prejdite do režimu <**E**>.**
	- $\bullet$  Volič režimov nastavte do polohy  $\leq$ ,
	- $\triangleright$  Čierne pásy zobrazené na hornom a dolnom okraji displeja označujú oblasti snímky, ktoré sa nezaznamenajú.
- *2* **Nakonfigurujte nastavenia tak, aby vyhovovali videosekvencii (**=**[206](#page-205-0) – [213](#page-212-0)).**
- <span id="page-87-0"></span>*3* **Začnite snímať.**
	- Stlačte tlačidlo videosekvencií.
	- Ak chcete zaznamenávanie videosekvencie zastaviť, znova stlačte tlačidlo videosekvencií.

Videosekvencie

#### **Zapamätanie alebo zmena jasu snímky pred snímaním**

Pred snímaním môžete uložiť expozíciu alebo ju meniť v krokoch po 1/3 v rozsahu –2 až +2.

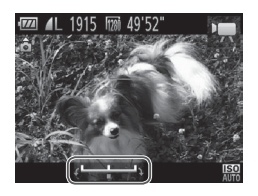

#### *1* **Uložte expozíciu.**

- $\bullet$  Stlačte tlačidlo < $\blacktriangle$ >, čím sa zapamätá expozícia. Zobrazí sa ukazovateľ posunu expozície.
- Ak chcete zapamätanie expozície zrušiť, znova stlačte tlačidlo  $\leq$   $\blacktriangle$  >

#### *2* **Upravte expozíciu.**

- $\bullet$  Sleduite displej a otáčaním ovládača <5> upravte expozíciu.
- *3* **Začnite snímať (**[=](#page-87-0)**88).**

Videosekvencie

#### Snímanie videosekvencií iFrame

Zhotovte videosekvencie, ktoré možno upravovať pomocou softvéru alebo zariadení kompatibilných s formátom iFrame. Videosekvencie iFrame môžete rýchlo upraviť, uložiť a spravovať pomocou dodaného softvéru ( $\Box$ 31).

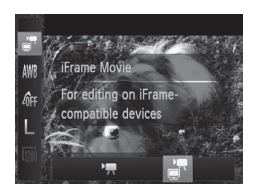

#### *1* **Vyberte možnosť [ ].**

- $\bullet$  Volič režimov nastavte do polohy  $\leq$ ,
- $\circ$  Stlačte tlačidlo < $\circled{m}$ >, v ponuke vyberte ikonu  $[\overline{P}$  a potom možnosť  $\overline{R}$ ]  $($  $\Box$  $46$ ).
- $\triangleright$  Čierne pásy zobrazené na hornom a dolnom okraji displeja označujú oblasti snímky, ktoré sa nezaznamenajú.

#### *2* **Začnite snímať (**[=](#page-87-0)**88).**

- Rozlíšenie je [  $\frac{1}{2}$  ( $\frac{1}{2}$  70) a nemožno ho zmeniť.
- **•**  iFrame je obrazový formát vyvinutý spoločnosťou Apple.

## *4*

## Režim P

Odlišnejšie zábery zhotovované vaším preferovaným štýlom snímania

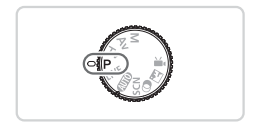

- • Pokyny v tejto kapitole platia v prípade, ak je volič režimov na fotoaparáte nastavený v režime <**P**>.
- $\cdot$  < $\mathsf{P}$  >: naprogramovaná automatická expozícia, AE: automatická expozícia
- • Skôr ako funkciu uvedenú v tejto kapitole použijete v iných režimoch ako v režime  $\langle P \rangle$ , skontrolujte, či je táto funkcia v príslušnom režime dostupná ( $\Box$ [206](#page-205-0) – [213\)](#page-212-0).

#### Snímanie v režime naprogramovanej automatickej expozície (režim <P>)

Môžete prispôsobiť nastavenia mnohých funkcií, aby vyhovovali vášmu preferovanému štýlu snímania.

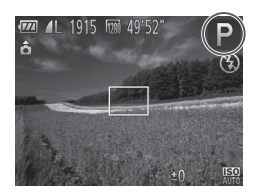

#### *1* **Prejdite do režimu <**G**>.**

 $\bullet$  Volič režimov nastavte do polohy < $\mathbf{P}$ >.

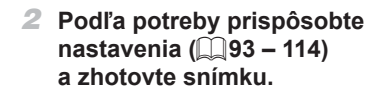

- Ak po stlačení tlačidla spúšte do polovice nemožno dosiahnuť primeranú expozíciu, časy uzávierky a hodnoty clony sa zobrazia na oranžovo. Ak chcete dosiahnuť primeranú expozíciu, skúste upraviť nasledujúce nastavenia.
	- Zapnite blesk (EQ[111](#page-110-0))
	- $-$  Zmeňte citlivosť ISO  $($  $\Box$ 96)
	- V režime <**P**> možno zaznamenávať aj videosekvencie, a to stlačením tlačidla videosekvencií. Niektoré nastavenia ponúk FUNC. ([146) a Menu ([147) sa však pri zaznamenávaní videosekvencií môžu upraviť automaticky.
	- Podrobné informácie o rozsahu pri snímaní v režime <**P**> nájdete v časti .Technické parametre" (CD[217\)](#page-216-0).

## <span id="page-92-0"></span> $\mathfrak l$  Jas snímky (korekcia expozície)

Fotografie

#### Úprava jasu snímky (korekcia expozície)

Štandardnú expozíciu nastavenú fotoaparátom možno upraviť v rozsahu –2 až +2 v krokoch po 1/3.

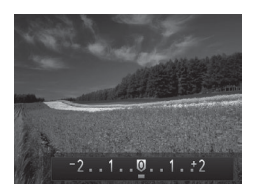

- Stlačte tlačidlo < B>. Sleduite displei, otáčaním ovládača < $\circled{>}$  upravte jas a po dokončení znova stlačte tlačidlo < $\mathbb{Z}$ >.
- $\triangleright$  Zobrazí sa zadaná úroveň korekcie.

#### Zapamätanie jasu a expozície snímky (pamäť AE)

Pred snímaním môžete uložiť expozíciu alebo zadať hodnoty zaostrenia a expozície samostatne.

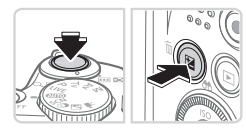

#### *1* **Uložte expozíciu.**

- $\bullet$  Ak chcete snímať pomocou uloženej expozície, namierte fotoaparát na objekt. Tlačidlo spúšte podržte stlačené do polovice a stlačte tlačidlo <b>.
- $\triangleright$  Zobrazí sa ikona  $[\frac{1}{1} ]$  a expozícia sa zapamätá.
- Ak chcete zapamätanie automatickej expozície zrušiť, prestaňte prstom tlačiť na tlačidlo spúšte a znova stlačte tlačidlo <图>. V takom prípade sa už ikona [¥] nebude zobrazovať.

#### *2* **Skomponujte záber a zhotovte snímku.**

 $\bullet$  Po jednom zábere sa zapamätanie automatickej expozície zruší a ikona  $[\frac{1}{1}]$ sa už nebude zobrazovať.

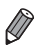

**•**  AE: automatická expozícia

**• Po zapamätaní expozície môžete otáčaním ovládača < i> upraviť** kombináciu času uzávierky a hodnoty clony (prepínanie programov).

#### Zmena spôsobu merania

Podľa nasledujúceho postupu môžete upraviť spôsob merania (spôsob merania jasu), aby vyhovoval podmienkam snímania.

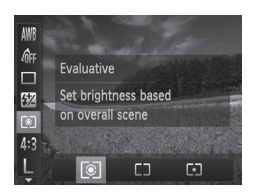

- $\bullet$  Stlačte tlačidlo < $\binom{F(\mathcal{X})}{\mathcal{X}}$ , v ponuke vyberte ikonu [  $\odot$  ] a potom požadovanú možnosť  $(\Box$ 46).
- $\triangleright$  Zobrazí sa nakonfigurovaná možnosť.

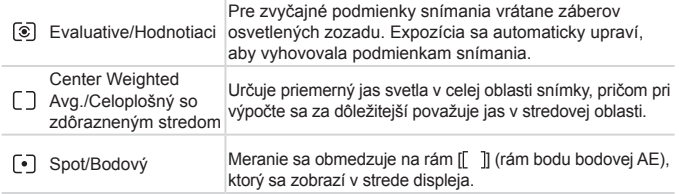

#### <span id="page-95-0"></span>Zmena citlivosti ISO

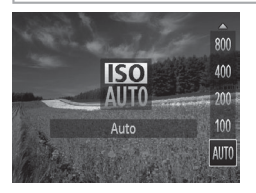

- Stlačte tlačidlo <▲>, vyberte požadovanú možnosť (pomocou tlačidiel <▲><▼> alebo otáčaním ovládača <()>) a stlačte tlačidlo  $\leq$ <sup>(mc)</sup> $>$ .
- $\triangleright$  Zobrazí sa nakonfigurovaná možnosť.

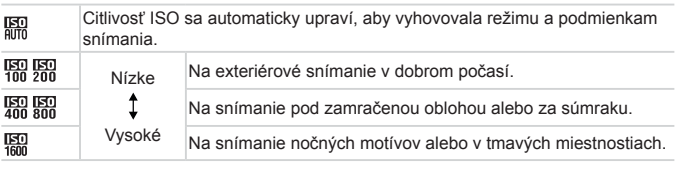

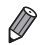

- **Keď je fotoaparát v režime [**  $\frac{1}{1000}$  **a chcete zobraziť automaticky nastavenú** citlivosť ISO, stlačte tlačidlo spúšte do polovice.
- **•**  Hoci výber nižšej citlivosti ISO môže obmedziť zrnitosť snímok, v niektorých podmienkach snímania môže predstavovať väčšie riziko rozmazania objektov.
- **•**  Výberom vyššej citlivosti ISO skrátite čas uzávierky, čím sa môže obmedziť rozmazanie objektov a zväčšiť dosah blesku. Snímky sa však môžu javiť zrnité.

#### Úprava jasu snímky (inteligentný kontrast)

Pred zhotovením záberu možno nadmerne svetlé alebo tmavé oblasti snímky (napríklad tváre alebo pozadia) rozpoznať a automaticky upraviť na optimálnu úroveň jasu. Pred zhotovením záberu možno automaticky opraviť aj nedostatočný kontrast celej snímky, aby objekty lepšie vynikli.

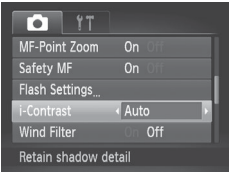

- $\bullet$  Stlačte tlačidlo <MENU>, na karte  $\blacksquare$ vyberte položku [i-Contrast/Inteligentný kontrast] a potom možnosť [Auto/ Automatickyl ( $\Box$ 47).
- $\triangleright$  Po nastavení sa zobrazí ikona  $[{\color{red}\mathbb{C}}_i]$ .

**•** V niektorých podmienkach snímania môže byť korekcia nepresná alebo spôsobiť zrnitosť snímok.

**Môžete opraviť aj existujúce snímky (** $\Box$ **[150\)](#page-149-0).** 

#### Farba a sériové snímanie

Fotografie Videosekvencie

#### <span id="page-97-0"></span>Nastavenie vyváženia bielej farby

Nastavením vyváženia bielej farby (WB) môžete farbám na snímke dodať prirodzenejší odtieň vzhľadom na snímaný motív.

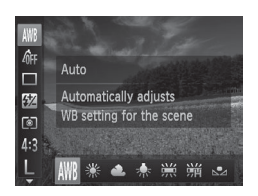

- $\circ$  Stlačte tlačidlo < $\circled{m}$ >, v ponuke vyberte ikonu [WN] a potom požadovanú možnosť  $($  $\Box$  $46$ ).
- $\triangleright$  Zobrazí sa nakonfigurovaná možnosť.

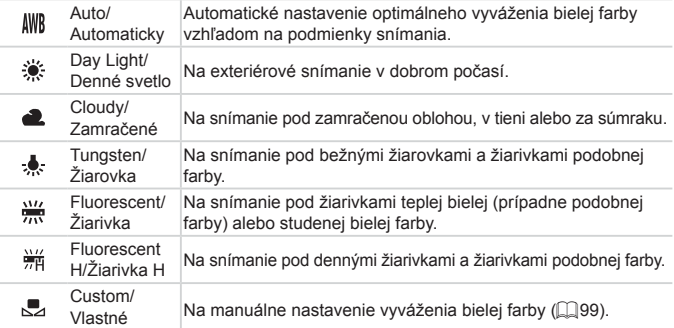

#### <span id="page-98-0"></span>**Vlastné vyváženie bielej farby**

Pre farby na snímke, ktoré vyzerajú prirodzene pod svetlom na vašom zábere, nastavte vyváženie bielej farby tak, aby zodpovedalo zdroju svetla na mieste snímania. Vyváženie bielej farby nastavte pod rovnakým zdrojom svetla, aký bude osvetľovať váš záber.

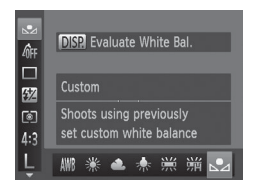

- Podľa krokov na **QQ**98 vyberte možnosť [M].
- $\bullet$  Namierte fotoaparát na plochý biely objekt tak, aby bol celý displej biely. Stlačte tlačidlo <DISP>.
- **> Po zaznamenaní údajov vyváženia bielej** farby sa zmení odtieň displeja.

**•** Ak po zaznamenaní údajov vyváženia bielej farby zmeníte nastavenia fotoaparátu, farby môžu vyzerať neprirodzene.

#### <span id="page-99-0"></span>Zmena odtieňov farieb na snímke (vlastné farby)

Podľa potreby zmeňte odtiene farieb na snímke, napríklad skonvertovaním snímok na sépiové alebo čiernobiele.

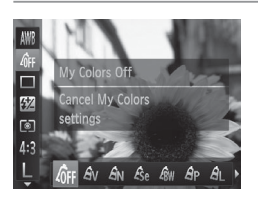

- $\circ$  Stlačte tlačidlo < $\circled{m}$ >, v ponuke vyberte ikonu [ [ r] a potom požadovanú možnosť  $($  $\Box$  $46$ ).
- $\triangleright$  Zobrazí sa nakonfigurovaná možnosť.

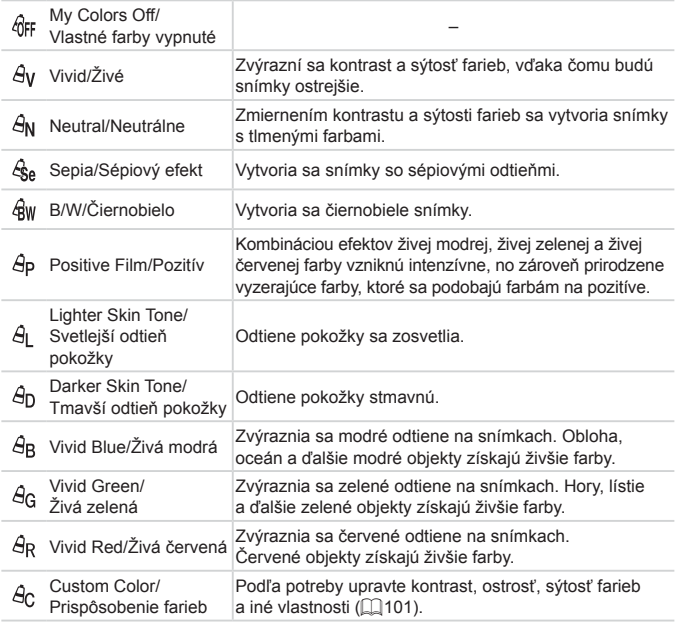

- **•** V režime [ ] ani [ ] nemožno nastaviť vyváženie bielej farby  $($  $\Box$ 98).
	- V režimoch [ $\hat{A}$ ] a [ $\hat{A}$ <sub>D</sub>] sa môžu zmeniť aj iné farby ako odtiene ľudskej pokožky. Pri niektorých odtieňoch pokožky nemusia tieto nastavenia viesť k očakávaným výsledkom.

#### <span id="page-100-0"></span>**Custom Color/Prispôsobenie farieb**

Vyberte požadovanú úroveň kontrastu, ostrosti, sýtosti farieb, červeného, zeleného a modrého odtieňa a odtieňov pokožky na snímke v rozsahu 1 až 5.

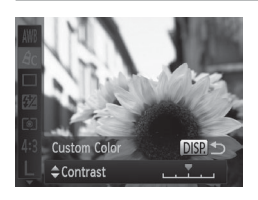

#### *1* **Prejdite na obrazovku nastavenia.**

- $\bullet$  Podľa krokov na  $\Box$ [100](#page-99-0) vyberte možnosť  $[Ar]$  a stlačte tlačidlo  $\langle \text{DISP} \rangle$ .
- *2* **Nakonfigurujte nastavenie.**
	- Pomocou tlačidiel <<> vvberte príslušnú možnosť a pomocou tlačidiel  $\langle \langle \rangle \rangle$  alebo otáčaním ovládača <  $\langle \rangle$ zadajte požadovanú hodnotu.
	- $\bullet$  Ak chcete dosiahnuť silnejšie alebo intenzívnejšie efekty (alebo tmavšie odtiene pokožky), nastavte hodnotu doprava. Ak chcete dosiahnuť slabšie alebo menej intenzívne efekty (alebo svetlejšie odtiene pokožky), nastavte hodnotu doľava.
	- $\bullet$  Stlačením tlačidla < $\bullet$  Stlačením tlačidla <br/> OISP > dokončite nastavenie.

#### Sériové snímanie

Ak chcete snímať sériovo, podržte tlačidlo spúšte stlačené úplne nadol. Podrobné informácie o rýchlosti sériového snímania nájdete v časti "Technické parametre" (Q[217\)](#page-216-0).

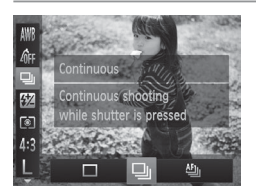

#### *1* **Nakonfigurujte nastavenie.**

- $\bullet$  Stlačte tlačidlo < $\frac{m}{n}$ >, v ponuke vyberte ikonu l□l a potom požadovanú možnosť  $(1146)$
- ▶ Zobrazí sa nakonfigurovaná možnosť.

#### *2* **Začnite snímať.**

 $\triangleright$  Ak chcete snímať sériovo, podržte tlačidlo spúšte stlačené úplne nadol.

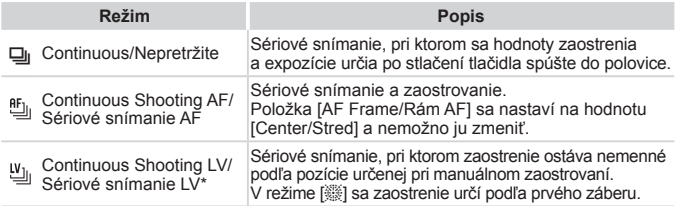

- \* V režime [t] ([=](#page-80-0)81), pamäť AF (=[110\)](#page-109-0) alebo v režime manuálneho zaostrovania ( $\Box$ [103\)](#page-102-0) sa nastavenie  $[$ <sup>m</sup>iil zmení na hodnotu  $[$ <sup>u</sup>liil.
- \* Podrobné informácie o rýchlosti sériového snímania v jednotlivých režimoch nájdete v časti "Technické parametre" ([1[217\)](#page-216-0).
	- Nemožno používať so samospúšťou (**QQC)** ani s nastavením [Blink Detection/Detekcia žmurknutia] ([174).
		- **•**  V závislosti od podmienok snímania, nastavení fotoaparátu a polohy transfokátora môže fotoaparát dočasne prestať snímať alebo sa môže sériové snímanie spomaliť.
		- **•**  Snímanie sa môže spomaliť aj v súvislosti s narastajúcim počtom záberov.
		- **•**  Snímanie sa môže spomaliť v prípade, ak sa používa blesk.

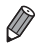

(Ţ

Sériové snímanie je rýchlejšie v režime [ $^{26}$  [QQ 80).

### Rozsah pri snímaní a zaostrovanie

#### Fotografie

#### Zhotovovanie záberov zblízka (makrosnímky)

Ak chcete zaostrovať iba na blízke objekty, nastavte fotoaparát na režim [ $\ell$ ]. Podrobné informácie o rozsahu zaostrovania nájdete v časti "Technické parametre" ([1[217](#page-216-0)).

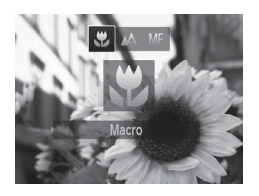

- Stlačte tlačidlo <<> vyberte možnosť [ $\mathbb{Z}$ ] (pomocou tlačidiel < $\blacktriangleleft$  > alebo otáčaním ovládača <(O>) a stlačte tlačidlo  $\leq$  $\binom{F\cup C}{F}$
- Po nastavení sa zobrazí ikona  $\mathbb{R}$ 1.

• V oblasti žltého pásu pod ukazovateľom mierky sa ikona [U] zmení na sivú a fotoaparát nezaostrí.

Skúste fotoaparát pripevniť k statívu a snímať v režime [Čota aby ste zabránili chveniu fotoaparátu  $(1963)$ .

#### <span id="page-102-0"></span>Fotografie Videosekvencie Snímanie v režime manuálneho zaostrovania

Ak v režime AF nemožno zaostriť, použite manuálne zaostrovanie. Môžete nastaviť všeobecnú ohniskovú polohu a stlačiť tlačidlo spúšte do polovice. Fotoaparát určí optimálnu ohniskovú polohu v blízkosti nastavenej polohy. Podrobné informácie o rozsahu zaostrovania nájdete v časti "Technické parametre" ([1[217](#page-216-0)).

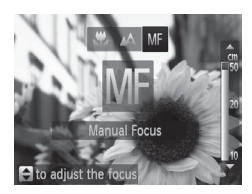

#### *1* **Vyberte možnosť [**f**].**

- Stlačte tlačidlo <<>, vyberte možnosť [MF] (pomocou tlačidiel <<>>> alebo otáčaním ovládača <(3>) a znova stlačte tlačidlo  $\leq$ <sup>(FINC</sup>)>.
- $\triangleright$  Zobrazí sa ikona [ $\mathsf{MF}$ ] a indikátor manuálneho zaostrenia.

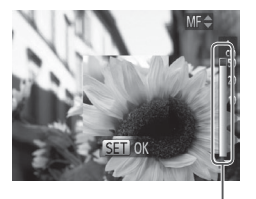

Indikátor manuálneho zaostrenia

#### *2* **Nastavte všeobecnú ohniskovú polohu.**

- $\bullet$  Sleduite indikátor manuálneho zaostrenia na displeji (ktorý znázorňuje vzdialenosť a ohniskovú polohu) a oblasť priblíženého zobrazenia a pomocou tlačidiel <**A><** alebo otáčaním ovládača <(S) > nastavte všeobecnú ohniskovú polohu.
- *3* **Jemne dolaďte zaostrenie.**
	- $\bullet$  Keď stlačíte tlačidlo spúšte do polovice. fotoaparát jemne doladí ohniskovú polohu (bezpečné MF).
- **•** Pri manuálnom zaostrovaní nemožno zmeniť režim ani veľkosť rámu AF ( $\Box$ [105](#page-104-0)). Ak chcete zmeniť režim alebo veľkosť rámu AF, najprv zrušte manuálne zaostrovanie.
	- **•** Zaostrovanie je možné pri používaní digitálneho transfokátora ( $\Box$ 60) alebo digitálneho telekonvertora ( $\Box$ [105\)](#page-104-1), ale nezobrazí sa priblížená oblasť.

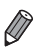

Ak chcete zaostrovať presnejšie, skúste fotoaparát stabilizovať pripevnením k statívu.

- Ak chcete oblasť priblíženého zobrazenia skryť, stlačte tlačidlo <MENU> a nastavte položku [MF-Point Zoom/Bodové priblíženie MF] na karte [10] na hodnotu [Off/Vvp.] ([147).
- **•**  Ak chcete vypnúť automatické jemné doladenie zaostrenia po stlačení tlačidla spúšte do polovice, stlačte tlačidlo <MENU> a nastavte položku [Safety MF/Bezpečné MF] na karte [1] na hodnotu [Off/Vyp.] ([147).

#### <span id="page-104-1"></span>Digitálny telekonvertor

Ohniskovú vzdialenosť objektívu možno zvýšiť približne 1,6-násobne alebo 2,0-násobne. To umožňuje obmedziť chvenie fotoaparátu, pretože čas uzávierky je kratší než pri použití transfokátora (vrátane digitálneho transfokátora) pri rovnakej úrovni priblíženia.

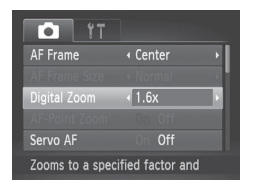

- $\bullet$  Stlačte tlačidlo <MFNU> na karte [ $\bullet$ ] vyberte položku [Digital Zoom/Digitálny transfokátor] a potom požadovanú  $možnosť (M47)$
- $\triangleright$  Obraz sa zväčší a na displeji sa zobrazí úroveň priblíženia.

**•** Digitálny telekonvertor nemožno používať s digitálnym transfokátorom ( $\Box$ 60) a bodovým priblížením AF ( $\Box$ 72).

- **•**  Ohnisková vzdialenosť pri použití možností [1.6x] a [2.0x] je 38,4 1 152 mm, resp. 48 – 1 440 mm (ekvivalent 35 mm filmu).
	- **•**  Čas uzávierky môže byť ekvivalentný po posunutí ovládača transfokátora úplne k polohe maximálneho priblíženia teleobjektívom <i> a po priblížení (zväčšení) objektu na rovnakú veľkosť podľa kroku č. 2 na 2060.

Fotografie Videosekvencie

#### <span id="page-104-0"></span>Zmena režimu rámu AF

Nasledujúcim spôsobom môžete zmeniť režim rámu AF (automatického zaostrovania) tak, aby vyhovoval podmienkam snímania.

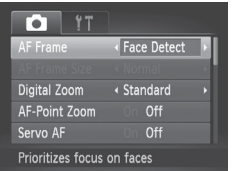

 $\bullet$  Stlačte tlačidlo <MENU>, na karte [ $\bullet$ ] vyberte položku [AF Frame/Rám AF] a potom požadovanú možnosť  $(1/47)$ .

#### **Stred**

V strede sa zobrazí jeden rám AF. Táto funkcia je účinná na spoľahlivé zaostrovanie.

**•** Ak po stlačení tlačidla spúšte do polovice nedokáže fotoaparát zaostriť, zobrazí sa žltý rám AF a ikona [**4**]. Bodové priblíženie AF (QQ72) nie je možné.

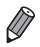

Ak chcete zmenšiť veľkosť rámu AF, stlačte tlačidlo <MENU> a položku [AF Frame Size/Veľkosť rámu AF] na karte [10] nastavte na hodnotu  $[Small/Malá]$  ( $[1]47$ ).

- Pri používaní digitálneho transfokátora (**QQ60**) alebo digitálneho telekonvertora ( $\Box$ [105](#page-104-1)) a v režime manuálneho zaostrovania ( $\Box$ [103](#page-102-0)) sa veľkosť rámu AF nastaví na hodnotu [Normal/Normálna].
- **•**  Ak chcete skomponovať zábery s objektmi umiestnenými na okraji alebo v rohu, najprv namierte fotoaparát tak, aby zachytil objekt v ráme AF, a potom podržte tlačidlo spúšte stlačené do polovice. Tlačidlo spúšte držte stlačené do polovice a zmeňte kompozíciu záberu podľa svojich požiadaviek. Potom tlačidlo spúšte stlačte úplne nadol (pamäť zaostrenia).

Fotografie Videosekvencie

#### <span id="page-105-0"></span>**Detekcia tváre**

- Slúži na rozpoznanie tvárí ľudí a následné nastavenie zaostrenia, expozície (iba v režime hodnotiaceho merania) a vyváženia bielej farby (iba možnosť [WR]).
- **•**  Keď fotoaparát namierite na objekt, okolo tváre osoby, ktorú fotoaparát určí za hlavný objekt, sa zobrazí biely rám a okolo ostatných rozpoznaných tvárí sa zobrazia až dva sivé rámy.
- Keď fotoaparát rozpozná pohyb, rámy budú sledovať pohybujúce sa objekty do určitej vzdialenosti.
- Po stlačení tlačidla spúšte do polovice sa okolo zaostrených tvárí zobrazí až deväť zelených rámov.
- Ak sa tváre nerozpoznajú alebo ak sa zobrazia len sivé rámy  $\left( \begin{matrix} \mathbf{I} \end{matrix} \right)$ (bez bieleho rámu), po stlačení tlačidla spúšte do polovice sa v strede displeja zobrazí rám AF.
	- Ak je funkcia pomocného automatického zaostrovania (**QQ** 109) nastavená na hodnotu [On/Zap.] a nerozpoznajú sa tváre, po stlačení tlačidla spúšte do polovice sa v strede displeja zobrazí rám AF.
	- **•** Príklady tvárí, ktoré sa nedajú rozpoznať:
		- vzdialené alebo príliš blízke objekty.
		- tmavé alebo svetlé objekty
		- tváre z profilu, naklonené alebo čiastočne skryté.
	- **•** Fotoaparát môže omylom považovať za ľudské tváre aj iné objekty.
	- **•** Ak po stlačení tlačidla spúšte do polovice nedokáže fotoaparát zaostriť, nezobrazia sa žiadne rámy AF.

#### <span id="page-106-0"></span>**Výber objektov, na ktoré sa má zaostriť (sledovanie s AF)**

Ak chcete snímať po výbere objektu, na ktorý sa má zaostriť, postupujte nasledujúcim spôsobom.

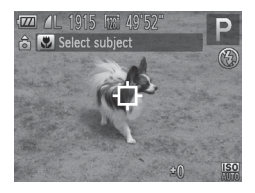

- *1* **Vyberte položku [Tracking AF/Sledovanie s AF].**
	- $\bullet$  Podľa krokov na  $\Box$ [105](#page-104-0) vyberte položku [Tracking AF/Sledovanie s AF].
	- $\triangleright$  V strede displeja sa zobrazí rám  $\lceil \cdot \rceil$ .
- *2* **Vyberte objekt, na ktorý chcete zaostriť.**
	- $\bullet$  Namierte fotoaparát tak, aby sa rám [ $\downarrow$ ] nachádzal na požadovanom objekte, a potom stlačte tlačidlo < $\blacklozenge$ .

Rozsah pri snímaní a zaostrovanie

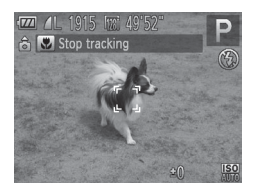

- $\triangleright$  Po rozpoznaní objektu fotoaparát zapípa a zobrazí sa rám [[, [, ]]. Aj keď sa objekt pohne, fotoaparát ho bude naďalej sledovať do určitej vzdialenosti.
- $\triangleright$  Ak sa nerozpozná žiaden objekt. zobrazí sa ikona  $[$  $\Box$  $\Box$ ].
- **Ak chcete zrušiť sledovanie** znova stlačte tlačidlo <4>

#### *3* **Začnite snímať.**

- Stlačte tlačidlo spúšte do polovice. Rám [ ] sa zmení na modrý rám [ ], ktorý bude sledovať objekt, kým bude fotoaparát pokračovať v úprave hodnôt zaostrenia a expozície (pomocné automatické zaostrovanie) ([[109](#page-108-0)].
- $\bullet$  Stlačením tlačidla spúšte úplne nadol zhotovte snímku.
- **Dokonca aj po zhotovení snímky ostane** rám [ ] zobrazený a fotoaparát bude pokračovať v sledovaní objektu.
- Položka [Servo AF/Pomocné automatické zaostrovanie] ( $\Box$ [109](#page-108-0)) T sa nastaví na hodnotu [On/Zap.] a nemožno ju zmeniť.
	- **•** Sledovanie nemusí byť možné, ak sú objekty príliš malé, ak sa príliš rýchlo pohybujú alebo ak sa farba alebo jas objektu príliš podobá na farbu alebo jas pozadia.
	- Položka [AF-Point Zoom/Bodové priblíženie AF] na karte [**10]** nie je k dispozícii.
	- Režim [total nie je k dispozícii.

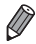

- **•**  Fotoaparát dokáže rozpoznať objekty aj vtedy, ak stlačíte tlačidlo spúšte do polovice a nestlačíte tlačidlo <<</a>4>. Po zhotovení snímky sa v strede displeja zobrazí rám [-1].
- Pri snímaní v režime [MF] (Q[103](#page-102-0)) stlačte a podržte tlačidlo <<> niekoľko sekúnd.
Fotografie

#### **Snímanie použitím pomocného automatického zaostrovania**

Tento režim pomáha predchádzať chýbajúcim záberom pohybujúcich sa objektov, pretože fotoaparát naďalej zaostruje na objekt a upravuje expozíciu, kým držíte tlačidlo spúšte stlačené do polovice.

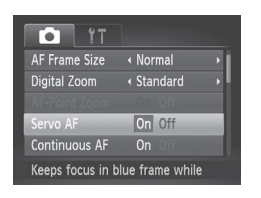

#### *1* **Nakonfigurujte nastavenie.**

 $\circ$  Stlačte tlačidlo <MENU>, na karte  $\lceil \bullet \rceil$ vyberte položku [Servo AF/Pomocné automatické zaostrovanie] a potom možnosť [On/Zap.] ([147).

#### *2* **Zaostrite.**

- zz Počas stlačenia tlačidla spúšte do polovice sa zachovajú hodnoty zaostrenia a expozície na mieste zobrazenia modrého rámu AF.
- **•** V niektorých podmienkach snímania sa nemusí dať zaostriť.
	- **•** Keď pri slabom osvetlení stlačíte tlačidlo spúšte do polovice, pomocné automatické zaostrovanie sa nemusí aktivovať (rámy AF sa nemusia zmeniť na modré). V takom prípade sa hodnoty zaostrenia a expozície nastavia podľa zadaného režimu rámu AF.
		- **•** Ak nemožno dosiahnuť primeranú expozíciu, čas uzávierky a hodnota clony sa zobrazia na oranžovo. Prestaňte prstom tlačiť na tlačidlo spúšte a potom ho znova stlačte do polovice.
		- **•** Snímanie s pamäťou AF nie je k dispozícii.
		- **•** Položka [AF-Point Zoom/Bodové priblíženie AF] na karte [4] nie ie k dispozícii.
		- $\bullet$  Nie je k dispozícii pri používaní samospúšte ( $\Box$ 62).

#### Zmena nastavenia zaostrenia

Môžete zmeniť predvolené nastavenie fotoaparátu, ktorý nepretržite zaostruje na zamierené objekty, aj keď nie je stlačené tlačidlo spúšte. Namiesto toho môžete zaostrovanie fotoaparátu obmedziť iba na moment stlačenia tlačidla spúšte do polovice.

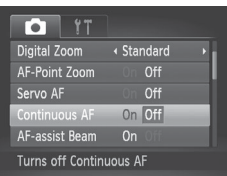

 $\bullet$  Stlačte tlačidlo < $MFNU$ > na karte [4] vyberte položku [Continuous AF/ Nepretržité AF] a potom možnosť  $[Off/VvD.]([]$  47).

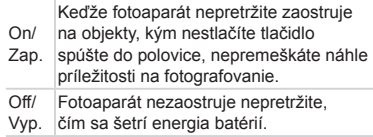

Fotografie Videosekvencie

#### Snímanie pomocou pamäte AF

Zaostrenie si môže fotoaparát zapamätať. Po zapamätaní zaostrenia sa ohnisková poloha nezmení ani potom, ako prestanete prstom tlačiť na tlačidlo spúšte.

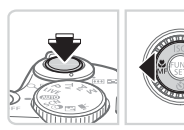

#### *1* **Uložte zaostrenie.**

- · Tlačidlo spúšte podržte stlačené do polovice a stlačte tlačidlo < $\blacktriangleleft$ >.
- $\triangleright$  Zapamätá sa zaostrenie a zobrazí sa ikona [MF] a indikátor manuálneho zaostrenia.
- Ak chcete pamäť AF zrušiť, prestaňte prstom tlačiť na tlačidlo spúšte, znova podržte tlačidlo spúšte stlačené do polovice a stlačte tlačidlo < $\blacktriangleleft$  >.
- *2* **Skomponujte záber a zhotovte snímku.**

Fotografie

## <span id="page-110-0"></span>Zapnutie blesku

Môžete nastaviť, aby sa blesk použil pri každom zábere. Podrobné informácie o dosahu blesku nájdete v časti "Technické parametre" ([1] [217](#page-216-0)).

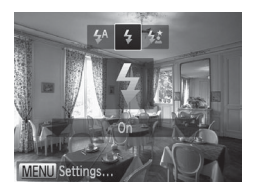

- *1* **Vyklopte blesk.**
- *2* **Nakonfigurujte nastavenie.**
	- Stlačte tlačidlo <**>>**, vyberte možnosť [ $\sharp$ ] (pomocou tlačidiel < $\sharp$ > alebo otáčaním ovládača <(2)>) a stlačte tlačidlo  $\leq$ <sup>(FUNC</sup>) >.
	- Po nastavení sa zobrazí ikona  $\lceil 1 \rceil$ .

Ak je blesk sklopený, stlačením tlačidla <**>** > nemožno zobraziť Œ obrazovku nastavenia. Najprv blesk nadvihnite prstom.

Fotografie

#### Snímanie pomocou synchronizácie s dlhým časom uzávierky

Pri tejto možnosti sa použije blesk, aby sa zvýšil jas hlavného objektu (napríklad ľudí), kým fotoaparát sníma s dlhým časom uzávierky na zvýšenie jasu pozadia, ktoré je mimo dosahu blesku.

Podrobné informácie o dosahu blesku nájdete v časti "Technické parametre"  $($  $\Box$ [217](#page-216-0)).

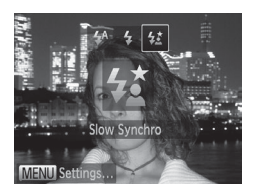

- *1* **Vyklopte blesk.**
- *2* **Nakonfigurujte nastavenie.**
	- Stlačte tlačidlo <**>>**, vyberte možnosť [≵ٍ $\frac{1}{2}$ ] (pomocou tlačidiel <<>> alebo otáčaním ovládača <(O>)>) a stlačte tlačidlo  $\leq$ <sup>(FUNC</sup>) >.
	- Po nastavení sa zobrazí ikona  $[22]$ .
- *3* **Začnite snímať.**
	- $\bullet$  Aj keď sa použije blesk, zabezpečte, aby sa hlavný objekt nehýbal, kým sa neprehrá zvuk uzávierky.
- $\overline{\mathbb{C}}$ Pripevnite fotoaparát k statívu alebo ho inak stabilizujte, aby ste zabránili chveniu fotoaparátu. Pri používaní statívu alebo iných opatrení na stabilizáciu fotoaparátu by ste navyše mali položku [IS Mode/Režim stabilizácie obrazu] nastaviť na hodnotu [Off/Vyp.]  $($ <del> $\cap$ [114](#page-113-0)</del>).
	- Ak je blesk sklopený, stlačením tlačidla <**>** nemožno zobraziť obrazovku nastavenia. Najprv blesk nadvihnite prstom.

Fotografie

#### Úprava korekcie expozície blesku

Rovnako ako pri bežnej korekcij expozície ( $\Box$ 93) možno upraviť expozíciu blesku v rozsahu –2 až +2 dieliky v krokoch po 1/3.

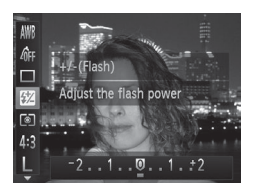

- $\circ$  Stlačte tlačidlo < $\binom{m}{\text{st}}$ >, v ponuke vyberte možnosť [X] a pomocou tlačidiel <q><r> alebo otáčaním ovládača <5> upravte nastavenie  $($  $\Box$ 46).
- $\triangleright$  Po nastavení sa zobrazí ikona [ $\triangleright$ ].
- Ak počas snímania s bleskom hrozí riziko preexponovania, fotoaparát automaticky upraví čas uzávierky alebo hodnotu clony, aby sa obmedzili vyblednuté preexponované časti a aby sa snímalo s optimálnou expozíciou. Automatickú úpravu času uzávierky a hodnoty clony však môžete vypnúť zobrazením ponuky <MENU> ([1]47) a nastavením položky [Safety FE/ Bezpečná FE] v ponuke [Flash Settings/Nastavenia blesku] na karte [D] na hodnotu [Off/Vyp.].
	- **•**  Korekciu expozície blesku môžete nakonfigurovať aj zobrazením ponuky <MENU> (QQ47) a výberom položky [Flash Exp. Comp/Korekcia expozície blesku] v ponuke [Flash Settings/Nastavenia blesku] na karte [1].
	- Na obrazovku [Flash Settings/Nastavenia blesku] <**MENU**> môžete prejsť aj pri vyklopenom blesku. Stlačte tlačidlo < $\triangleright$  a potom ihneď tlačidlo <MENU>.

## Snímanie pomocou pamäte FE

Rovnako ako pri používaní pamäte AE (**[194**) si fotoaparát môže zapamätať expozíciu na snímanie s bleskom.

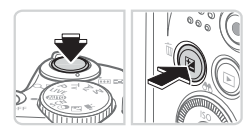

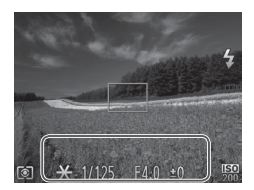

#### *1* **Vyklopte blesk a nastavte ho na režim [**h**] (**=**[111](#page-110-0)).**

#### *2* **Uložte expozíciu blesku.**

- $\bullet$  Ak chcete snímať pomocou uloženej expozície, namierte fotoaparát na objekt. Tlačidlo spúšte podržte stlačené do polovice a stlačte tlačidlo <b>.
- **D** Použije sa blesk a po zobrazení ikony [ $\angle$ ] sa zachová úroveň výkonu blesku.
- Ak chcete zapamätanie expozície blesku zrušiť, prestaňte prstom tlačiť na tlačidlo spúšte a znova stlačte tlačidlo <图>. V takom prípade sa už ikona [¥] nebude zobrazovať.

#### *3* **Skomponujte záber a zhotovte snímku.**

● Po jednom zábere sa zapamätanie expozície blesku zruší a ikona [ $\frac{1}{1}$ ] sa už nebude zobrazovať.

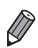

**FE: expozícia blesku** 

#### Zmena kompresného pomeru (kvality snímok)

Môžete vybrať niektorý z nasledujúcich dvoch kompresných pomerov: [A] (veľmi vysoký), [A] (vysoký). Informácie o počte záberov, ktoré sa pri jednotlivých nastaveniach kompresie zmestia na pamäťovú kartu, nájdete v časti "Technické parametre" (Q[217](#page-216-0)).

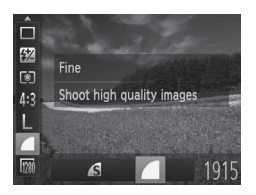

#### **Nakonfigurujte nastavenie.**

 $\circ$  Stlačte tlačidlo < $\left(\frac{1}{2}\right)$ >, v ponuke vyberte ikonu [ 1] a potom požadovanú možnosť  $($  $\Box$ 46).

Fotografie Videosekvencie

#### <span id="page-113-0"></span>Zmena nastavení režimu stabilizácie obrazu

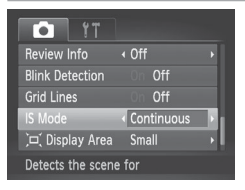

 $\circ$  Stlačte tlačidlo <MENU>, na karte [ $\bullet$ ] vyberte položku [IS Mode/Režim stabilizácie obrazu] a pomocou tlačidiel <<>> vyberte požadovanú možnosť ( $\Box$ 47).

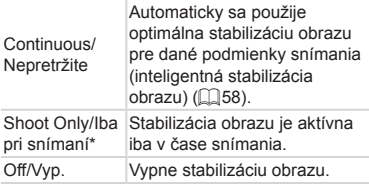

\* Pri snímaní videosekvencií sa toto nastavenie zmení na hodnotu [Continuous/Nepretržite].

Ak stabilizácia obrazu nedokáže zabrániť chveniu fotoaparátu,  $\left(\color{red}\right[\right]$ pripevnite fotoaparát k statívu alebo ho inak stabilizujte. V takom prípade nastavte položku [IS Mode/Režim stabilizácie obrazu] na hodnotu [Off/Vyp.].

# *5*

## Režimy Tv, Av a M

Zhotovovanie elegantnejších a dômyselnejších záberov

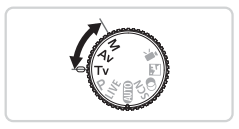

• Pokyny v tejto kapitole platia v prípade, ak je fotoaparát nastavený na príslušný režim.

## Presné časy uzávierky (režim <Tv>)

Pred snímaním môžete nasledujúcim spôsobom nastaviť preferovaný čas uzávierky. Fotoaparát potom automaticky upraví hodnotu clony, aby vyhovovala tomuto času uzávierky.

Podrobné informácie o dostupných časoch uzávierky nájdete v časti "Technické parametre" (Q[217\)](#page-216-0).

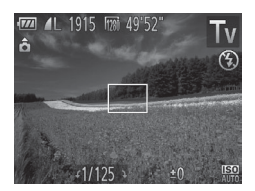

### **1** Preidite do režimu <**T**V>.

 $\bullet$  Volič režimov nastavte do polohy < $\mathbf{y}$ 

*2* **Nastavte čas uzávierky.**

- $\bullet$  Otáčaním ovládača < $\circ$  > nastavte požadovaný čas uzávierky.
- **•** Pri čase uzávierky 1,3 sekundy alebo dlhšom budete môcť ďalšiu snímku zhotoviť až po chvíli, kým sa zo snímok neodstráni šum.
	- **•** Ak snímate s dlhým časom uzávierky a s fotoaparátom pripevneným k statívu, mali by ste položku [IS Mode/Režim stabilizácie obrazul nastaviť na hodnotu [Off/Vvp.] ([[114](#page-113-0)).
	- **•** Oranžové hodnoty clony po stlačení tlačidla spúšte do polovice signalizujú, že sa nastavenia odchyľujú od štandardnej expozície. Upravujte čas uzávierky, kým sa hodnota clony nezobrazí na bielo, alebo použite funkciu bezpečného posunu (Q) [117](#page-116-0)).

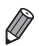

 $\left( \mathbf{\Gamma}\right)$ 

<Tv>: časová hodnota

## <span id="page-116-0"></span>Presné hodnoty clony (režim <Av>)

Pred snímaním môžete nasledujúcim spôsobom nastaviť preferovanú hodnotu clony. Fotoaparát potom automaticky upraví čas uzávierky, aby vyhovoval teito hodnote clony.

Podrobné informácie o dostupných hodnotách clony nájdete v časti .Technické parametre" ([1[217](#page-216-0)).

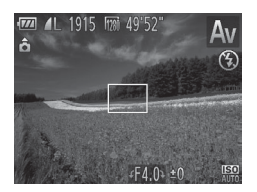

#### *<u>Preidite do režimu <Av>.*</u>

 $\bullet$  Volič režimov nastavte do polohy < $\Delta v$ >.

#### *2* **Nastavte hodnotu clony.**

 $\bullet$  Otáčaním ovládača < $\circled{}$  > nastavte požadovanú hodnotu clony.

**•** Oranžové časy uzávierky po stlačení tlačidla spúšte do polovice (1 signalizujú, že sa nastavenia odchyľujú od štandardnej expozície. Upravujte hodnotu clony, kým sa čas uzávierky nezobrazí na bielo, alebo použite funkciu bezpečného posunu (pozrite nižšie).

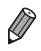

*•Av>:* hodnota clony (veľkosť otvoru vytvoreného clonou v objektíve) • Ak chcete v režimoch  $\langle T_{V} \rangle$  a  $\langle \Delta_{V} \rangle$  predísť problémom s expozíciou, môže čas uzávierky alebo hodnotu clony automaticky upraviť fotoaparát, a to aj v prípade, že štandardnú expozíciu nemožno dosiahnuť iným spôsobom. Stlačte tlačidlo <MENU> a nastavte položku [Safety Shift/Bezpečný posun] na karte  $\lceil \bullet \rceil$  na hodnotu  $\lceil \text{On/Zap.} \rceil$  ( $\lceil \text{on}/2 \rceil$ ). Po použití blesku sa však funkcia bezpečného posunu zakáže.

## Presné časy uzávierky a hodnoty clony (režim <M>)

Pred snímaním môžete podľa nasledujúcich krokov nastaviť preferovaný čas uzávierky a hodnotu clony, aby sa dosiahla požadovaná expozícia. Podrobné informácie o dostupných časoch uzávierky a hodnotách clony nájdete v časti "Technické parametre" ( $\Box$ [217\)](#page-216-0).

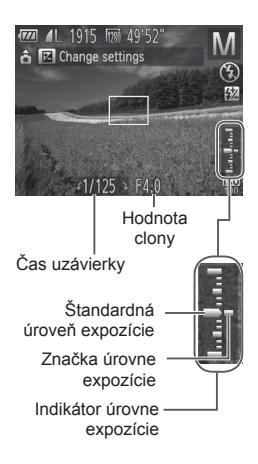

#### *1* **Prejdite do režimu <**D**>.**

- $\bullet$  Volič režimov nastavte do polohy < $M$ >.
- *2* **Nakonfigurujte nastavenie.**
	- Stlačte tlačidlo < **Z**>, vyberte úpravu času uzávierky alebo hodnoty clony a otáčaním ovládača <(a> nastavte požadovanú hodnotu.
	- $\triangleright$  Na indikátore úrovne expozície sa zobrazí značka úrovne expozície založená na nastavenej hodnote, ktorá slúži na porovnanie so štandardnou úrovňou expozície.
	- $\triangleright$  Ak je rozdiel oproti štandardnej expozícii väčší ako 2 dieliky, značka úrovne expozície sa zobrazí na oranžovo. Po stlačení tlačidla spúšte do polovice sa na oranžovo zobrazí hodnota –2 alebo +2 v pravej dolnej časti.
- Po nastavení času uzávierky alebo hodnoty clony sa môže úroveň Œ expozície zmeniť v prípade, že upravíte polohu transfokátora alebo zmeníte kompozíciu záberu.
	- **•** V závislosti od nastaveného času uzávierky alebo hodnoty clony sa môže zmeniť jas displeja. Po vyklopení blesku a nastavení režimu [ $\sharp$ ] však jas displeja ostane rovnaký.
	- **•** Ak chcete na dosiahnutie štandardnej expozície automaticky upraviť nastavenie, ktoré ste nenakonfigurovali v kroku č. 2 (čas uzávierky alebo hodnotu clony), podržte tlačidlo spúšte stlačené do polovice a stlačte tlačidlo <**E**>. Pri niektorých nastaveniach nemusí byť štandardná expozícia možná.

**<M>:** Manual/Manuálne

**•**  Výpočet štandardnej expozície je založený na zadanom spôsobe merania  $($  $\Box$ 95).

Fotografie

#### Úprava výkonu blesku

V režime <M> môžete vybrať niektorú z troch úrovní výkonu blesku.

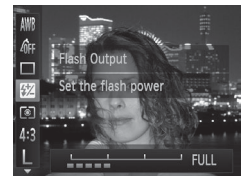

#### *1* **Prejdite do režimu <**D**>.**

- $\bullet$  Volič režimov nastavte do polohy < $M$ >.
- *2* **Nakonfigurujte nastavenie.**
	- $\circ$  Stlačte tlačidlo < $\binom{f(x)}{x}$ >, v ponuke vyberte možnosť [**X**] a pomocou tlačidiel <<br />  $\leq$  <  $\geq$  > alebo otáčaním ovládača <  $\circ$  > upravte nastavenie  $(146)$ .
	- $\triangleright$  Po nastavení sa zobrazí ikona [X].
- **Výkon blesku môžete nastaviť zobrazením ponuky <MENU> (** $\Box$ **47)** a výberom položky [Flash Output/Výkon blesku] v ponuke [Flash Settings/ Nastavenia bleskul na karte [11].
	- V režime <Tv> alebo <Av> môžete výkon blesku nastaviť zobrazením ponuky <MENU> (QQ47), výberom položky [Flash Settings/Nastavenia blesku] na karte [ $\Box$ ] a nastavením položky [Flash Mode/Režim blesku] na hodnotu [Manual/Manuálne].
	- Obrazovku [Flash Settings/Nastavenia blesku] v ponuke <MENU> môžete zobraziť aj nasledujúcim spôsobom.
		- Ak je vyklopený blesk, stlačte tlačidlo <**>>** a ihneď stlačte tlačidlo <MENU>.

# *6*

## Režim prehrávania

Zábavné prezeranie snímok a ich prehľadávanie alebo úprava mnohými spôsobmi

- Ak chcete fotoaparát pripraviť na tieto operácie, stlačením tlačidla < $\square$ > prejdite do režimu prehrávania.
	-
	- **(1)** Premenované snímky, snímky upravené v počítači alebo snímky z iných fotoaparátov sa nemusia dať prehrať ani upraviť.

## <span id="page-121-0"></span>Prezeranie

Zhotovené snímky alebo videosekvencie si môžete pozrieť na displeji nasledujúcim spôsobom.

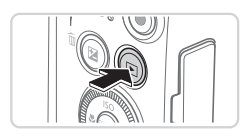

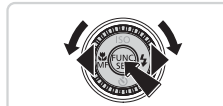

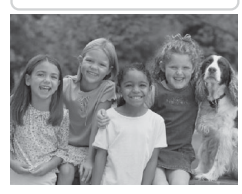

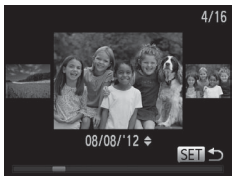

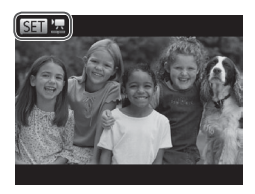

## *1* **Prejdite do režimu prehrávania.**

- $\bullet$  Stlačte tlačidlo  $\leq$  $\blacktriangleright$ .
- $\triangleright$  Zobrazí sa posledný záber.

#### *2* **Prehľadajte snímky.**

- $\bullet$  Ak chcete zobraziť predchádzajúcu snímku, stlačte tlačidlo <<> alebo otočte ovládač <5> proti smeru hodinových ručičiek. Ak chcete zobraziť nasledujúcu snímku, stlačte tlačidlo <**W** > alebo otočte ovládač <5> v smere hodinových ručičiek.
- $\bullet$  Stlačením a podržaním tlačidiel < $\bullet$ > môžete snímky prehľadávať rýchlejšie. Snímky sa v takom prípade budú javiť zrnité.
- $\bullet$  Ak chcete používať režim zobrazenia s posunom, rýchlo otáčajte ovládač <5>. V tomto režime môžete snímky prehľadávať otáčaním ovládača <(3)>.
- · Na obrazovku jednotlivých snímok sa vrátite stlačením tlačidla  $\langle \frac{f(x,y)}{y(x)} \rangle$ .
- Ak chcete prehľadávať snímky zoskupené podľa dátumu snímania, v režime zobrazenia s posunom stláčaite tlačidlá < $\blacktriangleright$  >< $\blacktriangleright$ **.**
- Videosekvencie identifikuje ikona [ **SET** ]. Ak chcete videosekvencie prehrať, prejdite na krok č. 3.

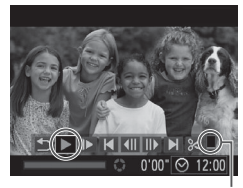

Volume/Hlasitosť

#### *3* **Prehrajte videosekvencie.**

 $\bullet$  Ak chcete spustiť prehrávanie, stlačením tlačidla  $\langle m \rangle$  zobrazte ovládací panel videosekvencií, vyberte možnosť [ $\blacktriangleright$ ] (pomocou tlačidiel <<>>> alebo

otáčaním ovládača <(O>) a znova stlačte tlačidlo  $\leq$ <sup>(mc)</sup>>.

#### *4* **Nastavte hlasitosť.**

■ Stláčaním tlačidiel <▲><▼> nastavte hlasitosť.

#### *5* **Pozastavte prehrávanie.**

- **Prehrávanie pozastavíte alebo obnovíte** stlačením tlačidla  $\leq$
- **D** Po skončení videosekvencie sa zobrazí ikona [ **BEI ]**.

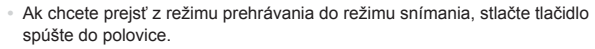

- Ak chcete vypnúť zobrazenie s posunom, stlačte tlačidlo <MENU>, na karte [1] vyberte položku [Scroll Display/Zobrazenie s posunom] a potom možnosť [Off/Vyp.].
- **•**  Ak chcete, aby sa po prepnutí na režim prehrávania zobrazil posledný záber, stlačte tlačidlo <MENU> a na karte [D] vyberte položky [Resume/Pokračovať] a [Last shot/Posledný záber].
- Ak chcete zmeniť prechod medzi snímkami, stlačte tlačidlo <MENU>, na karte [D] vyberte položku [Transition/Prechod] a pomocou tlačidiel < $\blacklozenge$  > vyberte požadovaný efekt.

#### <span id="page-123-0"></span>Fotografie Videosekvencie Prepínanie medzi režimami zobrazenia

Stlačením tlačidla <DISP.> môžete na displeji zobraziť ďalšie informácie alebo ich skryť. Podrobnosti o zobrazených informáciách nájdete na [1[202.](#page-201-0)

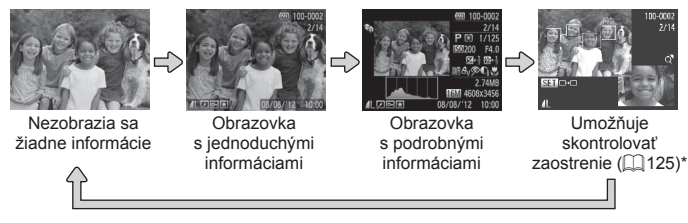

\*Nezobrazuje sa pri videosekvenciách.

Stláčaním tlačidla <DISP > môžete prepínať medzi režimami zobrazenia aj ihneď po zhotovení záberu, kým sa zobrazuje snímka. Obrazovka s jednoduchými informáciami však nebude k dispozícii. Ak chcete zmeniť úvodný režim zobrazenia, stlačte tlačidlo < $MENU$  a na karte  $T$  vyberte položku [Review Info/Informácie o prezeraní] ([176).

Fotografie Videosekvencie

#### **Upozornenie na preexpozíciu (pre preexponované časti snímky)**

Vyblednuté preexponované časti snímky blikajú na obrazovke s podrobnými informáciami.

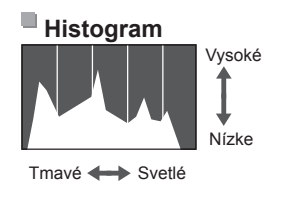

Graf na obrazovke s podrobnými informáciami sa nazýva histogram a znázorňuje rozloženie jasu na snímke. Zvislá os predstavuje úroveň jasu a vodorovná os znázorňuje, aká časť snímky zodpovedá jednotlivým úrovniam jasu. Zobrazením histogramu môžete skontrolovať expozíciu.

Fotografie Videosekvencie

## <span id="page-124-0"></span>Kontrola zaostrenia

Ak chcete skontrolovať zaostrenie záberov, môžete priblížiť oblasť snímky, ktorá sa v čase snímania nachádzala v ráme AF.

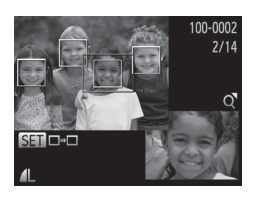

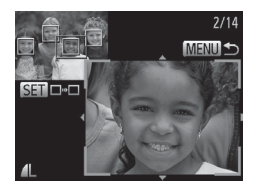

#### *1* **Prejdite na obrazovku kontroly zaostrenia.**

- $\bullet$  Stlačte tlačidlo <DISP > ( $\Box$ [124\)](#page-123-0).
- ▶ Na mieste, kde sa v čase zaostrenia nachádzal rám AF, sa zobrazí biely rám.
- $\triangleright$  V režime prehrávania sa na neskôr rozpoznaných tvárach zobrazia sivé rámy.
- $\triangleright$  Časť snímky v oranžovom ráme sa priblíži.

#### *2* **Prepnite medzi rámami.**

- O Ovládač transfokátora jedenkrát posuňte smerom k polohe  $<\Omega$ .
- $\triangleright$  Zobrazí sa obrazovka znázornená naľavo.
- Ak chcete v prípade viacerých rámov prepnúť na iný rám, stlačte tlačidlo  $\leq \frac{f(w)}{M}$ .
- *3* **Priblížte alebo vzdiaľte záber, prípadne zobrazte iné oblasti snímky.**
	- $\bullet$  Počas kontroly zaostrenia môžete pomocou ovládača transfokátora priblížiť alebo vzdialiť záber. Pomocou tlačidiel <o><p><q><r> upravte polohu zobrazenej oblasti.
	- Ak chcete obnoviť pôvodné zobrazenie z kroku č. 1, stlačte tlačidlo <MENU>.

## Prehľadávanie a filtrovanie snímok

Fotografie Videosekvencie

### <span id="page-125-0"></span>Pohybovanie sa medzi snímkami v zozname

Zobrazením viacerých snímok v zozname môžete rýchlo vyhľadať požadované snímky.

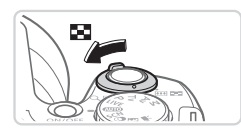

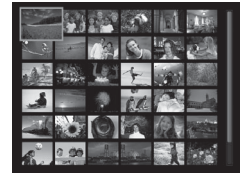

#### *1* **Zobrazte snímky v zozname.**

- **Posunutím ovládača transfokátora** smerom k polohe < $\Box$  zobrazte snímky v zozname. Opätovným posunutím ovládača zvýšite počet zobrazených snímok.
- $\bullet$  Ak chcete zobraziť menej snímok. posuňte ovládač transfokátora smerom k polohe <Q>. Každým posunutím ovládača sa zobrazí menej snímok.

#### *2* **Vyberte snímku.**

- $\circ$  Otáčaním ovládača < $\circ$  > sa posúvajte medzi snímkami.
- Pomocou tlačidiel <**▲><**▼><<**◆>>** vyberte požadovanú snímku.
- $\triangleright$  Okolo vybratej snímky sa zobrazí oranžový rám.
- $\circ$  Stlačením tlačidla < $\frac{f(x)}{x}$  zobrazte vybratú snímku na obrazovke jednotlivých snímok.

Fotografie Videosekvencie

#### <span id="page-126-0"></span>Vyhľadávanie snímok zodpovedajúcich zadaným podmienkam

Ak chcete požadované snímky rýchlo vyhľadať na pamäťovej karte plnej snímok, môžete filtrovať zobrazenie snímok podľa zadaných podmienok. Tieto snímky môžete tiež naraz chrániť (Q[132](#page-131-0)) alebo odstrániť (Q[136\)](#page-135-0).

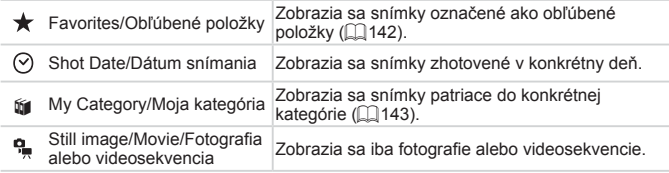

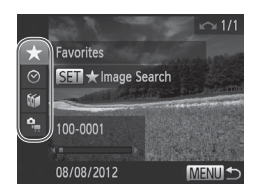

Fotografie Videosekvencie

#### *1* **Vyberte prvú podmienku zobrazenia snímok alebo pohybovania sa medzi snímkami.**

- $\bullet$  Na obrazovke jednotlivých snímok stlačte tlačidlo <▲> a pomocou tlačidiel <▲><▼> vyberte požadovaný filter zobrazenia.
- $\bullet$  Po výbere možnosti  $\mathbf{I}$  i môžete pomocou tlačidiel < $\overline{\left( \cdot \right)}$  > zobraziť snímky vyhovujúce iba tejto podmienke. Ak chcete vykonať akciu pre všetky tieto snímky spoločne, stlačte tlačidlo  $\leq$ ( $\frac{f(m)}{s}$ )> a prejdite na krok č. 3.

#### *2* **Vyberte druhú podmienku a skontrolujte nájdené snímky.**

- Pomocou tlačidiel <<>> vyberte ďalšiu podmienku. Otočením ovládača <(3)> môžete zobraziť výber snímok zúžený na základe vašich podmienok.
- Ak chcete tento režim zrušiť, stlačte tlačidlo <MENU>.
- $\bullet$  Ak chcete prepnúť na filtrované zobrazenie snímok, stlačte tlačidlo  $\leq$ <sup>(ilic</sup>) a prejdite na krok č. 3.

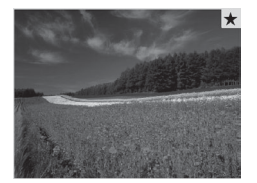

#### *3* **Zobrazte filtrované snímky.**

- $\circ$  Snímky zodpovedajúce podmienkam sa zobrazia v žltých rámoch. Ak chcete zobraziť iba tieto snímky, stlačte tlačidlá <q><r> alebo otočte ovládač <5>.
- $\bullet$  Ak chcete filtrované zobrazenie snímok ukončiť, stlačte tlačidlo <▲> a po zobrazení hlásenia [Image search] canceled/Vyhľadávanie snímok zrušené] stlačte tlačidlo  $\leq$ <sup>(m)</sup> $>$ .
- Ak fotoaparát nenájde snímky zodpovedajúce niektorým  $\left(\color{red}\right)$ podmienkam, tieto podmienky nebudú k dispozícii.

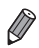

**Stlačením tlačidla <DISP > v kroku č. 2 zobrazíte alebo skryjete informácie.** 

- **•**  Možnosti zobrazenia nájdených snímok (v kroku č. 3) sú uvedené v častiach . Pohybovanie sa medzi snímkami v zozname" ([126], ["Zobrazovanie](#page-129-0) [prezentácií"](#page-129-0) ( $\Box$ 130) a ["Približovanie](#page-128-0) snímok" ( $\Box$ 129). Všetky nájdené snímky môžete chrániť, vymazať alebo vytlačiť, prípadne pridať do albumu výberom položky [Select All Images in Search/Výber všetkých vyhľadaných snímok] v časti ["Ochrana](#page-131-0) snímok" ([1]132), ["Vymazanie](#page-136-0) všetkých snímok" (=[137\),](#page-136-0) ["Pridávanie](#page-185-0) snímok do zoznamu tlače (DPOF)" (=186) alebo .Pridávanie snímok do albumu" ([[190](#page-189-0)].
- **•** Ak však zmeníte kategóriu snímok ( $\Box$ [143](#page-142-0)) alebo ich upravíte a uložíte ako nové snímky ([[146](#page-145-0) – [154\)](#page-153-0), zobrazí sa hlásenie a filtrované zobrazenie snímok sa ukončí.

## Možnosti prezerania snímok

Fotografie

### <span id="page-128-0"></span>Približovanie snímok

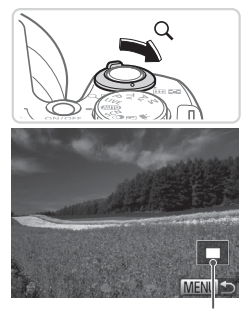

Približná poloha zobrazovanej časti

#### *1* **Priblížte snímku.**

- **Posunutím ovládača transfokátora** smerom k polohe  $<\Omega$  > priblížite a zväčšíte snímku. Ak ovládač transfokátora podržíte, môžete snímky priblížiť až 10-násobne.
- $\bullet$  Ak chcete snímku vzdialiť, posuňte ovládač transfokátora smerom k polohe < $\square$ . Ak ho budete držať aj naďalej, vrátite sa na obrazovku jednotlivých snímok.

#### *2* **Podľa potreby môžete premiestniť polohu zobrazenej oblasti a prepínať medzi snímkami.**

- · Polohu zobrazenej oblasti premiestnite pomocou tlačidiel <**▲><**▼><<**→>.**
- $\bullet$  Ak chcete počas priblíženia alebo vzdialenia obrazu prepnúť na iné snímky, otočte ovládač < $\circ$ košte

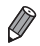

Z priblíženého zobrazenia sa na obrazovku jednotlivých snímok môžete vrátiť stlačením tlačidla <MENU>.

Fotografie Videosekvencie

## <span id="page-129-0"></span>Zobrazovanie prezentácií

Podľa nasledujúceho postupu môžete automaticky prehrávať snímky uložené na pamäťovej karte.

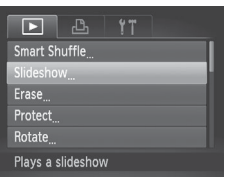

#### *1* **Prejdite na obrazovku nastavenia.**  $\bullet$  Stlačte tlačidlo <MENU> a na karte  $\Box$

vyberte položku [Slideshow/Prezentácia]  $\overline{(}$  47)

Slideshow Repeat Off **Play Time**  $\leftarrow$  3 sec. Effect ← Fade **MENU S** 

#### *2* **Nakonfigurujte nastavenie.**

· Vyberte položku ponuky, ktorú chcete nakonfigurovať, a potom požadovanú možnosť  $($  $\Box$ 47).

#### *3* **Spustite automatické prehrávanie.**

- $\bullet$  Pomocou tlačidiel < $\bullet$ >< $\bullet$  > alebo otáčaním ovládača <(Si) vyberte položku [Start/Spustit] a stlačte tlačidlo <(\\\\) >.
- **> Prezentácia sa spustí niekoľko sekúnd** po zobrazení hlásenia [Loading image.../ Načítava sa snímka...].
- **Prezentáciu zastavíte stlačením** tlačidla <MFNU>

Počas prezentácií sú vypnuté funkcie úspory energie fotoaparátu ( $\Box$ 42).

- Prezentácie pozastavíte alebo obnovíte stlačením tlačidla <(\\\\) >.
	- **•**  Počas prehrávania môžete na iné snímky prepnúť stláčaním tlačidiel <**√ >**> alebo otáčaním ovládača < s>. Ak sa chcete posunúť rýchlo dopredu alebo dozadu, podržte tlačidlá <<>>> stlačené.
	- **•**  Ak je v ponuke [Effect/Efekt] vybratá možnosť [Bubble/Bublina], nemožno upraviť položku [Play Time/Čas prehrávania].

#### Fotografie

#### <span id="page-130-0"></span>Automatické prehrávanie podobných snímok (inteligentný náhodný výber)

Na základe aktuálnej snímky fotoaparát ponúkne štyri podobné snímky, ktoré by ste možno chceli zobraziť. Keď sa rozhodnete niektorú z týchto snímok zobraziť, fotoaparát ponúkne ďalšie štyri snímky. Týmto spôsobom si môžete vychutnať prehrávanie snímok v neočakávanom poradí. Túto funkciu vyskúšajte po zhotovení veľkého počtu záberov s rôznymi motívmi.

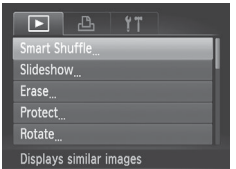

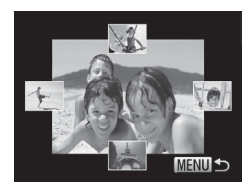

#### *1* **Vyberte funkciu inteligentného náhodného výberu.**

- Stlačte tlačidlo <MENU>, na karte [1] vyberte položku [Smart Shuffle/ Inteligentný náhodný výber] a stlačte tlačidlo  $\leq$ <sup>(FUNC</sup>) > ( $\Box$ 47).
- $\triangleright$  Zobrazia sa štyri čakajúce snímky.

#### *2* **Vyberte snímku.**

- Pomocou tlačidiel <**▲><**▼><<**◆>>** vyberte snímku, ktorú chcete zobraziť ako nasledujúcu.
- $\triangleright$  V strede sa zobrazí vybratá snímka a okolo nej štyri ďalšie čakajúce snímky.
- Ak chcete strednú snímku zobraziť na celý displej, stlačte tlačidlo  $\langle \frac{f(x)}{SET} \rangle$ . Pôvodné zobrazenie obnovíte opätovným stlačením tlačidla  $\leq$  $\binom{mn}{m}$ >.
- Stlačením tlačidla <MFNU> obnovte obrazovku jednotlivých snímok.

- - Pomocou funkcie inteligentného náhodného výberu sa prehrajú iba fotografie zhotovené pomocou tohto fotoaparátu.
	- **•** Položka [Smart Shuffle/Inteligentný náhodný výber] nie je dostupná v nasledujúcich prípadoch:
		- Pomocou tohto fotoaparátu bolo zhotovených menej ako 50 snímok.
		- Momentálne sa zobrazuje nepodporovaná snímka.
		- Snímky sa zobrazujú vo filtrovanom zobrazení ( $\Box$ [127\)](#page-126-0).

## <span id="page-131-0"></span>Ochrana snímok

Ochranou dôležitých snímok predídete ich náhodnému vymazaniu vo fotoaparáte  $($  [136](#page-135-0), [137\)](#page-136-0).

## <span id="page-131-1"></span>Voľba spôsobu výberu

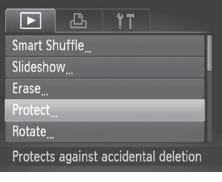

- *1* **Prejdite na obrazovku nastavenia.**
- Stlačte tlačidlo <MENU> a na karte [1] vyberte položku [Protect/Ochrana]  $($  $\Box$ 47).

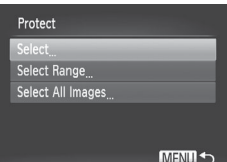

#### *2* **Zvoľte spôsob výberu.**

- $\bullet$  Vyberte položku ponuky a požadované nastavenie  $($ 47).
- Stlačením tlačidla <MENU> sa vrátite na obrazovku s ponukou.

Ak naformátujete pamäťovú kartu, chránené snímky uložené na karte sa vymažú (<sub>11</sub>[160](#page-159-0), [161](#page-160-0)).

Chránené snímky nemožno vymazať pomocou funkcie vymazania vo fotoaparáte. Ak ich chcete vymazať týmto spôsobom, najprv zrušte ochranu.

#### <span id="page-132-0"></span>Výber jednotlivých snímok

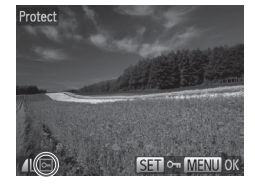

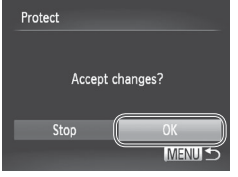

 $\cap$ 

#### *1* **Vyberte položku [Select/Vybrať].**

 $\bullet$  Podľa kroku č. 2 na  $\Box$ [132](#page-131-1) vyberte položku [Select/Vybrať] a stlačte tlačidlo  $\leq$ <sup>(FUNC</sup>) >.

#### *2* **Vyberte snímky.**

- Pomocou tlačidiel <<>>> alebo otáčaním ovládača <(O> vyberte požadovanú snímku a stlačte tlačidlo  $\leq$ ( $\frac{F(H)(C)}{S(F)}$ ) -. Zobrazí sa ikona  $\overline{[Om]}$ .
- Ak chcete ochranu zrušiť, znova stlačte tlačidlo <(FUNC)>. Ikona [  $\sim$  1] sa prestane zobrazovať.
- Zopakovaním tohto postupu určte ďalšie snímky.

#### *3* **Nastavte ochranu snímky.**

- Stlačte tlačidlo <MENU>. Zobrazí sa hlásenie s potvrdením.
- **Pomocou tlačidiel <4><br/>>b> alebo** otáčaním ovládača <(Sext) vyberte položku  $[OK]$  a stlačte tlačidlo  $\leq$ ( $\frac{f(m)}{m}$ )>.

Ak prepnete na režim snímania alebo vypnete fotoaparát ešte pred dokončením nastavenia v kroku č. 3, snímky nebudú chránené.

<span id="page-133-0"></span>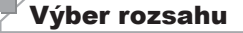

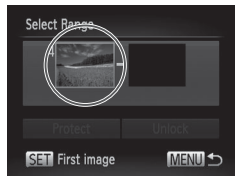

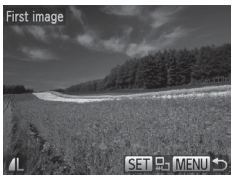

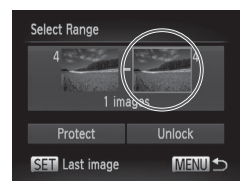

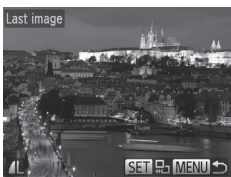

#### *1* **Vyberte položku [Select Range/Vybrať rozsah].**

- $\bullet$  Podľa kroku č. 2 na  $\Box$ [132](#page-131-1) vyberte položku [Select Range/Vybrať rozsah] a stlačte tlačidlo  $\leq$  $\binom{f(0)}{f(0)}$ >.
- *2* **Vyberte počiatočnú snímku.**
	- $\circ$  Stlačte tlačidlo < $\left(\frac{f(mC)}{dT}\right)$ >.

- Pomocou tlačidiel <<>> < > alebo otáčaním ovládača <(Si> vyberte požadovanú snímku a stlačte tlačidlo  $\langle \frac{f(u,v)}{x} \rangle$ >.
- *3* **Vyberte poslednú snímku.**
	- Stlačením tlačidla <<sup>></sup> vyberte položku [Last image/Posledná snímka] a stlačte tlačidlo  $\leq$ <sup>(FUNC</sup>)>.
	- Pomocou tlačidiel <<>> < > alebo otáčaním ovládača < >>> vyberte požadovanú snímku a stlačte tlačidlo  $\leq$ ( $\frac{f(m)}{s}$ )>.
	- $\bullet$  Ako poslednú snímku nemožno vybrať snímky, ktoré sa nachádzajú pred prvou snímkou.

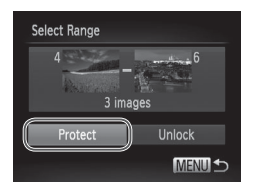

#### *4* **Nastavte ochranu snímok.**

● Stlačením tlačidla <▼> vyberte položku [Protect/Ochrana] a stlačte tlačidlo <(\\\\) >.

Prvú alebo poslednú snímku môžete vybrať aj otáčaním ovládača <(a)> po zobrazení hornej obrazovky znázornenej v krokoch č. 2 a 3.

#### Určenie všetkých snímok naraz

#### *1* **Vyberte položku [Select All Images/ Vybrať všetky snímky].**

 $\bullet$  Podľa kroku č. 2 na  $\Box$ [132](#page-131-1) vyberte položku [Select All Images/Vybrať všetky snímky] a stlačte tlačidlo < $\binom{f(1)}{5}$ >.

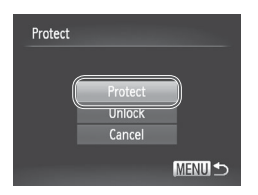

#### *2* **Nastavte ochranu snímok.**

■ Pomocou tlačidiel <▲><▼> alebo otáčaním ovládača <(O> vyberte položku [Protect/Ochrana] a stlačte tlačidlo  $\langle m \rangle$ .

Ak chcete zrušiť ochranu skupín snímok, v kroku č. 4 postupu "Výber rozsahu" alebo v kroku č. 2 postupu "Určenie všetkých snímok naraz" vyberte položku [Unlock/Odblokovať].

## <span id="page-135-0"></span>Vymazávanie snímok

Nepotrebné snímky môžete postupne vyberať a vymazávať. Pri vymazávaní snímok buďte opatrní, pretože vymazané snímky nemožno obnoviť. Chránené snímky ([[132\)](#page-131-0) však nemožno vymazať.

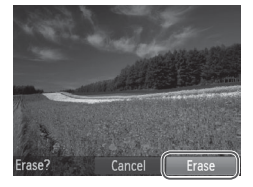

#### *1* **Vyberte snímku, ktorú chcete vymazať.**

● Pomocou tlačidiel <<>>> > alebo otáčaním ovládača <(S)> vyberte požadovanú snímku.

#### *2* **Vymažte snímku.**

- $\bullet$  Stlačte tlačidlo  $\leq$ m>.
- $\bullet$  Po zobrazení hlásenia [Erase?/Vymazať?] vyberte pomocou tlačidiel << >> alebo otáčaním ovládača <(2)> položku [Erase/Vymazať] a stlačte tlačidlo < $\binom{f(\mathbf{W})}{g}$ >.
- **XX Aktuálne zobrazená snímka sa vymaže.**
- Ak chcete vymazanie zrušiť, pomocou tlačidiel <q><r> alebo otáčaním ovládača <(c)> vyberte položku  $[Cancel/Zrušit]$  a stlačte tlačidlo < $\langle \frac{f(t)R}{st} \rangle$ >.

## <span id="page-136-0"></span>Vymazanie všetkých snímok

Môžete vymazať všetky snímky naraz. Pri vymazávaní snímok buďte opatrní, pretože vymazané snímky nemožno obnoviť. Chránené snímky (=[132](#page-131-0)) však nemožno vymazať.

<span id="page-136-1"></span>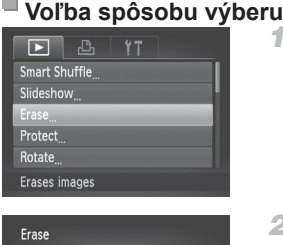

Select Range Select All Images

#### *1* **Prejdite na obrazovku nastavenia.**

 $\bullet$  Stlačte tlačidlo < $MFMI$  > a na karte [1] vyberte položku [Erase/Vymazať]  $($  $\Box$  $47$ ).

#### *2* **Zvoľte spôsob výberu.**

- $\circ$  Vyberte položku ponuky a požadované nastavenie  $(1147)$ .
- Stlačením tlačidla <MFNU> sa vrátite na obrazovku s ponukou.

## **Výber jednotlivých snímok**

MENUS<sub>1</sub>

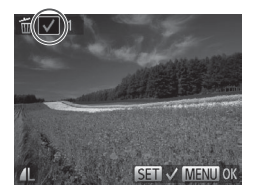

## *1* **Vyberte položku [Select/Vybrať].**

 $\bullet$  Podľa kroku č. 2 vyššie vyberte položku  $[Select/Vvbra']$  a stlačte tlačidlo < $\binom{m}{m}$ >.

#### *2* **Vyberte snímku.**

- $\bullet$  Ak ste snímku vybrali podľa kroku č. 2 na  $\Box$ [133](#page-132-0), zobrazí sa ikona  $\Box$ 1.
- Ak chcete vymazanie zrušiť, znova stlačte tlačidlo <(FINC)>. Ikona [V] sa prestane zobrazovať.
- Zopakovaním tohto postupu určte ďalšie snímky.

#### Vymazávanie snímok

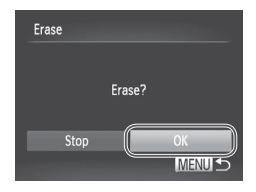

**Výber rozsahu**

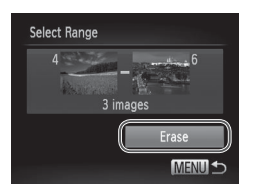

#### *3* **Vymažte snímku.**

- Stlačte tlačidlo <MENU>. Zobrazí sa hlásenie s potvrdením.
- Pomocou tlačidiel <<>>> alebo otáčaním ovládača <(S)> vyberte položku [OK] a stlačte tlačidlo <(FIFC)>.

#### *1* **Vyberte položku [Select Range/Vybrať rozsah].**

● Podľa kroku č. 2 v časti "Voľba spôsobu výberu" ([1[137\)](#page-136-1) vyberte položku [Select Range/Vybrať rozsah] a stlačte tlačidlo  $\leq$ <sup>(m)</sup> $>$ .

#### *2* **Vyberte snímky.**

 $\bullet$  Podľa krokov č. 2 až 3 na  $\Box$ [134](#page-133-0) určte snímky.

#### *3* **Vymažte snímky.**

● Stlačením tlačidla <<sub>v>vyberte položku</sub> [Erase/Vymazať] a stlačte tlačidlo < $\binom{f(\theta)}{g(f)}$ >.

#### **Určenie všetkých snímok naraz**

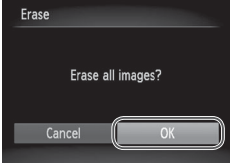

- *1* **Vyberte položku [Select All Images/ Vybrať všetky snímky].**
	- $\bullet$  Podľa kroku č. 2 v časti "Voľba spôsobu výberu" ([[[137\)](#page-136-1) vyberte položku [Select All Images/Vybrať všetky snímky] a stlačte tlačidlo  $\leq$  $\leq$  $\leq$  $\leq$  $\leq$  $\geq$  $\geq$ .

#### *2* **Vymažte snímky.**

● Pomocou tlačidiel <<>>> > alebo otáčaním ovládača <(S)> vyberte položku [OK] a stlačte tlačidlo <(\\\\) >.

## <span id="page-139-0"></span>Otáčanie snímok

Podľa nasledujúceho postupu môžete zmeniť otočenie snímok a uložiť ich.

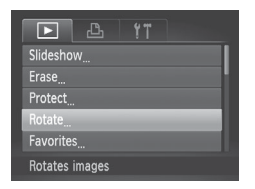

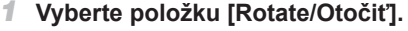

 $\bullet$  Stlačte tlačidlo <MFNU> a na karte  $\Box$ vyberte položku [Rotate/Otočiť] (QQ47).

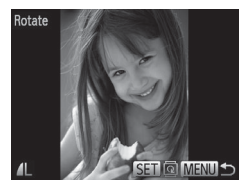

#### *2* **Otočte snímku.**

- Pomocou tlačidiel <<<>>
alebo otáčaním ovládača <(S)> vyberte požadovanú snímku.
- $\circ$  Každým stlačením tlačidla < $\mathbb{R}$  > sa snímka otočí o 90°.
- Stlačením tlačidla <MFNU> sa vrátite na obrazovku s ponukou.

 $\left( \mathbf{I}\right)$ • Videosekvencie s kvalitou snímok [  $m$ ] nemožno otáčať.

**•** Otočenie nie je možné, ak je položka [Auto Rotate/Automaticky otočiť] nastavená na hodnotu [Off/Vyp.] ([[141\)](#page-140-0).

## <span id="page-140-0"></span>Vypnutie automatického otáčania

Podľa nasledujúcich krokov vypnete automatické otáčanie vo fotoaparáte, pri ktorom sa snímky zhotovené nazvislo otočia tak, aby sa na displeji fotoaparátu zobrazovali zvislo.

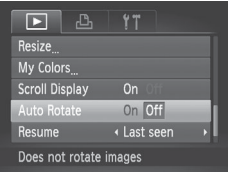

- Stlačte tlačidlo <MENU>, na karte [1] vyberte položku [Auto Rotate/ Automaticky otočiť] a potom možnosť  $[Off/VvD.]([]$ 47).
- **•** Ak položku [Auto Rotate/Automaticky otočiť] nastavíte na hodnotu [Off/Vyp.], snímky nemožno otáčať ([1] [140](#page-139-0)). Už otočené snímky sa navyše zobrazia s pôvodnou orientáciou.
	- **•** Aj keď je položka [Auto Rotate/Automaticky otočiť] nastavená na hodnotu [Off/Vyp.], v režime inteligentného náhodného výberu (=[131](#page-130-0)) sa snímky zhotovené nazvislo zobrazia zvislo a otočené snímky sa zobrazia otočené.

## Kategórie snímok

Snímky môžete označiť ako obľúbené alebo zaradiť do skupín Moja kategória ( $\Box$ [143](#page-142-0)). Výberom príslušnej kategórie pri filtrovanom prehrávaní môžete nasledujúce operácie obmedziť na všetky tieto snímky.

• [Prezeranie](#page-121-0) ( $\Box$ 122), [Zobrazovanie](#page-129-0) prezentácií ( $\Box$ 130), [Ochrana](#page-131-0) [snímok](#page-131-0) ( $\Box$ 132), [Vymazávanie](#page-135-0) snímok ( $\Box$ 136), [Pridávanie](#page-185-0) snímok do [zoznamu](#page-185-0) tlače (DPOF) ([186], [Pridávanie](#page-189-0) snímok do albumu ([19190)

## <span id="page-141-0"></span>Označovanie snímok ako obľúbených položiek

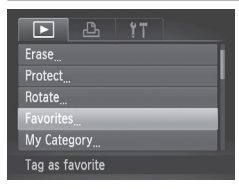

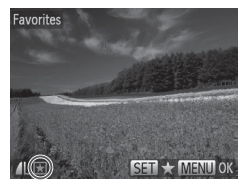

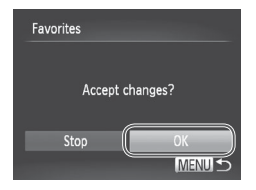

*1* **Vyberte položku [Favorites/Obľúbené položky].**

Fotografie Videosekvencie

 $\bullet$  Stlačte tlačidlo <MENU> a na karte  $\Box$ vyberte položku [Favorites/Obľúbené položky] ([[]47).

#### *2* **Vyberte snímku.**

- Pomocou tlačidiel <<>> alebo otáčaním ovládača <(S)> vyberte požadovanú snímku a stlačte tlačidlo < $\binom{f(w)}{g(z)}$ . Zobrazí sa ikona  $[\star]$ .
- Ak chcete označenie snímky zrušiť. znova stlačte tlačidlo < $\binom{mn}{m}$ >. Ikona  $\lceil \frac{1}{m} \rceil$ sa prestane zobrazovať.
- $\bullet$  Zopakovaním tohto postupu vyberte ďalšie snímky.

#### *3* **Dokončite nastavenie.**

- Stlačte tlačidlo <MENU>. Zobrazí sa hlásenie s potvrdením.
- Pomocou tlačidiel <<>>> alebo otáčaním ovládača <(S)> vyberte položku  $[OK]$  a stlačte tlačidlo  $\leq$ ( $\frac{m}{m}$ )>.

Ak prepnete na režim snímania alebo vypnete fotoaparát ešte  $\mathbf \mathbf{\mathbbGamma}$ pred dokončením nastavenia v kroku č. 3, snímky sa neoznačia ako obľúbené položky.

**•**  Obľúbené snímky prenesené do počítačov so systémom Windows 7 alebo Windows Vista budú mať tri hviezdičky ( $\star \star \star \star$ ). (Nevzťahuje sa to na videosekvencie.)

Fotografie Videosekvencie

#### <span id="page-142-0"></span>Zaraďovanie snímok do kategórií (moja kategória)

Snímky môžete zaradiť do kategórií. V čase snímania sa snímky automaticky zaraďujú do kategórií podľa podmienok snímania.

- $\mathcal{R}_\mathbf{a}$ : Snímky s rozpoznanými tvárami alebo snímky zhotovené v režime  $[\mathbf{a}]$ .
- $\vec{a}$ : Snímky rozpoznané ako  $\vec{a}$ ,  $\vec{b}$  alebo  $\vec{c}$  v režime < $\vec{a}$  v režime =  $\vec{a}$
- $\mathbb{Q}^{\Phi}$ : Snímky zhotovené v režime  $[\mathbf{B}]$  alebo  $[\ddot{\otimes}]$ .

**MENU** 

#### <span id="page-142-1"></span>**Voľba spôsobu výberu**

 $\bigotimes$ 

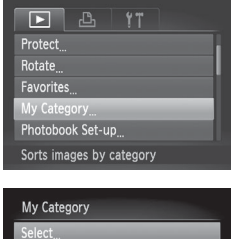

Select Range

#### *1* **Prejdite na obrazovku nastavenia.**

 $\bullet$  Stlačte tlačidlo <MENU> a na karte  $\Box$ vyberte položku [My Category/Moja kategória] ([147).

#### *2* **Zvoľte spôsob výberu.**

- $\bullet$  Vyberte položku ponuky a požadované nastavenie  $(1147)$ .
- Stlačením tlačidla <MENU> sa vrátite na obrazovku s ponukou.

## **Výber jednotlivých snímok**

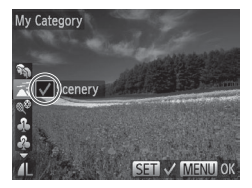

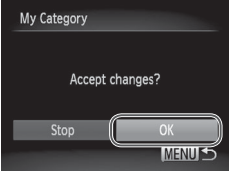

*1* **Vyberte položku [Select/Vybrať].**

 $\bullet$  Podľa kroku č. 2 na  $\Box$ [143](#page-142-1) vyberte položku [Select/Vybrať] a stlačte tlačidlo  $\leq$ <sup>(mc)</sup> $>$ .

#### *2* **Vyberte snímku.**

■ Pomocou tlačidiel <<>> > alebo otáčaním ovládača <(O)> vyberte požadovanú snímku.

#### *3* **Vyberte kategóriu.**

- Pomocou tlačidiel <**▲><** vvberte požadovanú kategóriu a stlačte tlačidlo < $\binom{m}{\text{str}}$ >. Zobrazí sa ikona  $\lceil \bigvee \rceil$ .
- Ak chcete výber zrušiť, znova stlačte tlačidlo <(tac)>. Ikona [√] sa prestane zobrazovať.
- $\circ$  Zopakovaním tohto postupu vyberte ďalšie snímky.

#### *4* **Dokončite nastavenie.**

**C Stlačte tlačidlo <MFNU> Zobrazí** sa hlásenie s potvrdením. Pomocou tlačidiel <q><r> alebo otáčaním ovládača <()> vyberte položku [OK] a stlačte tlačidlo  $\leq$ 

Ak prepnete na režim snímania alebo vypnete fotoaparát ešte Œ pred dokončením nastavenia v kroku č. 4, snímky sa nezaradia do kategórie.
# **Výber rozsahu**

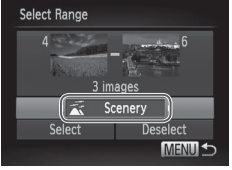

#### *1* **Vyberte položku [Select Range/Vybrať rozsah].**

- $\bullet$  Podľa kroku č. 2 na  $\Box$ [143](#page-142-0) vyberte položku [Select Range/Vybrať rozsah] a stlačte tlačidlo  $\leq$ (str)>.
- *2* **Vyberte snímky.**
	- $\bullet$  Podľa krokov č. 2 až 3 na  $\Box$ [134](#page-133-0) určte snímky.

#### *3* **Vyberte kategóriu.**

 $\bullet$  Stlačením tlačidla < $\bullet$  vyberte typ snímky a potom pomocou tlačidiel <q><r> alebo otáčaním ovládača <5> vyberte požadovanú kategóriu.

# *4* **Dokončite nastavenie.**

■ Stlačením tlačidla <<sub>v>vyberte položku</sub>  $[Select/Vybrat]$  a stlačte tlačidlo  $\langle \frac{f(w)}{SE} \rangle$ .

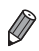

**•**  Výber všetkých snímok v kategórii [Select Range/Vybrať rozsah] môžete zrušiť výberom položky [Deselect/Zrušiť výber] v kroku č. 4.

# <span id="page-145-0"></span>Úprava fotografií

 $\overline{1}$ 

Úprava snímok (**[[146](#page-145-0) – [151](#page-150-0)**) je možná, iba ak je na pamäťovej karte dostatok voľného miesta.

# <span id="page-145-2"></span>Zmena veľkosti snímok

Uložte kópiu snímok s nižším rozlíšením.

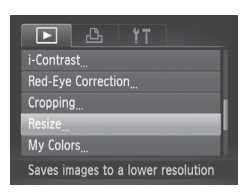

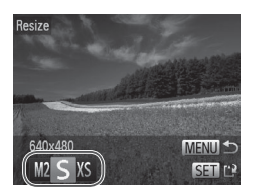

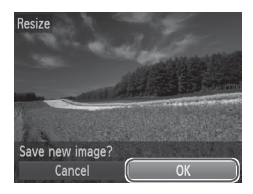

# *1* **Vyberte položku [Resize/Zmeniť veľkosť].**

 $\bullet$  Stlačte tlačidlo <MENU> a na karte  $\Box$ vyberte položku [Resize/Zmeniť veľkosť]  $($  $\Box$ 47).

**Fotografie** 

# *2* **Vyberte snímku.**

■ Pomocou tlačidiel <<>> > alebo otáčaním ovládača <(a> vyberte požadovanú snímku a stlačte tlačidlo <(FURC)>.

# *3* **Vyberte veľkosť snímky.**

- Pomocou tlačidiel <<>>> alebo otáčaním ovládača <(O)> vyberte požadovanú veľkosť a stlačte tlačidlo  $\leq$ <sup>(mc)</sup> $>$ .
- $\triangleright$  Zobrazí sa hlásenie [Save new image?/ Uložiť novú snímku?].

# <span id="page-145-1"></span>*4* **Uložte novú snímku.**

- Pomocou tlačidiel <<>>> > alebo otáčaním ovládača <(O)> vyberte položku [OK] a stlačte tlačidlo <(FIFC) >.
- Snímka sa uloží ako nový súbor.

Fotografie

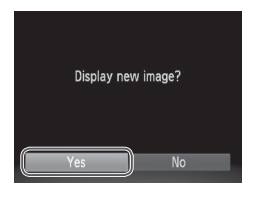

# <span id="page-146-0"></span>*5* **Skontrolujte novú snímku.**

● Stlačte tlačidlo <MENU>. Zobrazí sa hlásenie [Display new image?/Zobraziť novú snímku?].

- Pomocou tlačidiel <<>> > alebo otáčaním ovládača <(O> vyberte položku [Yes/Áno] a stlačte tlačidlo <(FINC)>.
- $\blacktriangleright$  Uložená snímka sa zobrazí.

Snímky uložené v kroku č. 3 s veľkosťou [XS] nemožno upraviť.

**•**  Veľkosť snímok nemožno zväčšiť tak, aby mali vyššie rozlíšenie.

# Orezanie

Môžete určiť časť snímky, ktorú chcete uložiť ako samostatný súbor.

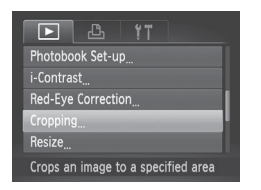

## *1* **Vyberte položku [Cropping/Orezanie].**

 $\circ$  Stlačte tlačidlo <MENU> a na karte [ $\Box$ ] vyberte položku [Cropping/Orezanie]  $(\Box$ 47).

## *2* **Vyberte snímku.**

■ Pomocou tlačidiel <<>> > alebo otáčaním ovládača <(Sext) vyberte požadovanú snímku a stlačte tlačidlo  $\leq$ <sup>(FUNC</sup>) >.

Oblasť orezania

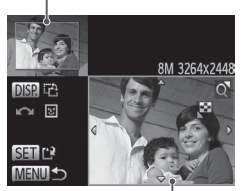

Ukážka snímky po orezaní

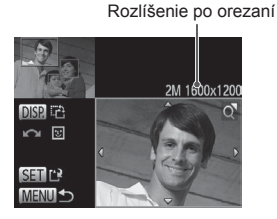

- *3* **Upravte oblasť orezania.**
	- ▶ Okolo oblasti, ktorú chcete orezať, sa zobrazí rám.
	- **> Pôvodná snímka sa zobrazí v ľavej** hornej časti a ukážka orezanej snímky v pravej dolnej časti.
	- Veľkosť rámu zmeníte posúvaním ovládača transfokátora.
	- $\bullet$  Rám premiestnite pomocou tlačidiel <a><**v><</a></a><**>
	- **Otočenie rámu zmeníte stláčaním** tlačidla <DISP>.
	- $\bullet$  Tváre rozpoznané na snímke sa na ľavei hornej snímke ohraničia sivými rámami. Ak chcete snímku orezať na základe tohto rámu, otočením ovládača < $\circ$ prepnite na ďalší rám.
	- $\bullet$  Stlačte tlačidlo < $\langle m \rangle$ >.
- *4* **Uložte a skontrolujte novú snímku.**
	- $\bullet$  Postupujte podľa krokov č. 4 až 5 na  $\Box$ [146](#page-145-1) – [147.](#page-146-0)

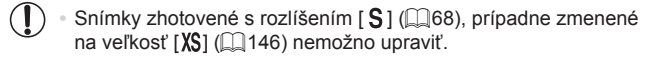

Snímky podporujúce orezanie budú mať po orezaní rovnaký pomer strán.

**•**  Orezané snímky budú mať nižšie rozlíšenie než neorezané snímky.

#### Fotografie

# Zmena odtieňov farieb na snímke (vlastné farby)

Môžete upraviť farby snímky a potom upravenú snímku uložiť ako samostatný súbor. Podrobné informácie o jednotlivých možnostiach nájdete na [[100](#page-99-0).

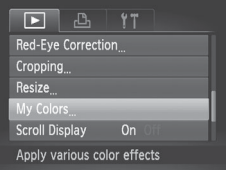

# Vivic an *Be Bu Ar A*r An

#### *1* **Vyberte položku [My Colors/Vlastné farby].**

 $\bullet$  Stlačte tlačidlo <MENU> a na karte  $\Box$ vyberte položku [My Colors/Vlastné farby]  $($  $\Box$  $47)$ .

#### *2* **Vyberte snímku.**

■ Pomocou tlačidiel <<>> alebo otáčaním ovládača <(Sex vyberte požadovanú snímku a stlačte tlačidlo  $\leq$ <sup>(FUNC</sup>) >.

#### *3* **Vyberte možnosť.**

- Pomocou tlačidiel <<>>> > alebo otáčaním ovládača <(2)> vyberte požadovanú možnosť a stlačte tlačidlo  $\leq$ <sup>FUNC</sup> $>$ .
- *4* **Uložte a skontrolujte novú snímku.**
	- $\bullet$  Postupujte podľa krokov č. 4 až 5 na  $\Box$ [146](#page-145-1) – [147](#page-146-0).

**•** Obrazová kvalita snímok, ktoré opakovane meníte týmto spôsobom, sa bude neustále znižovať a nemusíte dosiahnuť požadovanú farbu.

Farba snímok upravených pomocou tejto funkcie sa môže mierne líšiť od farby snímok zhotovených pomocou funkcie Vlastné farby (Q) [100\)](#page-99-0).

# Úprava jasu snímky (inteligentný kontrast)

Nadmerne tmavé oblasti snímky (napríklad tváre alebo pozadia) možno rozpoznať a automaticky upraviť na optimálnu úroveň jasu. Automaticky sa opraví aj nedostatočný kontrast celej snímky, aby objekty lepšie vynikli. Vyberte niektorú zo štyroch úrovní korekcie a potom snímku uložte ako samostatný súbor.

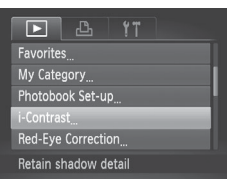

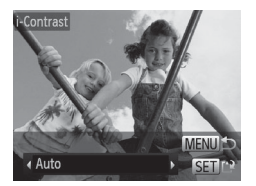

# *1* **Vyberte položku [i-Contrast/Inteligentný kontrast].**

 $\bullet$  Stlačte tlačidlo <MENU> a na karte  $\Box$ vyberte položku [i-Contrast/Inteligentný kontrast $1$  ( $\bigcap$ 47).

## *2* **Vyberte snímku.**

- Pomocou tlačidiel <<>> > alebo otáčaním ovládača <(S) > vyberte požadovanú snímku a stlačte tlačidlo  $\leq$ ( $\frac{f(w)}{s+1}$ )>.
- *3* **Vyberte možnosť.**
	- Pomocou tlačidiel <<>> > alebo otáčaním ovládača <(c)> vyberte požadovanú možnosť a stlačte tlačidlo  $\leq$ <sup>(FUNC</sup>) >.
- *4* **Uložte a skontrolujte novú snímku.**
	- Postupujte podľa krokov č. 4 až 5 na  $[$ [146](#page-145-1) – [147.](#page-146-0)
- **•** Pri niektorých snímkach môže byť korekcia nepresná alebo  $\left( \Gamma\right)$ spôsobiť zrnitosť snímok.
	- **•** Po opakovaných úpravách pomocou tejto funkcie môžu snímky vyzerať zrnito.

Ak nastavenie [Auto/Automaticky] nevedie k očakávaným výsledkom, skúste snímky opraviť pomocou nastavenia [Low/Nízky], [Medium/Stredný] alebo [High/Vysoký].

#### Fotografie

# <span id="page-150-0"></span>Korekcia červených očí

Táto funkcia automaticky opravuje snímky ovplyvnené efektom červených očí. Opravenú snímku môžete uložiť ako samostatný súbor.

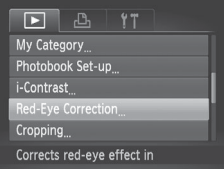

#### *1* **Vyberte položku [Red-Eye Correction/ Korekcia červených očí].**

 $\bullet$  Stlačte tlačidlo <MENU> a na karte  $\Box$ vyberte položku [Red-Eye Correction/ Korekcia červených očí] (QQ47).

## *2* **Vyberte snímku.**

● Pomocou tlačidiel <<>>> alebo otáčaním ovládača <(Sext) vyberte požadovanú snímku.

# *3* **Vykonajte korekciu snímky.**

- $\circ$  Stlačte tlačidlo < $\binom{m}{\text{eff}}$ >.
- $\triangleright$  Efekt červených očí rozpoznaný fotoaparátom sa opraví a okolo korigovaných oblastí snímky sa zobrazia rámy.
- Snímky môžete podľa potreby zväčšiť alebo zmenšiť. Postupujte podľa krokov v časti [1] [129.](#page-128-0)

#### *4* **Uložte a skontrolujte novú snímku.**

- Pomocou tlačidiel <**▲><**▼><<**+>>>>>>>>** alebo otáčaním ovládača <(2)> vyberte položku [New File/Nový súbor] a stlačte tlačidlo  $\leq$ <sup>(FUNC</sup>)>.
- $\triangleright$  Snímka sa uloží ako nový súbor.
- $\bullet$  Postupujte podľa kroku č. 5 na  $\Box$ [147.](#page-146-0)

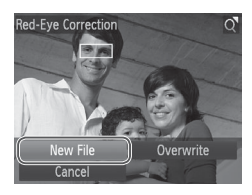

- **•** Niektoré snímky nemožno opraviť presne.  $\mathbf{O}$ 
	- **•** Ak chcete pôvodnú snímku prepísať opravenou snímkou, v kroku č. 4 vyberte položku [Overwrite/Prepísať]. V takom prípade sa pôvodná snímka vymaže.
		- **•** Chránené snímky nemožno prepísať.

# Úprava videosekvencií

Orezaním videosekvencií môžete odstrániť nepotrebné časti na začiatku alebo konci.

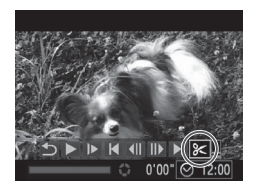

Panel na úpravu videosekvencie

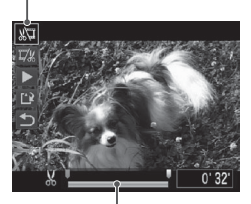

Ukazovateľ úprav videosekvencie

# *1* **Vyberte možnosť [**\***].**

- zz Podľa krokov č. 1 až 5 na  $\Box$  [122](#page-121-0) – [123](#page-122-0) vyberte možnosť  $\Re$ a stlačte tlačidlo  $\leq$  $\binom{f(1)}{f(1)}$ >.
- $\triangleright$  Zobrazí sa panel na úpravu videosekvencie a ukazovateľ úprav videosekvencie.

#### *2* **Určte časti, ktoré sa majú odstrihnúť.**

- Pomocou tlačidiel <▲><▼> vyberte možnosť [ $\sqrt{2}$ ] alebo [ $\sqrt{2}/2$ ].
- $\bullet$  Ak chcete zobraziť časti, ktoré možno vystrihnúť (označené na displeji ikonou [ $M$ ]), pomocou tlačidiel <<>>>alebo otáčaním ovládača <(2)> posuňte ikonu [ ]. Výberom možnosti [  $\sqrt{2}$ ] môžete odstrihnúť začiatok videosekvencie (od bodu  $[x]$ ) a výberom možnosti  $[\nabla x]$ koniec videosekvencie.
- $\bullet$  Aj keď ikonu [ $\bullet$ ] posuniete na iné miesto, ako je značka [X], po výbere možnosti [ $\Pi$ ] sa odstrihne iba časť od najbližšej ikony [X] doľava. Po výbere možnosti [ $\frac{1}{2}$ ] sa odstrihne časť od najbližšej ikony [ $\&$ ] doprava.

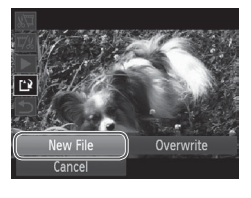

#### *3* **Skontrolujte upravenú videosekvenciu.**

- Pomocou tlačidiel <**▲><** vyberte možnosť [ $\blacktriangleright$ ] a stlačte tlačidlo < $\binom{f(w)}{g}$ >. Upravená videosekvencia sa prehrá.
- Ak chcete videosekvenciu opätovne upraviť, zopakujte krok č. 2.
- Ak chcete úpravy zrušiť, pomocou tlačidiel <▲><▼> vyberte možnosť [ <del>[ ]</del>. Stlačte tlačidlo <(etc)>, vyberte možnosť [OK] (pomocou tlačidiel <<→>alebo otáčaním ovládača <(2>) a znova stlačte tlačidlo  $\leq$ <sup>(m)</sup> $>$ .

#### *4* **Uložte upravenú videosekvenciu.**

- Pomocou tlačidiel <▲><▼> vyberte možnosť  $[[\cdot]\cdot]$  a stlačte tlačidlo < $\langle \frac{f(\cdot)}{3H}\rangle$ >.
- Pomocou tlačidiel <**▲><**▼><< alebo otáčaním ovládača <(Si> vyberte položku [New File/Nový súbor] a stlačte tlačidlo  $\leq$ <sup>(mc)</sup> $>$ .
- ▶ Videosekvencia sa uloží ako nový súbor.
- **•** Ak chcete pôvodnú videosekvenciu prepísať orezanou Œ videosekvenciou, v kroku č. 4 vyberte položku [Overwrite/ Prepísať]. V takom prípade sa pôvodná videosekvencia vymaže.
	- **•** Položka [Overwrite/Prepísať] je dostupná, iba ak na pamäťových kartách nie je dostatok voľného miesta.
	- **•** Ak sa počas ukladania vybije batéria, videosekvencie sa nemusia uložiť.
	- **•** Pri úpravách videosekvencií by ste mali používať plne nabitú batériu alebo súpravu sieťového adaptéra (predáva sa samostatne,  $\Box$  [171](#page-170-0)).

# *7*

# Ponuka nastavení

Prispôsobenie alebo úprava základných funkcií fotoaparátu kvôli väčšiemu pohodliu

# Úprava základných funkcií fotoaparátu

Funkcie možno konfigurovať na karte [11]. Podľa potreby prispôsobte bežne používané funkcie kvôli väčšiemu pohodliu ( $\Box$ 47).

# Stíšenie prevádzkových zvukov fotoaparátu

Podľa nasledujúceho postupu môžete stíšiť zvuky fotoaparátu a videosekvencie.

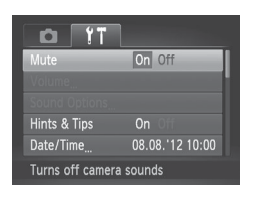

zz Vyberte položku [Mute/Stlmiť] a potom možnosť [On/Zap.].

- Prevádzkové zvuky možno stíšiť aj podržaním tlačidla <DISP.> počas zapínania fotoaparátu.
	- **•**  Ak stlmíte zvuky fotoaparátu, počas videosekvencií sa nebude prehrávať zvuk ( $\Box$ [122\)](#page-121-0). Zvuk prehrávaný počas videosekvencií obnovíte stlačením tlačidla <▲>. Hlasitosť môžete podľa potreby nastaviť pomocou tlačidiel  $\langle$ A> $\langle$ V>
	- Nastavenia zvuku nemožno zmeniť v režime [**14**] (**QQ78**).

# Nastavenie hlasitosti

Hlasitosť jednotlivých zvukov fotoaparátu môžete nastaviť nasledujúcim spôsobom.

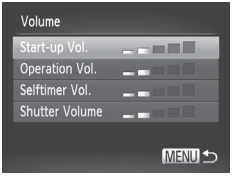

- · Vyberte položku [Volume/Hlasitosť] a stlačte tlačidlo  $\leq$  $\binom{f(0)}{f(0)}$ >.
- zz Vyberte požadovanú položku a pomocou tlačidiel <<>>> > nastavte hlasitosť.

# Prispôsobenie zvukov

Podľa nasledujúceho postupu môžete prispôsobiť prevádzkové zvuky fotoaparátu.

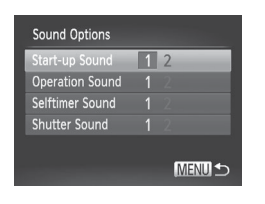

- · Vyberte položku [Sound Options/ Možnosti zvuku] a stlačte tlačidlo <(FURC)>.
- zz Vyberte požadovanú položku a pomocou tlačidiel <∢> > vyberte príslušnú možnosť.

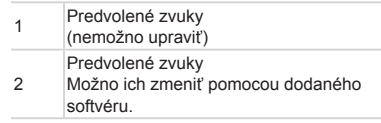

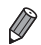

**Nastavenia zvuku nemožno zmeniť v režime [14] (QQ78).** 

# Skrytie rád a tipov

Keď vyberiete položky ponuky FUNC. (Q46) alebo Menu (Q47), v bežnej situácii sa zobrazia príslušné rady a tipy. Tieto informácie môžete vypnúť.

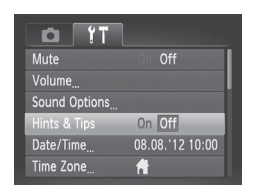

· Vyberte položku [Hints & Tips/Rady a tipy] a potom možnosť [Off/Vyp.].

# Jas displeja

Jas displeja upravíte podľa nasledujúcich pokynov.

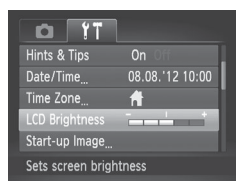

● Vyberte položku [LCD Brightness/Jas monitora LCD] a pomocou tlačidiel <q><r> upravte jas.

Ak chcete dosiahnuť maximálny jas, počas zobrazenia obrazovky snímania alebo obrazovky jednotlivých snímok stlačte a niekoľko sekúnd podržte tlačidlo <DISP.>. (Týmto sa prepíše nastavenie položky [LCD Brightness/Jas monitora LCD] na karte [ $f$ ].) Ak chcete obnoviť pôvodný jas, znova stlačte a niekoľko sekúnd podržte tlačidlo <DISP.> alebo reštartujte fotoaparát.

# <span id="page-157-0"></span>Úvodná obrazovka

Nasledujúcim spôsobom môžete prispôsobiť úvodnú obrazovku, ktorá sa zobrazuje po zapnutí fotoaparátu.

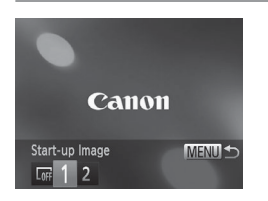

- zz Vyberte položku [Start-up Image/Úvodný obrázok] a stlačte tlačidlo  $\leq$ ( $\frac{mn}{n}$ )>.
- Pomocou tlačidiel <<<>>
alebo otáčaním ovládača <(O)> vyberte požadovanú možnosť.

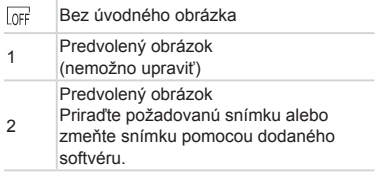

# **Prispôsobenie úvodnej obrazovky**

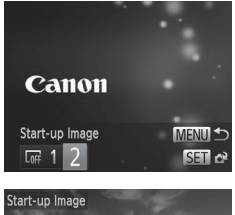

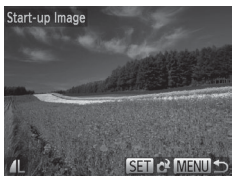

- *1* **V režime prehrávania prejdite na obrazovku [Start-up Image/ Úvodný obrázok].**
- $\bullet$  Stlačte tlačidlo  $\leq$  $\blacktriangleright$
- Podľa predchádzajúceho postupu vyberte možnosť [2] a stlačte tlačidlo < $\binom{m}{m}$ >.
- *2* **Vyberte niektorú zo snímok.**
	- Vyberte požadovanú snímku a stlačte tlačidlo <m>. Po zobrazení hlásenia [Register?/Registrovať?] vyberte položku [OK] (pomocou tlačidiel <<>>> > alebo  $\det$ čaním ovládača < $\textcircled{3}$ >) a stlačte tlačidlo  $\leq$ <sup>(FUNC</sup>) >.

Priradením nového úvodného obrázka prepíšete predchádzajúce nastavenie úvodného obrázka.

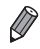

**•**  Prevádzkové zvuky a úvodný obrázok fotoaparátu môžete priradiť aj z dodaného softvéru. Podrobné informácie nájdete v *Príručke k softvéru*  $($  $\Box$ 31).

# <span id="page-159-0"></span>Formátovanie pamäťových kariet

Pred použitím novej pamäťovej karty alebo karty naformátovanej v inom zariadení by ste mali kartu naformátovať v tomto fotoaparáte.

Formátovaním vymažete všetky údaje na pamäťovej karte. Pred formátovaním skopírujte snímky uložené na pamäťovej karte do počítača alebo ich iným spôsobom zálohujte.

Na karte Eye-Fi ([1] [193](#page-192-0)) sa nachádza softvér. Skôr ako kartu Eye-Fi naformátujete, nainštalujte tento softvér v počítači.

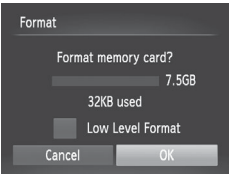

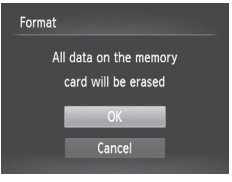

#### *1* **Prejdite na obrazovku [Format/Formátovať].**

- · Vyberte položku [Format/Formátovať] a stlačte tlačidlo  $\leq$ ( $\frac{f(m)}{s}$ )>.
- *2* **Vyberte položku [OK].**
	- Pomocou tlačidiel <<> > vyberte položku [Cancel/Zrušiť], vyberte položku [OK] (pomocou tlačidiel <<>>> > alebo otáčaním ovládača < $($ )>) a stlačte tlačidlo  $\leq$ <sup>(FUNC</sup>)>.

#### *3* **Naformátujte pamäťovú kartu.**

- Formátovanie spustite tak, že pomocou tlačidiel <▲><▼> alebo otáčaním ovládača <()> vyberte položku [OK] a stlačte tlačidlo  $\leq$ <sup>(FUNC</sup>) >
- $\bullet$  Po dokončení formátovania sa zobrazí hlásenie [Memory card formatting complete/Formátovanie pamäťovej karty dokončené]. Stlačte tlačidlo <(FURC)>.
- $\overline{\mathbf{1}}$ **•** Naformátovaním pamäťovej karty alebo vymazaním údajov sa len zmenia informácie o správe súborov na karte a údaje sa nevymažú úplne. Pri prenose alebo likvidácii pamäťových kariet preto v prípade potreby vykonajte opatrenia na ochranu osobných údajov, napríklad karty fyzicky zničte.

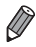

**•**  Celková kapacita karty zobrazená na obrazovke formátovania môže byť menšia ako uvádzaná kapacita.

# **Formátovanie na nízkej úrovni**

Formátovanie na nízkej úrovni spustite v týchto prípadoch: zobrazuje sa hlásenie [Memory card error/Chyba pamäťovej karty], fotoaparát nefunguje správne, čítanie snímok z karty alebo ich zápis je pomalší, sériové snímanie je pomalšie alebo sa náhle zastaví zaznamenávanie videosekvencie. Pri formátovaní na nízkej úrovni sa vymažú všetky údaje na pamäťovej karte. Pred formátovaním na nízkej úrovni skopírujte snímky uložené na pamäťovej karte do počítača alebo ich iným spôsobom zálohujte.

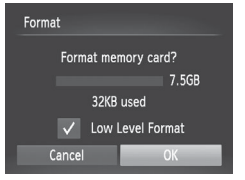

#### **Spustite formátovanie na nízkej úrovni.**

- $\bullet$  Na obrazovke v kroku č. 2 na  $\Box$ [160](#page-159-0) vvberte pomocou tlačidiel <▲><▼> alebo otáčaním ovládača <(3)> možnosť [Low Level Format/Formátovanie na nízkej úrovni] a potom túto možnosť vyberte (označte znakom [V]) stlačením tlačidiel < $\blacktriangleleft$  >< $\blacktriangleright$  >.
- $\bullet$  Podľa krokov č. 2 až 3 na  $\Box$ [160](#page-159-0) pokračujte vo formátovaní.

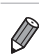

Formátovanie na nízkej úrovni trvá dlhšie ako postup ["Formátovanie](#page-159-0) [pamäťových](#page-159-0) kariet" ([[160], pretože údaje sa vymazávajú zo všetkých ukladacích oblastí pamäťovej karty.

**•**  Prebiehajúce formátovanie na nízkej úrovni môžete zrušiť výberom možnosti [Stop/Zastaviť]. V takom prípade sa vymažú všetky údaje, ale pamäťovú kartu možno bežne používať.

# Číslovanie súborov

Snímky sa automaticky číslujú vo vzostupnom poradí (0001 až 9999) a ukladajú do priečinkov, z ktorých každý môže obsahovať až 2 000 snímok. Môžete zmeniť spôsob, akým fotoaparát priraďuje čísla súborov.

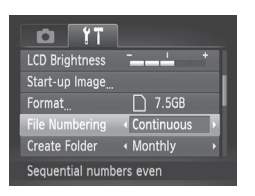

**• Vyberte položku [File Numbering/Číslovanie** súborov] a potom požadovanú možnosť.

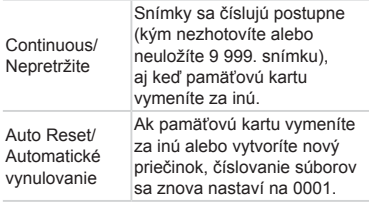

- **•**  Bez ohľadu na možnosť vybratú v tomto nastavení môže číslovanie snímok na práve vložených pamäťových kartách pokračovať po poslednom čísle existujúcich snímok. Ak chcete snímky ukladať znova od čísla 0001, použite prázdnu (alebo naformátovanú ([1[160\)](#page-159-0)) pamäťovú kartu.
	- **•**  Informácie o štruktúre priečinkov a formáte snímok na karte nájdete v Príručke k softvéru ([1] 31).

# Ukladanie snímok podľa dátumu

Namiesto ukladania snímok do priečinkov vytváraných každý mesiac môže fotoaparát vytvárať priečinky každý deň snímania a ukladať do nich snímky zhotovené daný deň.

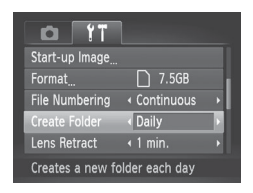

- **Vyberte položku [Create Folder/Vytvoriť** priečinok] a potom možnosť [Daily/Raz za deň].
- $\triangleright$  Snímky sa budú ukladať do priečinkov vytvorených v deň snímania.

# Časovanie zasunutia objektívu

Z bezpečnostných dôvodov sa v režime snímania objektív bežne zasúva približne jednu minútu po stlačení tlačidla <**1**> (Q42). Ak chcete, aby sa objektív zasunul hneď po stlačení tlačidla < $\blacktriangleright$ , nastavte časovanie zasunutia na hodnotu [0 sec./0 s].

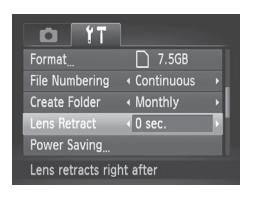

• Vyberte položku [Lens Retract/Zasunutie objektívu] a potom možnosť [0 sec./0 s].

# Nastavenie úspory energie

Podľa potreby nastavte časovanie automatického vypnutia fotoaparátu a displeja (funkcie automatického vypnutia a vypnutia displeja)  $(1/42)$ .

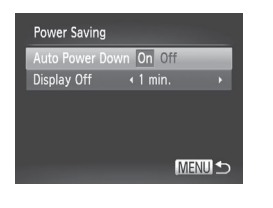

#### *1* **Prejdite na obrazovku [Power Saving/Úspora energie].**

- · Vyberte položku [Power Saving/ Úspora energie] a stlačte tlačidlo <( $\mathbb{R}$ )>.
- *2* **Nakonfigurujte nastavenia.**
	- $\bullet$  Po výbere požadovanej položky ju podľa potreby nastavte pomocou tlačidiel <<<<<<<<<<<
- **•** V bežných situáciách by ste mali položku [Auto Power Down/ 1 Automatické vypnutie] nastaviť na hodnotu [On/Zap.] a pre položku [Display Off/Vypnutie displeja] vybrať hodnotu [1 min.] alebo menšiu, aby sa šetrila energia batérií.

**•**  Nastavenie [Display Off/Vypnutie displeja] sa použije aj v prípade, že položku [Auto Power Down/Automatické vypnutie] nastavíte na hodnotu [Off/Vyp.].

# <span id="page-163-0"></span>Svetový čas

Ak chcete zaručiť správny miestny dátum a čas na snímkach zhotovovaných pri cestovaní do zahraničia, stačí vopred uložiť príslušnú cieľovú oblasť a prepnúť na dané časové pásmo. Vďaka tejto pohodlnej funkcii nebudete musieť nastavenie dátumu a času meniť ručne.

Skôr ako budete môcť používať svetový čas, nastavte dátum a čas podľa postupu uvedeného v časti "Nastavenie dátumu a času" ( $\Box$ 22) a domáce časové pásmo.

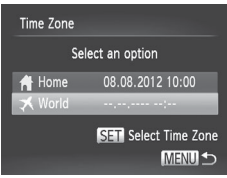

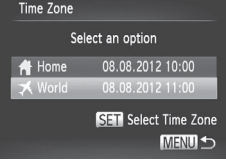

#### *1* **Zadajte cieľovú oblasť.**

- · Vyberte položku [Time Zone/Časové pásmo] a stlačte tlačidlo  $\leq$ ( $\frac{f(m)}{s+1}$ )>.
- Pomocou tlačidiel <▲><▼> alebo otáčaním ovládača <(O)> vyberte položku [ World/Svetové] a stlačte tlačidlo  $\leq$ <sup>(FUNC</sup>)>.
- Pomocou tlačidiel <<>> > alebo otáčaním ovládača <(Sext) vyberte požadovanú cieľovú oblasť.
- Ak chcete nastaviť letný čas (čas sa posunie o jednu hodinu dopredu), pomocou tlačidiel <▲><▼> vyberte možnosť [ $\frac{1}{2}$ .]
- $\bullet$  Stlačte tlačidlo < $\binom{func}{SET}$ >.
- *2* **Prepnite na cieľové časové pásmo.**
	- Pomocou tlačidiel < $\blacktriangle$ >< $\blacktriangledown$ > alebo otáčaním ovládača <(Sext) vyberte položku [ World/Svetové] a stlačte tlačidlo <MFNU>

 $\triangleright$  Na obrazovke snímania sa zobrazí ikona  $\left[\right] \left( \bigcap_{n=1}^{\infty} 202 \right)$ .

Úprava dátumu alebo času v režime [**¾**] (**Q**23) spôsobí automatickú aktualizáciu času a dátumu pre položku [ Home/Domáce].

# Dátum a čas

Dátum a čas upravte podľa nasledujúcich pokynov.

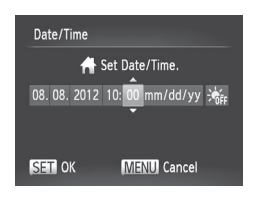

- *1* **Prejdite na obrazovku [Date/Time/Dátum a čas].**
	- **Vyberte položku [Date/Time/Dátum a čas]** a stlačte tlačidlo  $\leq$
- *2* **Nakonfigurujte nastavenie.**
	- Pomocou tlačidiel <<>> vyberte požadovanú položku a pomocou tlačidiel <▲><▼> alebo otáčaním ovládača <5> upravte nastavenie.

# Zobrazenie metrických a nemetrických **jednotiek**

Podľa potreby môžete zmeniť jednotky miery zobrazované na indikátore manuálneho zaostrenia (Q[104](#page-103-0)) a ukazovateli mierky (Q152) z metrov a centimetrov na stopy a palce.

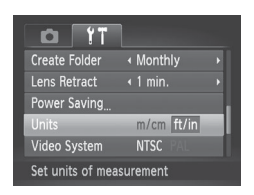

 $\circ$  Vyberte položku [Units/Jednotky] a potom možnosť [ft/in/stopy a palce].

# Kontrola certifikačných značiek

Niektoré značky certifikátov, ktoré spĺňa fotoaparát, možno zobraziť na displeji. Ďalšie certifikačné značky sú vytlačené v tejto príručke, na balení fotoaparátu alebo na tele fotoaparátu.

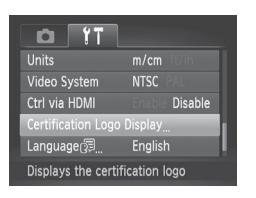

**• Vyberte položku [Certification Logo** Display/Zobrazenie certifikačných značiek] a stlačte tlačidlo  $\leq$ ( $\frac{m}{m}$ )>.

# Jazyk zobrazenia

Podľa potreby môžete zmeniť jazyk zobrazenia.

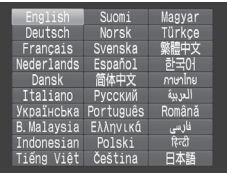

#### *1* **Prejdite na obrazovku [Language/Jazyk].**

- $\bullet$  Vyberte položku [Language  $\mathbb{Z}$ /Jazyk  $\mathbb{Z}$ ] a stlačte tlačidlo  $\leq$ <sup>(m)</sup> $>$ .
- *2* **Nakonfigurujte nastavenie.**
	- Pomocou tlačidiel <**▲><**▼><< alebo otáčaním ovládača < >>> vyberte požadovaný jazyk a stlačte tlačidlo <(FINC)>.

**•**  Na obrazovku [Language/Jazyk] môžete prejsť aj v režime prehrávania, a to stlačením a podržaním tlačidla  $\langle \frac{f(x)}{g(x)} \rangle$  a okamžitým stlačením tlačidla <MFNU>

# Úprava ďalších nastavení

Na karte [11] možno upraviť aj nasledujúce nastavenia.

- **IVideo System/Videosystém1 (EQ[176\)](#page-175-0)**
- [Ctrl via HDMI/Ovládanie cez HDMI] ([[174](#page-173-0))
- **[Eye-Fi Settings/Nastavenia karty Eye-Fi] ([[193](#page-192-0))**

# Obnovenie predvolených nastavení

Ak niektoré nastavenie zmeníte omylom, môžete obnoviť predvolené nastavenia fotoaparátu.

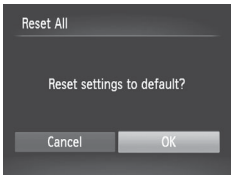

#### *1* **Prejdite na obrazovku [Reset All/Obnoviť všetko].**

- · Vyberte položku [Reset All/Obnoviť všetko] a stlačte tlačidlo  $\leq$ ( $\frac{f(m)}{s+1}$ )>.
- *2* **Obnovte predvolené nastavenia.**
	- Pomocou tlačidiel <<>> > alebo otáčaním ovládača <(O> vyberte položku [OK] a stlačte tlačidlo  $\langle \frac{f(x)}{SET} \rangle$ >.
	- ▶ Obnovia sa predvolené nastavenia.

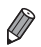

- **•**  Neobnovia sa predvolené nastavenia nasledujúcich funkcií. Nastavenia na karte [11]: [Date/Time/Dátum a čas] ([122), [Language | Jazyk | 1] (25), [Time Zone/Časové pásmo] (2[164](#page-163-0)), [Video System/Videosystém] (QQ[176](#page-175-0)) a obrázok priradený k položke [Start-up Image/Úvodný obrázok] ( $\Box$ [158](#page-157-0)).
- Údaje na vlastné vyváženie bielej farby, ktoré ste zaznamenali ( $\Box$ 99).
- Režim snímania vybratý v režime < $SCN$  ( $\Box$ 80) alebo < $\odot$  ( $\Box$ 82).
- Režim videosekvencií (QQ88).

# *8*

# Príslušenstvo

Efektívne používanie dodaného príslušenstva a užívanie si fotoaparátu ďalšími spôsobmi vďaka voliteľnému príslušenstvu značky Canon a inému kompatibilnému príslušenstvu predávanému samostatne

# Tipy na používanie dodaného príslušenstva

# Účinné používanie batérie a nabíjačky

**• Nabíjanie batérie v deň používania (alebo tesne predtým)** Nabité batérie sa postupne vybíjajú, aj keď sa nepoužívajú. Stav nabitia batérie môžete jednoducho skontrolovať nasadením krytu. Na nabitú batériu ho nasaďte tak, aby bolo vidno značku **A**, a na nenabitú batériu ho nasaďte tak, aby značku ▲ nebolo vidno.

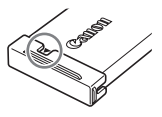

**• Dlhodobé skladovanie batérie**

Po spotrebovaní zvyšnej energie batérie vyberte batériu z fotoaparátu. Batériu skladujte s nasadeným krytom. Dlhodobé skladovanie čiastočne nabitej batérie (približne jeden rok) môže skrátiť jej životnosť alebo ovplyvniť výkon.

**• Používanie nabíjačky v zahraničí**

Nabíjačku možno používať v oblastiach so striedavým prúdom a napätím 100 – 240 V (50/60 Hz). Ak majú elektrické zásuvky iný tvar, použite komerčne dostupný adaptér na zástrčku. Nikdy nepoužívajte elektrický transformátor určený na cestovanie, pretože môže poškodiť batériu.

Nasledujúce príslušenstvo fotoaparátu sa predáva samostatne. Jeho dostupnosť sa líši podľa oblastí a určité príslušenstvo už nemusí byť dostupné.

# Zdroje napájania

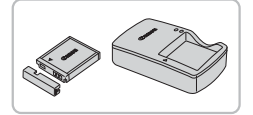

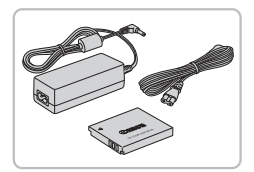

# **Batéria NB-6L**

● Nabíjateľná lítium-iónová batéria

# <span id="page-170-0"></span>**Nabíjačka CB-2LY/CB-2LYE**

● Nabíjačka batérie NB-6L

#### **Súprava sieťového adaptéra ACK-DC40**

- Slúži na napájanie fotoaparátu prostredníctvom domácej elektrickej zásuvky. Odporúča sa pri dlhodobom používaní fotoaparátu, prípadne po pripojení fotoaparátu k tlačiarni alebo počítaču. Nemôže sa používať na nabíjanie batérie vo fotoaparáte.
- **•** Nabíjačku a súpravu sieťového adaptéra možno používať  $\left( \mathbf{r} \right)$ v oblastiach so striedavým prúdom a napätím 100 – 240 V (50/60 Hz).
	- **•** Ak majú elektrické zásuvky iný tvar, použite komerčne dostupný adaptér na zástrčku. Nikdy nepoužívajte elektrický transformátor určený na cestovanie, pretože môže poškodiť batériu.

# Záblesková jednotka

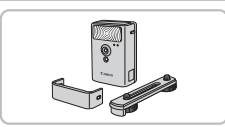

# **Vysokovýkonný blesk HF-DC2**

 $\circ$  Externý blesk na osvetľovanie objektov, ktoré sú mimo dosahu vstavaného blesku.

# Ďalšie príslušenstvo

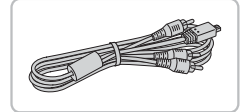

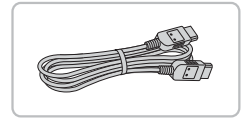

#### **Stereofónny AV kábel AVC-DC400ST**

**• Pripojením fotoaparátu k televízoru si** môžete vychutnať prehrávanie na väčšej televíznej obrazovke.

# **Kábel HDMI HTC-100**

 $\bullet$  Na pripojenie fotoaparátu k vstupu HDMI na televízore s vysokým rozlíšením.

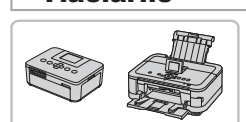

Tlačiarne

#### <span id="page-171-0"></span>**Tlačiarne Canon kompatibilné so štandardom PictBridge**

**• Pripojením fotoaparátu k tlačiarni Canon** kompatibilnej so štandardom PictBridge môžete snímky tlačiť bez použitia počítača. Podrobné informácie získate od najbližšieho predajcu výrobkov značky Canon.

# Používanie voliteľného príslušenstva

Fotografie Videosekvencie

# Prehrávanie na televíznej obrazovke

Pripojením fotoaparátu k televízoru si môžete snímky prezerať na väčšej obrazovke televízora.

Podrobné informácie o pripojeniach alebo o prepínaní vstupov nájdete v používateľskej príručke k televízoru.

Na televíznej obrazovke sa niektoré informácie nemusia zobraziť (**Q204**).

Fotografie Videosekvencie

Fotografie Videosekvencie

# <span id="page-172-0"></span>**Prehrávanie na televíznej obrazovke s vysokým rozlíšením**

Pripojením fotoaparátu k televízoru HDTV pomocou kábla HDMI HTC-100 (predávaného samostatne) si môžete snímky prezerať na väčšej obrazovke televízora a pomocou fotoaparátu ovládať ich zobrazovanie. Videosekvencie, ktoré ste zosnímali s rozlíšením [ $m$ a], môžete sledovať vo vysokom rozlíšení.

- *1* **Skontrolujte, či je fotoaparát aj televízor vypnutý.**
- *2* **Pripojte fotoaparát k televízoru.**

 $\bullet$  Podľa obrázka zasuňte zástrčku kábla na doraz do vstupu HDMI na televízore.

 $\bullet$  Otvorte kryt konektorov na fotoaparáte a do konektora zasuňte na doraz zástrčku kábla.

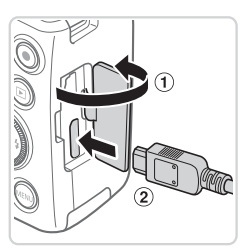

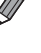

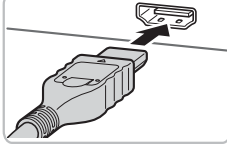

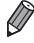

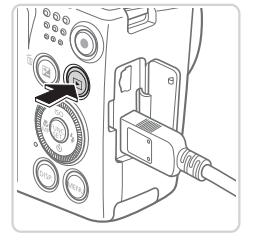

#### <span id="page-173-1"></span>*3* **Zapnite televízor a prepnite na obrazový vstup.**

 $\bullet$  Vstup televízora prepnite na obrazový vstup, ku ktorému ste v kroku č. 2 pripojili kábel.

# *4* **Zapnite fotoaparát.**

- $\bullet$  Stlačením tlačidla < $\blacktriangleright$  zapnite fotoaparát.
- Snímky uložené vo fotoaparáte sa zobrazia na televíznej obrazovke. (Na displeji fotoaparátu sa nič nezobrazí.)

Fotografie Videosekvencie

 $\bullet$  Po dokončení vypnite fotoaparát aj televízor, skôr než odpojíte kábel.

**•**  Kým je fotoaparát pripojený k televízoru HDTV, neprehrávajú sa prevádzkové zvuky fotoaparátu.

## <span id="page-173-0"></span>**Ovládanie fotoaparátu pomocou diaľkového ovládača televízora**

Pripojenie fotoaparátu k televízoru kompatibilnému so štandardom HDMI CEC umožňuje prehrávanie snímok (vrátane prezentácií) pomocou diaľkového ovládača televízora.

V takom prípade budete musieť upraviť niektoré nastavenia televízora. Podrobné informácie nájdete v používateľskej príručke televízora.

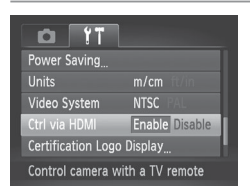

## *1* **Nakonfigurujte nastavenie.**

 $\bullet$  Stlačte tlačidlo <MENU>, na karte [ $1$ ] vyberte položku [Ctrl via HDMI/Ovládanie cez HDMI] a potom možnosť [Enable/ Povoliť $\Box$ 47).

# *2* **Pripojte fotoaparát k televízoru.**

 $\bullet$  Podľa krokov č. 1 až 2 na  $\Box$ [173](#page-172-0) pripojte fotoaparát k televízoru.

# *3* **Zobrazte snímky.**

- C Zapnite televízor. Na fotoaparáte stlačte tlačidlo < $\boxed{\blacktriangleright}$ .
- ▶ Snímky uložené vo fotoaparáte sa zobrazia na televíznej obrazovke. (Na displeji fotoaparátu sa nič nezobrazí.)
- *4* **Ovládajte fotoaparát pomocou diaľkového ovládača televízora.**
	- $\bullet$  Snímky môžete prehľadávať pomocou tlačidiel <∢>< > na diaľkovom ovládači.
	- Ak chcete zobraziť ovládací panel fotoaparátu, stlačte tlačidlo OK alebo Vybrať. Položky na ovládacom paneli vyberte stláčaním tlačidiel <q><r> a potom znova stlačte tlačidlo OK alebo Vybrať.

#### **Možnosti ovládacieho panela fotoaparátu zobrazeného na televíznej obrazovke**

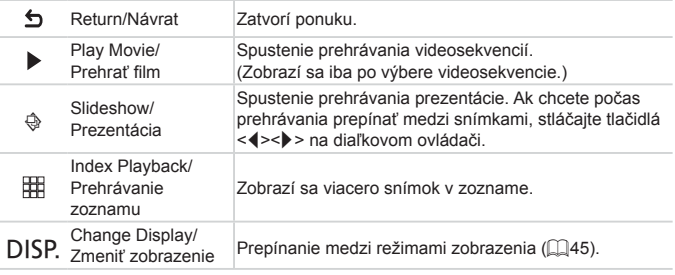

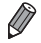

Stlačením tlačidla <MENU> na fotoaparáte prepnete na ovládanie pomocou fotoaparátu, čím zabránite ovládaniu pomocou diaľkového ovládača, kým sa nevrátite na obrazovku jednotlivých snímok.

- **•**  Posunutím ovládača transfokátora na fotoaparáte prepnete na ovládanie pomocou fotoaparátu, čím zabránite ovládaniu pomocou diaľkového ovládača, kým sa nevrátite na obrazovku jednotlivých snímok.
- **•**  Aj keď je diaľkový ovládač určený pre televízor kompatibilný so štandardom HDMI CEC, fotoaparát nemusí vždy reagovať správne.

Fotografie Videosekvencie

#### **Prehrávanie na televíznej obrazovke so štandardným rozlíšením**

Pripojením fotoaparátu k televízoru pomocou stereofónneho AV kábla AVC-DC400ST (predávaného samostatne) si môžete snímky prezerať na väčšej obrazovke televízora a pomocou fotoaparátu ovládať ich zobrazovanie.

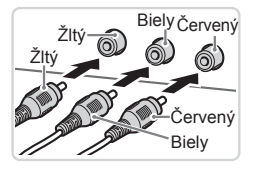

- *1* **Skontrolujte, či je fotoaparát aj televízor vypnutý.**
- *2* **Pripojte fotoaparát k televízoru.**
	- $\bullet$  Podľa obrázka zasuňte zástrčky kábla na doraz do obrazových vstupov na televízore.

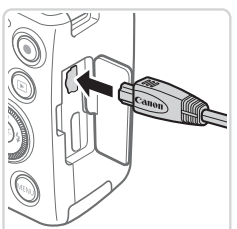

 $\bullet$  Otvorte kryt konektorov na fotoaparáte a do konektora zasuňte na doraz zástrčku kábla.

- *3* **Zobrazte snímky.**
	- $\bullet$  Podľa krokov č. 3 až 4 na  $\Box$ [174](#page-173-1) zobrazte snímky.
- <span id="page-175-0"></span>Ak formát videovýstupu fotoaparátu (NTSC alebo PAL) Œ nezodpovedá formátu televízora, snímky sa nezobrazia správne. Ak chcete zmeniť formát videovýstupu, stlačte tlačidlo <MENU> a na karte [11] vyberte položku [Video System/Videosystém].

Po prepojení fotoaparátu a televízora môžete počas zobrazovania snímok na väčšej obrazovke televízora tiež snímať. Pri snímaní postupujte podľa rovnakých krokov ako pri používaní displeja fotoaparátu. Bodové priblíženie AF (CD72) a bodové priblíženie MF (CD[103](#page-102-0)) však nie sú k dispozícii.

Fotografie Videosekvencie

# Napájanie fotoaparátu prostredníctvom domácej elektrickej zásuvky

Napájanie fotoaparátu pomocou súpravy sieťového adaptéra ACK-DC40 (predávanej samostatne) odstraňuje potrebu sledovať zostávajúcu úroveň nabitia batérie.

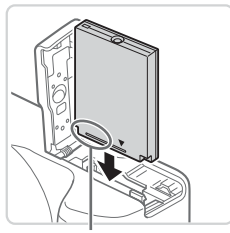

# *1* **Skontrolujte, či je fotoaparát vypnutý.**

- *2* **Vložte sieťový adaptér.**
	- $\bullet$  Podľa kroku č. 2 na  $\Box$  20 otvorte kryt.  $\bullet$  Vložte sieťový adaptér podľa vyznačeného
		- smeru, ako keby ste vkladali batériu (podľa kroku č.  $3$  na  $\Box$  20).
	- $\bullet$  Podľa kroku č. 5 na  $\Box$  21 zatvorte kryt.

Konektory

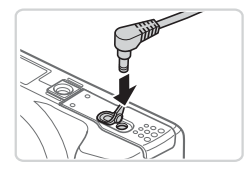

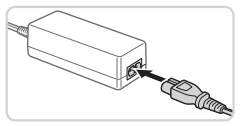

#### *3* **Pripojte adaptér k sieťovému adaptéru.**

 $\bullet$  Otvorte kryt a na doraz zasuňte zástrčku adaptéra do sieťového adaptéra.

# *4* **Pripojte napájací kábel.**

- Jeden koniec napájacieho kábla zasuňte do kompaktného sieťového adaptéra a druhý koniec zasuňte do elektrickej zásuvky.
- C Zapnite fotoaparát a používajte ho požadovaným spôsobom.
- Po dokončení vypnite fotoaparát a vytiahnite napájací kábel zo zásuvky.
- **•** Adaptér neodpájajte ani napájací kábel nevyťahujte, kým je  $\left(\color{blue}\right)$ fotoaparát zapnutý. Mohlo by dôjsť k vymazaniu snímok alebo poškodeniu fotoaparátu.
	- **•** Adaptér ani kábel adaptéra nepripevňujte k iným predmetom. Mohli by ste spôsobiť poruchu alebo poškodenie výrobku.

# Tlač snímok

Snímky môžete jednoducho tlačiť pripojením fotoaparátu k tlačiarni. Vo fotoaparáte môžete určiť snímky na dávkovú tlač, pripraviť objednávky pre služby na spracovanie fotografií a pripraviť objednávky alebo vytlačiť snímky do albumov.

Kvôli názornosti sa v tejto časti používa kompaktná tlačiareň fotografií série Canon SELPHY CP. Znázornené obrazovky a dostupné funkcie sa líšia v závislosti od tlačiarne. Ďalšie informácie nájdete aj v príručke k tlačiarni.

Fotografie

# Jednoduchá tlač

Pripojením fotoaparátu k tlačiarni kompatibilnej so štandardom PictBridge (predáva sa samostatne) pomocou dodaného prepojovacieho kábla (=2) môžete svoje snímky jednoducho vytlačiť.

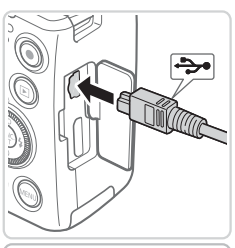

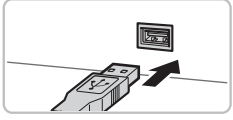

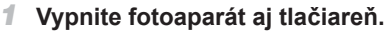

- *2* **Pripojte fotoaparát k tlačiarni.**
	- $\bullet$  Otvorte kryt. Podržte menšiu zástrčku kábla v smere znázornenom na obrázku a na doraz ju zasuňte do konektora na fotoaparáte.
	- $\circ$  Väčšiu zástrčku kábla zapojte do tlačiarne. Ďalšie podrobnosti o pripojení nájdete v príručke k tlačiarni.

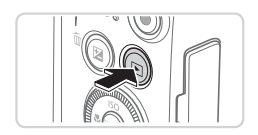

- *3* **Zapnite tlačiareň.**
	- *4* **Zapnite fotoaparát.**
	- Stlačením tlačidla <**ID** > zapnite fotoaparát.

#### Tlač snímok

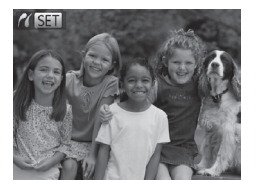

Default ᢙ Default  $\overline{\mathcal{N}}$ 1 copies Dл Cropping

**Paper Settings** 

Print

MENU S

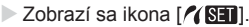

#### *5* **Vyberte snímku.**

● Pomocou tlačidiel <<>>> alebo otáčaním ovládača <(Si> vyberte požadovanú snímku.

#### *6* **Prejdite na obrazovku tlače.**

 $\circ$  Stlačte tlačidlo < $\binom{f(IR)}{g(f)}$ >.

#### *7* **Vytlačte snímku.**

- $\bullet$  Pomocou tlačidiel < $\blacktriangle$ >< $\blacktriangledown$ > alebo otáčaním ovládača <(S)> vyberte položku [Print/Tlačiť] a stlačte tlačidlo  $\leq$ <sup>(FUNC</sup>) >.
- $\triangleright$  Spustí sa tlač.
- Ak chcete vytlačiť ďalšie snímky, po dokončení tlače zopakujte kroky č. 5 až 7.
- $\bullet$  Po dokončení tlače vypnite fotoaparát aj tlačiareň a odpojte prepojovací kábel.

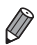

Default

Default

Default

**•**  Informácie o tlačiarňach Canon kompatibilných so štandardom PictBridge (predávajú sa samostatne) nájdete na  $\Box$ [172](#page-171-0).
#### Fotografie

# Konfigurácia nastavení tlače

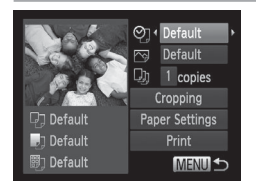

### <span id="page-180-0"></span>*1* **Prejdite na obrazovku tlače.**

 $\bullet$  Podľa krokov č. 1 až 6 na  $\Box$ [179](#page-178-0) – [180](#page-179-0) prejdite na obrazovku naľavo.

- *2* **Nakonfigurujte nastavenia.**
	- Pomocou tlačidiel <▲><▼> alebo otáčaním ovládača < >>>>> vyberte požadovanú položku a pomocou tlačidiel <<>>> > požadovanú možnosť.

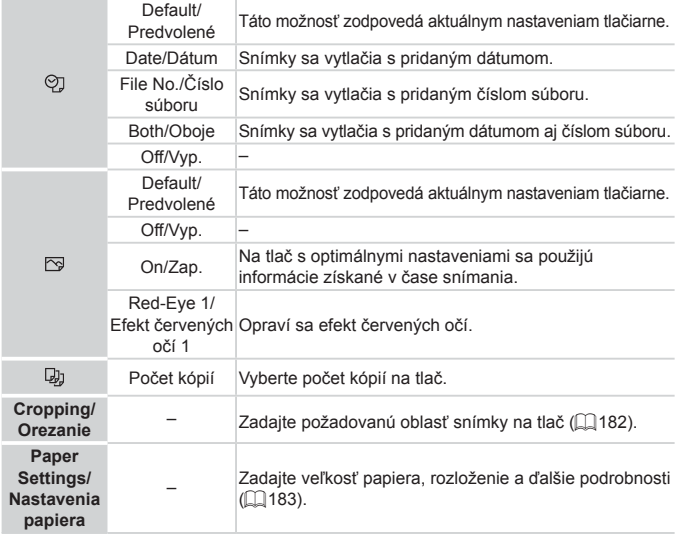

# <span id="page-181-0"></span>**Orezanie snímok pred tlačou (orezanie)**

Orezaním snímok pred tlačou môžete namiesto celej snímky vytlačiť iba požadovanú oblasť snímky.

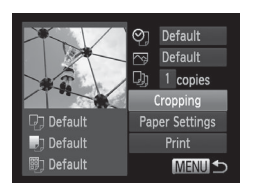

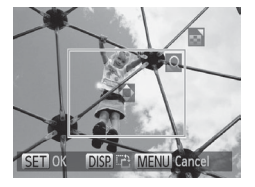

### *1* **Vyberte položku [Cropping/Orezanie].**

- $\bullet$  Podľa postupu v kroku č. 1 na  $\Box$ [181](#page-180-0) prejdite na obrazovku tlače, vyberte položku [Cropping/Orezanie] a stlačte tlačidlo  $\leq$ <sup>(FUNC</sup>)>.
- $\triangleright$  Zobrazí sa rám orezania označujúci oblasť snímky, ktorá sa vytlačí.
- <span id="page-181-1"></span>*2* **Rám orezania upravte podľa potreby.**
	- $\circ$  Veľkosť rámu zmeníte posúvaním ovládača transfokátora alebo otáčaním  $o$ vládača  $\langle\text{>}$ .
	- · Rám premiestnite pomocou tlačidiel <a><**v**><</><
	- $\bullet$  Rám otočíte stláčaním tlačidla < $\bullet$ ISP>.
	- $\bullet$  Po dokončení stlačte tlačidlo < $\binom{f(x)}{x}$ >.

### *3* **Vytlačte snímku.**

- $\bullet$  Podľa kroku č. 7 na  $\Box$ [180](#page-179-1) spustite tlač.
- **•** Orezávanie malých snímok alebo snímok s určitým pomerom strán Œ nemusí byť možné.
	- **•** Ak orežete snímky zhotovené s vybratou položkou [Date Stamp/ Označenie dátumom], dátumy sa nemusia vytlačiť správne.

#### Fotografie

### <span id="page-182-0"></span>**Výber veľkosti papiera a rozloženia pred tlačou**

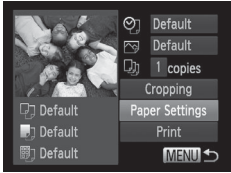

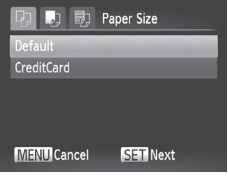

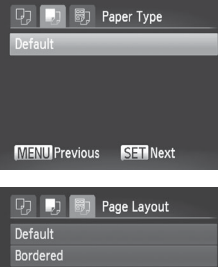

 $248$ 

 $STN$ 

**Borderless** 

**ID** Photo **MENU** Previous

### <span id="page-182-1"></span>*1* **Vyberte položku [Paper Settings/ Nastavenia papiera].**

- $\bullet$  Podľa postupu v kroku č. 1 na  $\Box$ [181](#page-180-0) prejdite na obrazovku tlače, vyberte položku [Paper Settings/Nastavenia papiera] a stlačte tlačidlo  $\leq$ ( $\frac{mn}{n}$ )>.
- *2* **Vyberte veľkosť papiera.**
	- Pomocou tlačidiel < $\blacktriangle$ >< $\blacktriangledown$ > alebo otáčaním ovládača <(O> vyberte požadovanú možnosť a stlačte tlačidlo  $\leq$ <sup>( $\frac{f(D)(C)}{CT}$ </sup>) >.
- *3* **Vyberte typ papiera.**
	- Pomocou tlačidiel <▲><▼> alebo otáčaním ovládača <(Sext) vyberte požadovanú možnosť a stlačte tlačidlo  $\leq$ <sup>(FUNC</sup>) >.

### *4* **Vyberte rozloženie.**

- Pomocou tlačidiel < $\blacktriangle$ >< $\blacktriangledown$ > alebo otáčaním ovládača <(Sext) vyberte požadovanú možnosť.
- $\bullet$  Pri výbere možnosti [N-up/N kópií na hárok] zadajte pomocou tlačidiel <q><r> počet snímok na jeden hárok.
- $\bullet$  Stlačte tlačidlo < $\binom{m}{\text{eff}}$ >.
- *5* **Vytlačte snímku.**

### **Dostupné možnosti rozloženia**

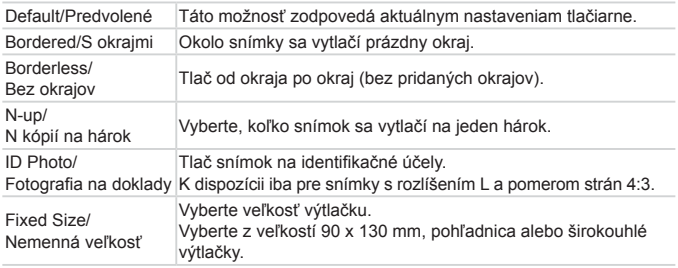

**Tlač fotografií na doklady**

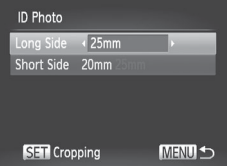

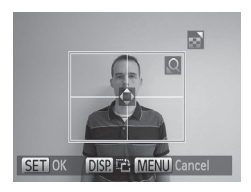

### *1* **Vyberte položku [ID Photo/Fotografia na doklady].**

Fotografie

- $\bullet$  Podľa krokov č. 1 až 4 na  $\Box$ [183](#page-182-1) vyberte položku [ID Photo/Fotografia na doklady] a stlačte tlačidlo  $\leq$
- *2* **Vyberte dĺžku dlhšej a kratšej strany.**
	- Pomocou tlačidiel < $\blacktriangle$ >< $\blacktriangledown$ > alebo otáčaním ovládača <(Si> vyberte požadovanú položku. Pomocou tlačidiel <<br />>vyberte požadovanú dĺžku a stlačte tlačidlo  $\leq$ <sup>(FUNC</sup>) >.
- *3* **Vyberte oblasť tlače.**
	- $\bullet$  Podľa kroku č. 2 na  $\Box$ [182](#page-181-1) vyberte oblasť tlače.

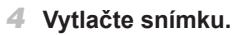

# Tlač scén z videosekvencií

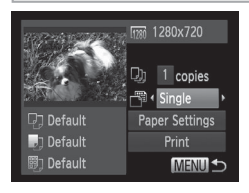

### *1* **Prejdite na obrazovku tlače.**

- $\bullet$  Podľa krokov č. 1 až 5 na  $\Box$ [179](#page-178-0) [180](#page-179-2) vyberte požadovanú videosekvenciu a stlačte tlačidlo  $\leq$ (str)>.
- Pomocou tlačidiel <<>>> alebo otáčaním ovládača <(Sex vyberte možnosť  $\left[\frac{n}{2}\right]$  a stlačte tlačidlo < $\left(\frac{F_{\text{NN}}}{8T}\right)$ >. Zobrazí sa obrazovka znázornená naľavo.

### *2* **Vyberte spôsob tlače.**

■ Pomocou tlačidiel <▲><▼> alebo otáčaním ovládača <(Sext) vyberte možnosť [ ] a pomocou tlačidiel <q><r> vyberte spôsob tlače.

### *3* **Vytlačte snímku.**

### **Možnosti tlače videosekvencií**

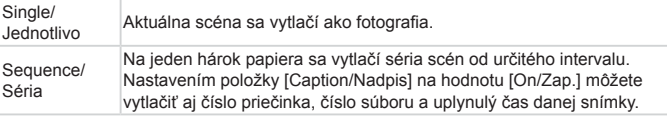

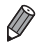

• Ak chcete prebiehajúcu tlač zrušiť, stlačte tlačidlo <(\\\\\) >.

**•**  Položky [ID Photo/Fotografia na doklady] a [Sequence/Séria] nemožno vybrať v modeloch CP720/CP730 ani starších modeloch tlačiarní Canon kompatibilných so štandardom PictBridge.

Fotografie

# <span id="page-185-0"></span>Pridávanie snímok do zoznamu tlače (DPOF)

Vo fotoaparáte možno nastaviť dávkovú tlač ([1[190\)](#page-189-0) a objednanie výtlačkov od služby na spracovanie fotografií. Nasledujúcim spôsobom môžete na pamäťovej karte vybrať až 998 snímok a nakonfigurovať príslušné nastavenia, napríklad počet kópií. Informácie o tlači pripravené týmto spôsobom vyhovujú štandardom DPOF (Digital Print Order Format).

Fotografie

# <span id="page-185-1"></span>**Konfigurácia nastavení tlače**

Podľa nasledujúceho postupu nastavte formát tlače, možnosť pridania dátumu alebo čísla súboru a ďalšie nastavenia. Tieto nastavenia sa použijú na všetky snímky v zozname tlače.

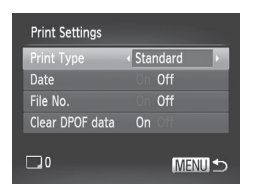

 $\bullet$  Stlačte tlačidlo <MENU> a na karte  $F$ vyberte položku [Print Settings/Nastavenia tlače]. Vyberte a nakonfigurujte požadované nastavenia ( $\Box$ 47).

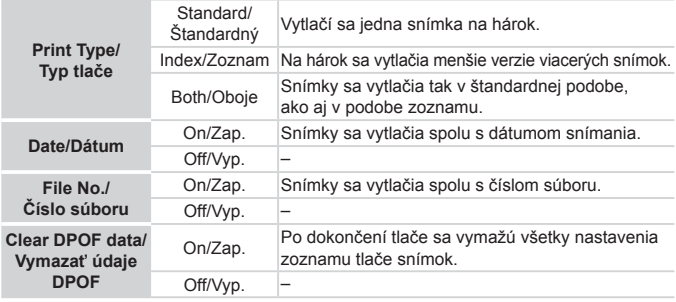

- Pri tlači na tlačiarni alebo prostredníctvom služby na spracovanie fotografií sa v niektorých prípadoch nemusia použiť všetky nastavenia DPOF.
	- Na displeji fotoaparátu sa môže zobraziť ikona [**4]**, ktorá upozorňuje na to, že pamäťová karta obsahuje nastavenia tlače nakonfigurované v inom fotoaparáte. Ak nastavenia tlače zmeníte pomocou tohto fotoaparátu, môžete prepísať všetky predchádzajúce nastavenia.

**•** Nastavenie položky [Date/Dátum] na hodnotu [On/Zap.] môže spôsobiť, že niektoré tlačiarne vytlačia dátum dvakrát.

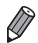

- **•**  Ak zadáte nastavenie [Index/Zoznam], nemôžete vybrať možnosť [On/Zap.] naraz pre položku [Date/Dátum] aj [File No./Číslo súboru].
- **•**  Dátum sa vytlačí vo formáte zodpovedajúcom nastaveniu položky [Date/Time/ Dátum a čas) na karte  $[9]$ , ktorú zobrazíte stlačením tlačidla <MFNU> ( $\cap$  22).
- **•**  V niektorých tlačiarňach Canon kompatibilných so štandardom PictBridge (predávajú sa samostatne) nie je k dispozícii tlač pomocou zoznamov.

Fotografie

### <span id="page-186-0"></span>**Nastavenie tlače jednotlivých snímok**

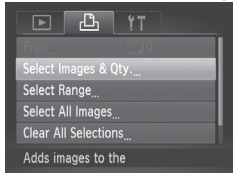

### *1* **Vyberte položku [Select Images & Qty./Vybrať snímky a počet].**

● Stlačte tlačidlo <MENU>, na karte [2] vyberte položku [Select Images & Qty./Vybrať snímky a počet] a stlačte tlačidlo  $\leq$ <sup>(FUNC</sup>) >.

### *2* **Vyberte snímku.**

- Pomocou tlačidiel <<>> > alebo otáčaním ovládača < >> vyberte požadovanú snímku a stlačte tlačidlo  $\leq$
- $\triangleright$  Môžete zadať počet kópií.
- $\bullet$  Ak nastavíte tlač snímky pomocou zoznamov, snímka sa označí ikonou [/]. Ak chcete tlač snímky pomocou zoznamov zrušiť, znova stlačte tlačidlo  $\leq$ Ikona [√] sa prestane zobrazovať.

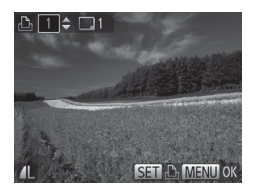

- *3* **Zadajte počet výtlačkov.**
	- $\bullet$  Pomocou tlačidiel  $\leq$   $\geq$   $\leq$   $\bullet$  alebo otáčaním ovládača <(Sexual) zadajte počet výtlačkov (maximálne 99).
	- $\bullet$  Ak chcete nastaviť tlač ďalších snímok a zadať počet výtlačkov, zopakujte kroky č. 2 až 3.
	- $\bullet$  Počet výtlačkov nemožno zadať pri tlačených zoznamoch. Môžete len vybrať, ktoré snímky sa vytlačia (podľa kroku č. 2).
	- $\bullet$  Po dokončení sa stlačením tlačidla <MENU> vráťte na obrazovku s ponukou.

Fotografie

### <span id="page-187-0"></span>**Nastavenie tlače rozsahu snímok**

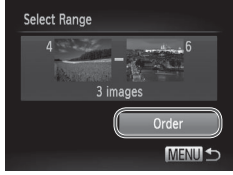

- *1* **Vyberte položku [Select Range/Vybrať rozsah].**
- Podľa kroku č. 1 na 2[187](#page-186-0) vyberte položku [Select Range/Vybrať rozsah] a stlačte tlačidlo  $\leq$  $\binom{f(0)}{f(0)}$ >.
- *2* **Vyberte snímky.**
	- $\bullet$  Podľa krokov č. 2 až 3 na  $\Box$ [134](#page-133-0) určte snímky.
- *3* **Nakonfigurujte nastavenia tlače.**
	- Pomocou tlačidiel <**▲><** vvberte položku [Order/Objednať] a stlačte tlačidlo  $\leq$ <sup>(FUNC</sup>) >.

#### Fotografie

## <span id="page-188-0"></span>**Nastavenie tlače všetkých snímok**

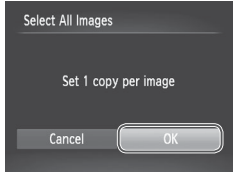

- *1* **Vyberte položku [Select All Images/Vybrať všetky snímky].**
- $\bullet$  Podľa kroku č. 1 na  $\Box$ [187](#page-186-0) vyberte položku [Select All Images/Vybrať všetky snímky] a stlačte tlačidlo  $\langle \frac{f(W_C)}{S} \rangle$ .
- *2* **Nakonfigurujte nastavenia tlače.**
	- Pomocou tlačidiel <<>> > alebo otáčaním ovládača <(Sex vyberte položku [OK] a stlačte tlačidlo  $\langle \frac{f(x)}{SET} \rangle$ >.

Fotografie

### <span id="page-188-1"></span>**Vymazanie všetkých snímok zo zoznamu tlače**

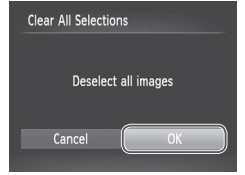

- *1* **Vyberte položku [Clear All Selections/ Zrušiť všetky výbery].**
	- $\bullet$  Podľa kroku č. 1 na  $\Box$ [187](#page-186-0) vyberte položku [Clear All Selections/Zrušiť všetky výbery] a stlačte tlačidlo  $\leq$
- *2* **Potvrďte zrušenie zoznamu tlače.**
	- Pomocou tlačidiel <<>> > alebo otáčaním ovládača <(Sext) vyberte položku [OK] a stlačte tlačidlo  $\langle \frac{f(x)}{SET} \rangle$ >.

### <span id="page-189-0"></span>**Tlač snímok pridaných do zoznamu tlače (DPOF)**

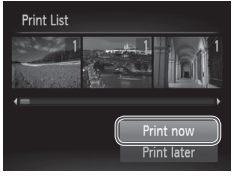

Keď pridáte snímky do zoznamu tlače (=[186](#page-185-0) – [189](#page-188-0)), po pripojení fotoaparátu k tlačiarni kompatibilnej so štandardom PictBridge sa zobrazí obrazovka naľavo. Pomocou tlačidiel <▲><▼> vyberte položku [Print now/Vytlačiť teraz] a jednoduchým stlačením tlačidla < $\frac{m}{m}$ > vytlačte snímky v zozname tlače.

 $\bullet$  Akákoľvek dočasne pozastavená tlačová úloha DPOF sa obnoví od nasledujúcej snímky.

Fotografie

# <span id="page-189-2"></span>Pridávanie snímok do albumu

Vo fotoaparáte môžete vytvárať albumy tak, že na pamäťovej karte vyberiete snímky (maximálne 998) a importujete ich do dodaného softvéru v počítači, kde sa uložia do vlastného priečinka. Táto funkcia je užitočná pri objednávaní vytlačených albumov online alebo na ich tlač na vlastnej tlačiarni.

### **Voľba spôsobu výberu**

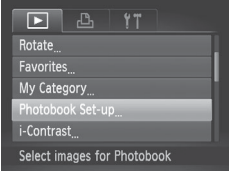

<span id="page-189-1"></span>Stlačte tlačidlo <MENU>, na karte [D] vyberte položku [Photobook Set-up/ Nastavenie albumu] a zvoľte spôsob výberu snímok.

Na displeji fotoaparátu sa môže zobraziť ikona [ **0** ], ktorá upozorňuje na to, že pamäťová karta obsahuje nastavenia tlače nakonfigurované v inom fotoaparáte. Ak nastavenia tlače zmeníte pomocou tohto fotoaparátu, môžete prepísať všetky predchádzajúce nastavenia.

**•**  Po importe snímok do počítača si ďalšie informácie prečítajte aj v *Príručke k softvéru* (=31) a príručke k tlačiarni.

Fotografie

# **Pridávanie jednotlivých snímok**

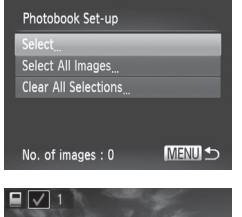

Ø

# *1* **Vyberte položku [Select/Vybrať].**

- $\bullet$  Podľa postupu na  $\Box$ [190](#page-189-1) vyberte položku [Select/Vybrať] a stlačte tlačidlo  $\leq$ <sup>(ilik)</sup>>.
- *2* **Vyberte snímku.**
	- Pomocou tlačidiel <<>> > alebo otáčaním ovládača < >> vyberte požadovanú snímku a stlačte tlačidlo  $\leq$
	- $\triangleright$  Zobrazí sa ikona  $\mathsf{I} \checkmark$ .
	- Ak chcete snímku odstrániť z albumu, znova stlačte tlačidlo <(emplore) >. Ikona [14] sa prestane zobrazovať.
	- $\circ$  Zopakovaním tohto postupu určte ďalšie snímky.
	- $\bullet$  Po dokončení sa stlačením tlačidla <MENU> vráťte na obrazovku s ponukou.

### **Pridanie všetkých snímok do albumu**

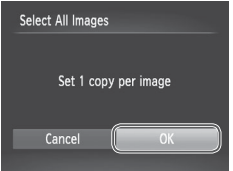

- *1* **Vyberte položku [Select All Images/ Vybrať všetky snímky].**
	- $\bullet$  Podľa postupu na  $\Box$ [190](#page-189-1) vyberte položku [Select All Images/Vybrať všetky snímky] a stlačte tlačidlo  $\leq$ <sup>(m)</sup> $>$ .
- *2* **Nakonfigurujte nastavenia tlače.**
	- Pomocou tlačidiel <<>> > alebo otáčaním ovládača <(Sex vyberte položku [OK] a stlačte tlačidlo  $\langle \frac{f(w_0)}{g(z)} \rangle$ .

**Fotografie** 

### **Odstránenie všetkých snímok z albumu**

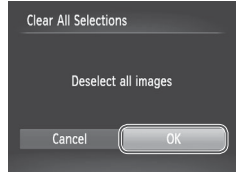

- *1* **Vyberte položku [Clear All Selections/ Zrušiť všetky výbery].**
	- $\bullet$  Podľa postupu na  $\Box$ [190](#page-189-1) vyberte položku [Clear All Selections/Zrušiť všetky výbery] a stlačte tlačidlo  $\leq \frac{f(w_0)}{M}$ >.
- *2* **Potvrďte vymazanie albumu.**
	- Pomocou tlačidiel <<>> > alebo otáčaním ovládača <(3)> vyberte položku [OK] a stlačte tlačidlo  $\langle \frac{f(u_0)}{g(t)} \rangle$ .

# <span id="page-192-0"></span>Používanie karty Eye-Fi

Pred použitím karty Eye-Fi vždy skontrolujte, či je používanie na príslušnom mieste povolené  $(23)$ .

Vložením pripravenej karty Eye-Fi umožníte automatický bezdrôtový prenos snímok do počítača alebo ich odovzdávanie na webové lokality na zdieľanie fotografií.

Snímky prenáša samotná karta Eye-Fi. Pokyny na prípravu a používanie kariet alebo riešenie problémov s prenosom nájdete v používateľskej príručke ku karte, prípadne sa obráťte na výrobcu.

- **•** Pri používaní karty Eye-Fi pamätajte na nasledujúce body. Karty môžu naďalej vysielať rádiové vlny, aj keď položku [Eye-Fi trans./Prenos z karty Eye-Fi] nastavíte na hodnotu [Disable/Zakázať] (=[194](#page-193-0)). Kartu Eye-Fi vyberte, skôr než vojdete do nemocnice, na palubu lietadla alebo iných oblastí, kde je vysielanie takýchto vĺn zakázané.
	- Pri riešení problémov s prenosom snímok skontrolujte nastavenia karty a počítača. Podrobné informácie nájdete v používateľskej príručke ku karte.
	- Zlé pripojenie Eye-Fi môže spôsobiť dlhý prenos snímok a v niektorých prípadoch sa prenos môže prerušiť.
	- V dôsledku funkcií prenosu sa karty Eye-Fi môžu zohriať.
	- Batéria sa vybije rýchlejšie než pri bežnom používaní.
	- Ovládanie fotoaparátu môže byť zdĺhavé. Tento problém skúste vyriešiť nastavením položky [Eye-Fi trans./Prenos z karty Eye-Fi] na hodnotu [Disable/Zakázať].

Stav pripojenia karty Eye-Fi vloženej vo fotoaparáte možno skontrolovať na obrazovke snímania (v režime bežnej obrazovky s informáciami) alebo na obrazovke prehrávania (v režime obrazovky s jednoduchými informáciami).

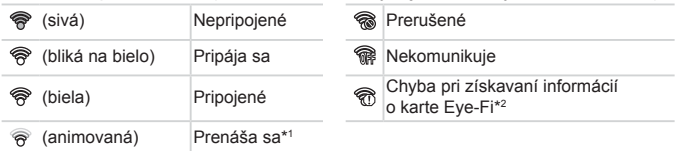

- \* 1 Počas prenosu snímok je vo fotoaparáte dočasne vypnutá funkcia úspory energie  $($  $\Box$  $42)$ .
- \* 2 Reštartujte fotoaparát. Opakované zobrazovanie tejto ikony môže signalizovať problém s kartou.

Snímky označené ikonou [ ] sa preniesli.

# Kontrola informácií o pripojení

Podľa potreby skontrolujte identifikátor SSID prístupového bodu karty Eye-Fi alebo stav pripojenia.

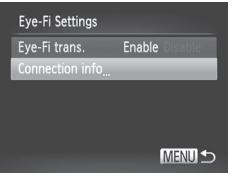

- Stlačte tlačidlo <MENU>, na karte [ $1$ ] vyberte položku [Eye-Fi Settings/ Nastavenia karty Eye-Fi] a stlačte tlačidlo  $\leq$ <sup>(mc)</sup> $>$ .
- · Vyberte položku [Connection info/ Informácie o pripojení] a stlačte tlačidlo  $\leq$ <sup>(FUNC</sup>)>.
- $\triangleright$  Zobrazí sa obrazovka s informáciami o pripojení.

# <span id="page-193-0"></span>Zákaz prenosu z karty Eye-Fi

Konfiguráciou nastavenia podľa nasledujúceho postupu môžete v prípade potreby zakázať prenos z karty Eye-Fi.

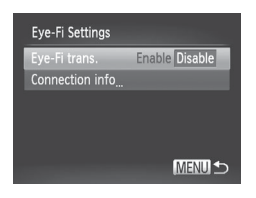

### **Položku [Eye-Fi trans./Prenos z karty Eye-Fi] nastavte na hodnotu [Disable/Zakázať].**

- Stlačte tlačidlo <MENU>, na karte [ $1$ ] vyberte položku [Eye-Fi Settings/ Nastavenia karty Eye-Fi] a stlačte tlačidlo  $\leq$ <sup>(mc)</sup> $>$ .
- · Vyberte položku [Eye-Fi trans./Prenos z karty Eye-Fi] a potom možnosť [Disable/Zakázať].
- **•** Položka [Eye-Fi Settings/Nastavenia karty Eye-Fi] sa zobrazí iba v prípade, ak je karta Eye-Fi vložená vo fotoaparáte a ak je jej plôška na ochranu proti zápisu v odomknutej polohe. Ak je plôška na ochranu proti zápisu v uzamknutej polohe, nastavenia vloženej karty Eye-Fi nemožno meniť.

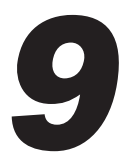

# Príloha

Užitočné informácie pri používaní fotoaparátu

# $\widehat{\phantom{\alpha}}$  Riešenie problémov

Ak si myslíte, že sa vyskytol problém s fotoaparátom, najprv skontrolujte nasledujúce skutočnosti. Ak sa podľa pokynov nižšie problém nevyrieši, obráťte sa na stredisko zákazníckej podpory spoločnosti Canon.

# Napájanie

### **Po stlačení tlačidla ON/OFF sa nič nedeje.**

- Skontrolujte, či je batéria nabitá ([119).
- Skontroluite, či je vložená batéria otočená správnym smerom ( $\Box$ 20).
- Skontrolujte, či je kryt pamäťovej karty/kryt batérie úplne uzavretý (**QQ**21).
- **•**  Špinavé póly batérie znižujú jej výkon. Skúste póly batérie vyčistiť pomocou vaty a batériu niekoľkokrát vybrať a vložiť.

### **Batéria sa rýchlo vybíja.**

- **•**  Pri nízkej teplote sa výkon batérií znižuje. Skúste batériu mierne zohriať, napríklad vložením do vrecka, pričom nechajte nasadený kryt konektorov.
- **•**  Ak tieto opatrenia nepomáhajú a batéria sa naďalej vybíja čoskoro po nabití, dosiahla koniec svojej životnosti. Kúpte si novú batériu.

### **Objektív sa nezasúva.**

**•**  Kým je fotoaparát zapnutý, neotvárajte kryt pamäťovej karty/kryt batérií. Zatvorte kryt, zapnite fotoaparát a potom ho znova vypnite  $(221)$ .

### **Batéria sa vydula.**

**•**  Vydutie batérie je bežné a nepredstavuje žiadne bezpečnostné riziko. Ak však vydutie batérie bráni tomu, aby sa zmestila do fotoaparátu, obráťte sa na stredisko zákazníckej podpory spoločnosti Canon.

# Zobrazenie na televíznej obrazovke

**Snímky uložené vo fotoaparáte vyzerajú na televíznej obrazovke skreslené alebo sa vôbec nezobrazujú (**=**[176](#page-175-0)).**

# Snímanie

### **Nemožno zhotovovať snímky.**

 $\bullet$  V režime prehrávania ( $\Box$ 25) stlačte tlačidlo spúšte do polovice ( $\Box$ 43).

### **Nezvyčajný obraz na displeji pri slabom osvetlení (**[=](#page-44-0)**45).**

### **Nezvyčajný obraz na displeji pri snímaní.**

Nasledujúce problémy so zobrazením sa nezaznamenajú na fotografiách, ale zaznamenajú sa vo videosekvenciách.

- **•**  Pri jasnom svetle môže displej stmavnúť.
- **•**  Pri žiarivkovom alebo diódovom osvetlení môže displej blikať.
- **•**  Ak komponujete záber zahŕňajúci jasný zdroj svetla, na displeji sa môže zobraziť fialový pás.

#### **Snímky sa neoznačili dátumom.**

- Nakonfigurujte nastavenie [Date Stamp/Označenie dátumom] *(*[D65). Označenie dátumom sa nepridá do snímok automaticky len preto, že ste nakonfigurovali nastavenie [Date Stamp/Označenie dátumom] ([[22).
- Označenie dátumom sa nepridá v režimoch snímania (**Q[212](#page-211-0)**), v ktorých toto nastavenie nemožno nakonfigurovať ([165).

#### **Po stlačení tlačidla spúšte bliká na displeji ikona [**h**] a nemožno snímať (**[=](#page-54-0)**55).**

#### **Po stlačení tlačidla spúšte do polovice sa zobrazuje ikona [ ].**

- **Položku IIS Mode/Režim stabilizácie obrazu] nastavte na hodnotu [Continuous/** Nepretržite] ([1[114\)](#page-113-0).
- Vyklopte blesk a nastavte režim blesku [ $\sharp$ ] ([1[111\)](#page-110-0).
- **•** Zvýšte citlivosť ISO (**QQ**96).
- **•**  Pripevnite fotoaparát k statívu alebo ho inak stabilizujte. V takom prípade by ste mali položku [IS Mode/Režim stabilizácie obrazu] nastaviť na hodnotu [Off/Vyp.] ( $\Box$ [114](#page-113-0)).

#### **Zábery sú nezaostrené.**

- **•**  Stlačením tlačidla spúšte do polovice zaostrite na objekty a potom stlačením tlačidla úplne nadol zhotovte snímku  $($ 43).
- Dbajte na to, aby sa objekty nachádzali v rámci rozsahu zaostrenia (**Q[217](#page-216-0)**).
- Položku [AF-assist Beam/Pomocný reflektor AF] nastavte na hodnotu [On/Zap.] (**[**175].
- **•**  Skontrolujte, či sú vypnuté nepotrebné funkcie, napríklad makrosnímky.
- Skúste snímať pomocou pamäte zaostrenia alebo pamäte AF (**[10]** [106](#page-105-0), [110](#page-109-0)).

#### **Po stlačení tlačidla spúšte do polovice sa nezobrazujú žiadne rámy AF a fotoaparát nezaostruje.**

**•**  Ak chcete, aby sa zobrazili rámy AF a fotoaparát správne zaostril, pred stlačením tlačidla spúšte do polovice skúste záber skomponovať tak, aby sa v strede nachádzali oblasti objektu s vyšším kontrastom. Prípadne skúste stlačiť tlačidlo spúšte opakovane.

#### **Objekty na snímkach vyzerajú príliš tmavo.**

- Vyklopte blesk a nastavte režim blesku [ $\sharp$ ] ([1] [111\)](#page-110-0).
- Pomocou korekcie expozície uprayte jas (**ED**93).
- Upravte kontrast pomocou funkcie inteligentného kontrastu (**QQQ**7, [150\)](#page-149-0).
- Použite pamäť AE alebo funkciu merania bodu (**QQ**94, [95\)](#page-94-0).

#### **Objekty vyzerajú príliš svetlo, preexponované časti sú vyblednuté.**

- **•** Sklopte blesk a nastavte režim blesku  $\lceil \sqrt{\frac{1}{2}} \rceil$  ( $\lceil \sqrt{\frac{1}{2}} \rceil$ ).
- Pomocou korekcie expozície upravte jas (**ED93**).
- Použite pamäť AE alebo funkciu merania bodu (**QQ**94, [95\)](#page-94-0).
- **•**  Obmedzte osvetlenie objektov.

#### **Napriek použitiu blesku vyzerajú snímky príliš tmavo (**[=](#page-54-1)**55).**

- **Snímajte v rámci dosahu blesku (** $\Box$ **[217](#page-216-0)).**
- **•**  Upravte jas pomocou korekcie expozície blesku alebo zmenou úrovne výkonu blesku  $($  $\cap$ [112\)](#page-111-0).
- Zvýšte citlivosť ISO (<sup>196</sup>).

#### **Objekty pri fotografovaní s bleskom vyzerajú príliš svetlo, preexponované časti sú vyblednuté.**

- **Snímajte v rámci dosahu blesku (E[217](#page-216-0)).**
- **Sklopte blesk a nastavte režim blesku [40] ([11] 27).**
- **•**  Upravte jas pomocou korekcie expozície blesku alebo zmenou úrovne výkonu blesku  $($  $\Box$ [112\)](#page-111-0).

#### **Na snímkach zhotovovaných s bleskom sa objavujú bodky alebo podobné útvary.**

**•**  Spôsobuje ich svetlo blesku, ktoré sa odráža od prachu alebo čiastočiek vo vzduchu.

#### **Snímky sa javia zrnité.**

• Znížte citlivosť ISO (**QQ**96).

### **Objekty majú červené oči (**[=](#page-68-0)**69).**

- **•**  Nastavením položky [Red-Eye Lamp/Výbojka redukcie červených očí] na hodnotu [On/Zap.] ([=](#page-74-1)75) aktivujte výbojku redukcie červených očí (=6) pri snímaní s bleskom. Najlepšie výsledky dosiahnete, ak sa na výbojku redukcie červených očí budú objekty pozerať. Takisto skúste zvýšiť osvetlenie interiérových motívov a snímať zblízka.
- Upravte snímky použitím korekcie červených očí (**[14]** [151\)](#page-150-0).

#### **Zaznamenávanie snímok na pamäťovú kartu trvá príliš dlho alebo je sériové snímanie pomalšie.**

• Pomocou fotoaparátu naformátuite pamäťovú kartu na nízkej úrovni ([1[161\)](#page-160-0).

#### **Nastavenia snímania ani nastavenia v ponuke FUNC. nie sú k dispozícii.**

**•**  Dostupné položky nastavenia sa líšia podľa režimu snímania. Pozrite si časti "Funkcie dostupné vo všetkých režimoch snímania", "Ponuka FUNC." a "Ponuka snímania"  $($  $\Box$  $\dot{206} - 213$  $\dot{206} - 213$  $\dot{206} - 213$  $\dot{206} - 213$ ).

### Snímanie videosekvencií

#### **Zobrazený uplynulý čas je nesprávny alebo sa prerušuje zaznamenávanie.**

**•**  Pomocou fotoaparátu naformátujte pamäťovú kartu alebo použite kartu, ktorá podporuje zaznamenávanie vysokou rýchlosťou. Aj keď sa zobrazuje nesprávny uplynulý čas, dĺžka videosekvencií na pamäťovej karte zodpovedá skutočnému času záznamu ( $\Box$ [160](#page-159-0)).

### **[ ] – zobrazí sa táto ikona a snímanie sa automaticky zastaví.**

Keďže fotoaparát nemohol zaznamenávať údaje na pamäťovú kartu dostatočne rýchlo, vyrovnávacia pamäť vnútornej pamäte fotoaparátu sa zaplnila. Vyskúšajte niektoré z nasledujúcich opatrení.

- Pomocou fotoaparátu naformátujte pamäťovú kartu na nízkej úrovni (**I**[161\)](#page-160-0).
- Znížte kvalitu snímok (EQ70).
- Použite pamäťovú kartu, ktorá podporuje zaznamenávanie vysokou rýchlosťou ( $\Box$ [217](#page-216-0)).

#### **Nemožno meniť mierku.**

• Zmena mierky nie je možná pri snímaní videosekvencií v režime [ **』**].

### **Prehrávanie**

#### **Nemožno prehrávať.**

**•**  Ak v počítači premenujete súbory alebo zmeníte štruktúru priečinkov, prehrávanie snímok alebo videosekvencií nemusí byť možné. Podrobné informácie o štruktúre priečinkov a názvoch súborov nájdete v *Príručke k softvéru* (=31).

#### **Zastavuje sa prehrávanie alebo preskakuje zvuk.**

- **•**  Použite pamäťovú kartu, ktorú ste vo fotoaparáte naformátovali na nízkej úrovni  $($  $\cap$ [161](#page-160-0)).
- **•**  Pri prehrávaní videosekvencií skopírovaných na pamäťové karty s pomalou rýchlosťou čítania sa môžu vyskytnúť krátke prerušenia.
- **•**  Pri prehrávaní videosekvencií v počítači s nedostatočným výkonom sa niektoré snímky môžu vynechať a zvuk môže preskakovať.

#### **Počas videosekvencií sa neprehráva zvuk.**

- **•** Ak ste aktivovali nastavenie [Mute/Stlmit] (**[**[156\)](#page-155-0) alebo ak je zvuk videosekvencie slabý, upravte hlasitosť ([1] 30, [123](#page-122-0)).
- **•** V prípade videosekvencií zhotovených v režime [ $\mathbb{B}$ ] ( $\Box$ 83) sa neprehrajú žiadne zvuky, pretože v tomto režime sa nezaznamenáva zvuk.

### Pamäťová karta

#### **Pamäťová karta sa nerozpoznala.**

• Reštartujte fotoaparát s vloženou pamäťovou kartou (**ED20**).

### Počítač

#### **Nemožno preniesť snímky do počítača.**

Pri pokuse o prenos snímok do počítača pomocou kábla skúste nasledujúcim spôsobom znížiť rýchlosť prenosu.

• Stlačením tlačidla <**IE**I> preidite do režimu prehrávania. Podržte stlačené tlačidlo <MENU> a naraz stlačte tlačidlá <▲> a <(\\\\\\) 2. Na nasledujúcej obrazovke vyberte pomocou tlačidiel <<>>> > možnosť [B] a stlačte tlačidlo </|\\div >.

### Karty Eye-Fi

**Nemožno preniesť snímky (**=**[193\)](#page-192-0).**

#### Ak sa zobrazí chybové hlásenie, reagujte nasledujúcim spôsobom.

#### **No memory card/Chýba pamäťová karta**

**•**  Pamäťová karta môže byť vložená nesprávnym spôsobom. Opätovne vložte pamäťovú kartu tak, aby bola otočená správnym smerom ( $\Box$ 21).

#### **Memory card locked/Pamäťová karta uzamknutá**

**•**  Plôška na ochranu proti zápisu na pamäťovej karte je nastavená v uzamknutej polohe. Posuňte plôšku na ochranu proti zápisu do odomknutej polohy ( $\Box$ 20).

#### **Cannot record!/Nemožno zaznamenať!**

**•**  Pokúsili ste sa o snímanie bez vloženia pamäťovej karty do fotoaparátu. Ak chcete snímať, vložte pamäťovú kartu tak, aby bola otočená správnym smerom ( $\Box$ 21).

#### **Memory card error/Chyba pamäťovej karty (**=**[161\)](#page-160-0)**

**•**  Ak sa rovnaké chybové hlásenie zobrazí aj po vložení naformátovanej pamäťovej karty otočenej správnym smerom, obráťte sa na stredisko zákazníckej podpory spoločnosti Canon ( $[1]$ 21).

#### **Insufficient space on card/Nedostatok miesta na karte**

Na pamäťovej karte nie je dostatok voľného miesta na snímanie ( $\Box$ 51, [77](#page-76-0), [91,](#page-90-0) [115\)](#page-114-0) ani úpravu snímok ( $\Box$ [146](#page-145-0) – [151\)](#page-150-0). Vymažte nepotrebné snímky (=[136](#page-135-0), [137\)](#page-136-0) alebo vložte pamäťovú kartu s dostatkom voľného miesta ([=](#page-19-1)20).

#### **Charge the battery/Nabite batériu (**[=](#page-19-1)**20)**

#### **No Image./Žiadna snímka.**

**•**  Pamäťová karta neobsahuje žiadne snímky, ktoré možno zobraziť.

#### **Protected!/Chránené! (**=**[132](#page-131-0))**

#### **Unidentified Image/Incompatible JPEG/Image too large./Cannot play back AVI/RAW/Neidentifikovaná snímka/Nekompatibilný obrázok JPEG/Príliš veľká snímka./Nemožno prehrať súbor AVI/RAW**

- **•**  Nepodporované alebo poškodené snímky nemožno zobraziť.
- **•**  Snímky upravené alebo premenované v počítači, prípadne snímky zhotovené pomocou iného fotoaparátu sa nemusia dať zobraziť.

**Cannot magnify!/Cannot play back this content in Smart Shuffle/Cannot rotate/Cannot modify image/Cannot register this image!/Cannot modify/ Cannot assign to category/Unselectable image./Nemožno zväčšiť!/Tento obsah nemožno prehrať v režime inteligentného náhodného výberu/ Nemožno otočiť/Snímku nemožno upraviť/Túto snímku nemožno priradiť!/ Nemožno upraviť/Nemožno zaradiť do kategórie/Snímku nemožno vybrať.**

**•**  Nasledujúce funkcie nemusia byť dostupné pre snímky, ktoré boli premenované alebo už upravené v počítači, prípadne snímky zhotovené pomocou iného fotoaparátu. Funkcie označené hviezdičkou (\*) nie sú k dispozícii pri videosekvenciách. Zväčšenie\* (C[129](#page-128-0)), inteligentný náhodný výber\* (C[131](#page-130-0)), zaraďovanie do kategórií (=[143](#page-142-0)), otočenie (=[140\)](#page-139-0), úpravy\* (=[146](#page-145-0) – [151\)](#page-150-0), priradenie ako úvodného obrázka\* (=[159\)](#page-158-0), zoznam tlače\* (=[186\)](#page-185-0) a nastavenie albumu\* (=[190\)](#page-189-2).

#### **Invalid selection range/Neplatný rozsah výberu**

**• Pri zadávaní rozsahu na výber snímok (<b>Q**[134,](#page-133-0) [138](#page-137-0), [145,](#page-144-0) [188](#page-187-0)) ste sa pokúsili vybrať počiatočnú snímku nachádzajúcu sa za poslednou snímkou alebo opačne.

#### **Exceeded selection limit/Prekročený limit výberu**

- Vybrali ste viac ako 998 snímok do zoznamu tlače (**Q[186](#page-185-0)**) alebo na nastavenie albumu ( $\Box$ [190\)](#page-189-2). Vyberte 998 alebo menej snímok.
- Nastavenia zoznamu tlače (**[19]** [186\)](#page-185-0) alebo nastavenie albumu (**1190**) sa nemohli správne uložiť. Znížte počet vybratých snímok a skúste to znova.
- Pokúsili ste sa vybrať viac ako 500 snímok v režime Ochrana ( $\Box$ [132](#page-131-0)), Vymazať (=[136\)](#page-135-0), Obľúbené položky (=[142\)](#page-141-0), Moja kategória (=[143](#page-142-0)), Zoznam tlače  $(\square$ [186\)](#page-185-0) alebo Nastavenie albumu  $(\square$ [190\)](#page-189-2).

#### **Communication error/Chyba pri komunikácii**

**•**  Snímky sa nevytlačili alebo nepreniesli do počítača pre veľký počet snímok (približne 1 000) uložených na pamäťovej karte. Ak chcete snímky preniesť, použite komerčne dostupné čítacie zariadenie kariet s rozhraním USB. Ak chcete tlačiť, vložte pamäťovú kartu priamo do zásuvky na karty na tlačiarni.

#### **Naming error!/Chyba pri pomenovaní!**

**•**  Priečinok alebo snímky sa nemohli vytvoriť, pretože sa dosiahlo najvyššie podporované číslo priečinka (999) na ukladanie snímok na kartu a najvyššie podporované číslo snímky (9999) pre snímky v priečinkoch. V ponuke [11] zmeňte položku [File Numbering/Číslovanie súborov] na hodnotu [Auto Reset/Automatické vynulovanie] (Q[162\)](#page-161-0) alebo naformátujte pamäťovú kartu (Q[160](#page-159-0)).

#### **Lens Error/Chyba objektívu**

- **•**  Táto chyba sa môže vyskytnúť, ak objektív pri jeho pohybe držíte alebo ak fotoaparát používate na prašných alebo piesočnatých miestach.
- **•**  Časté zobrazovanie tohto chybového hlásenia môže signalizovať poškodenie fotoaparátu. V takom prípade sa obráťte na stredisko zákazníckej podpory spoločnosti Canon.

#### **A camera error was detected/Zistila sa chyba fotoaparátu (***číslo chyby***)**

- **•**  Ak sa toto chybové hlásenie zobrazí ihneď po zhotovení snímky, snímka sa nemusela zaznamenať. Prepnite na režim prehrávania a skontrolujte snímku.
- **•**  Časté zobrazovanie tohto chybového hlásenia môže signalizovať poškodenie fotoaparátu. V takom prípade si zapíšte číslo chyby (*Exx*) a obráťte sa na stredisko zákazníckej podpory spoločnosti Canon.

#### **File Error/Chyba súboru**

• Praydepodobne sa nebudú dať správne vytlačiť (**QQ** [179](#page-178-1)) fotografie z iných fotoaparátov alebo snímky upravené pomocou počítačového softvéru, aj keď je fotoaparát pripojený k tlačiarni.

#### **Print error/Chyba tlače**

• Skontrolujte nastavenie veľkosti papiera (**Q**[183\)](#page-182-0). Ak je nastavenie správne a zobrazí sa toto chybové hlásenie, reštartujte tlačiareň a znova nastavte fotoaparát.

#### **Ink absorber full/Absorbér atramentu je plný**

**•**  Obráťte sa na stredisko zákazníckej podpory spoločnosti Canon a požiadajte o pomoc pri výmene absorbéra atramentu.

# Informácie na displeji

# Snímanie (obrazovka s informáciami)

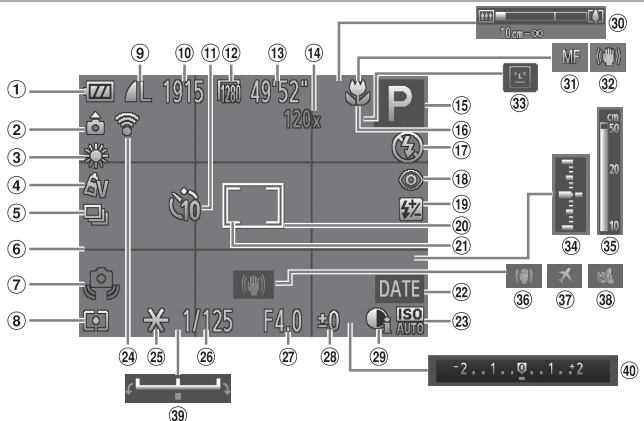

- $(1)$  Úroveň batérie ( $[1]$ [203](#page-202-0))
- Orientácia fotoaparátu\*
- Vyváženie bielej farby  $($   $\Box$ 98)
- $\overline{4}$  Vlastné farby ( $\Box$ [100\)](#page-99-0)
- $\overline{6}$  Režim riadenia ( $\Box$ [102\)](#page-101-0)
- $(6)$  Mriežka ( $(1772)$
- Upozornenie na chvenie  $fotoa$ parátu ( $\Box$ 55)
- 8 Spôsob merania ( $\Box$ 95)
- Kompresia fotografií (=[114\)](#page-113-1), rozlíšenie  $($  $\Box$ 68)
- Počet zhotoviteľných záberov
- $(1)$  Samospúšť ( $\Box$ 62)
- Rozlíšenie videosekvencií  $($  $($  $($  $70)$
- Zostávajúci čas
- Priblíženie digitálnym transfokátorom ( $\Box$ 60). digitálny telekonvertor  $($  $($  $105)$
- $(15)$  Režim snímania ( $[1]$ [206\)](#page-205-0). ikona motívu  $(157)$
- Rozsah zaostrenia  $($  $\cap$ [103](#page-102-0))
- 17 Režim blesku ([1[111\)](#page-110-0)
- Korekcia červených očí  $($  $($  $)$  $69)$
- 19 Korekcia expozície blesku/úroveň výkonu blesku ( $\Box$ [112,](#page-111-0) [119\)](#page-118-0)
- 20 Rám AF ([1[105](#page-104-1))
- Rám bodu bodovej AE  $($   $\Box$ 95)
- Označenie dátumom  $($   $($   $)$   $($   $)$   $($   $)$   $($   $)$   $($   $)$   $($   $)$   $($   $)$   $($   $)$   $($   $)$   $($   $)$   $($   $)$   $($   $)$   $($   $)$   $($   $)$   $($   $)$   $($   $)$   $($   $)$   $($   $)$   $($   $)$   $($   $)$   $($   $)$   $($   $)$   $($   $)$   $($   $)$   $($   $)$   $($   $)$   $($   $)$
- 23 Citlivosť ISO (QQ96)
- 24 Stav pripojenia karty Eve-Fi $($ [193](#page-192-0))
- $(25)$  Pamäť AE  $(11)94$ ).  $p$ amäť FE $($ [113\)](#page-112-0)
- Čas uzávierky  $($  $\Box$  $116, 118)$  $116, 118)$  $116, 118)$
- 27) Hodnota clony (=[117,](#page-116-0) [118\)](#page-117-0)
- Úroveň korekcie expozície  $($  $\Box$ 93)
- 29 Inteligentný kontrast  $($  $\Box$ 97)
- Ukazovateľ mierky  $($  $\cap$ 52)
- $\Omega$  Pamäť AF ( $\Omega$ [110](#page-109-0)). manuálne zaostrovanie  $($ [103](#page-102-1))
- 32 Ikona režimu stabilizácie  $ohrazu$  ( $\Box$ 58)
- Detekcia žmurknutia  $($  $\Box$ 74)
- Úroveň expozície  $($  $\Box$ [118\)](#page-117-0)
- 35 Indikátor manuálneho zaostrenia ( $\Box$ [104\)](#page-103-0)
- Stabilizácia obrazu  $($  $\Box$ [114\)](#page-113-0)
- $\Omega$  Časové pásmo ([1] [164\)](#page-163-0)
- Zvukový filter pre veterné podmienky (CD71)
- Ukazovateľ posunu  $\vec{P}$ expozície ( $\dot{C}$ 189)
- Ukazovateľ korekcie expozície  $($ 93)

### $*$   $\hat{\mathbf{a}}$ : bežná orientácia,  $\hat{\mathbf{b}}$   $\hat{\mathbf{c}}$  : zvislá

Fotoaparát rozpozná svoju orientáciu pri snímaní a upraví nastavenia pre optimálne zábery. Orientácia sa zisťuje aj počas prehrávania a pri akejkoľvek orientácii fotoaparát automaticky otáča snímky podľa potreby.

Ak je však fotoaparát namierený priamo nahor alebo nadol, jeho orientácia sa nemusí rozpoznať správne.

## <span id="page-202-0"></span>**Úroveň batérie**

Úroveň nabitia batérie signalizuje ikona alebo hlásenie na displeji.

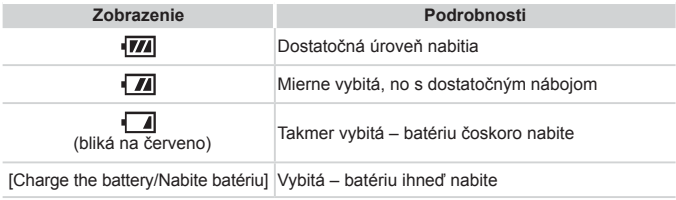

## Prehrávanie (obrazovka s podrobnými informáciami)

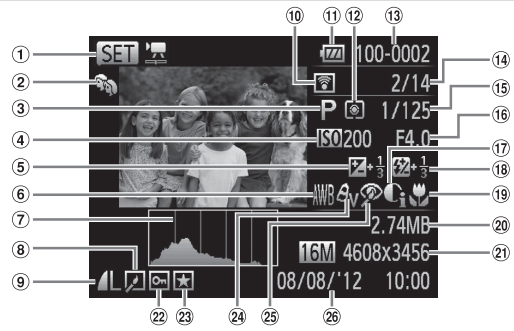

- Videosekvencie  $($  $\Box$ 52, [122\)](#page-121-0)
- $(2)$  Moja kategória ( $[1]$ [143](#page-142-0))
- $\Omega$  Režim snímania ( $\Omega$ [206\)](#page-205-1)
- $\overline{a}$  Citlivosť ISO ( $\Box$ 96). rýchlosť prehrávania  $(\square$ 84)
- Úroveň korekcie expozície ([=](#page-92-0)93), úroveň posunu expozície (<sub>1</sub>89)
- Vyváženie bielej farby  $($  $\Box$ 98)
- $(2)$  Histogram ( $(1)$ [124\)](#page-123-0)
- Úprava snímok  $($ <del>, [146](#page-145-0)</del> – [151\)](#page-150-0)
- **(9)** Kompresia (kvalita snímok)  $($ [114\)](#page-113-1) $/$ rozlíšenie (<sub>1968</sub>), MOV (videosekvencie)
- Prenesené prostredníctvom karty Eye-Fi (<sub>1[193](#page-192-0)</sub>)
- $(n)$  Úroveň batérie ( $\Box$ [203](#page-202-0))
- Spôsob merania  $($  $\cap$ 95)
- Číslo priečinka číslo súboru ( $\Box$ [162](#page-161-0))
- Číslo aktuálnej snímky/ celkový počet snímok
- Čas uzávierky (fotografie) (=[116](#page-115-0), [118](#page-117-0)), kvalita snímok/rýchlosť snímok (videosekvencie) (<sub>170</sub>70)
- 16 Hodnota clony (QQ [117,](#page-116-0) [118\)](#page-117-0)
- Inteligentný kontrast  $($  $\Box$ 97, [150](#page-149-0))
- Blesk (=[111](#page-110-0)), korekcia expozície blesku ([[] [112](#page-111-0))
- Rozsah zaostrenia  $($  $\Box$ [103](#page-102-0))
- Veľkosť súboru
- Fotografie: rozlíšenie Videosekvencie: čas prehrávania
- $(2)$  Ochrana ( $(1)$ [132\)](#page-131-0)
- Obľúbené položky  $($  $\Box$ [142](#page-141-0))
- Vlastné farby  $($ <del> $\Box$ </del> [100](#page-99-0), [149\)](#page-148-0)
- Korekcia červených očí  $($  $\Box$  69, [151](#page-150-0))
- Dátum a čas snímania  $($  $\Box$ 22)

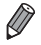

Pri prezeraní snímok na televíznej obrazovke sa niektoré informácie nemusia zobraziť  $(1173)$  $(1173)$ .

### **Súhrnné informácie o ovládacom paneli videosekvencií uvedenom v časti "Prezeranie" (**=**[122\)](#page-121-0)**

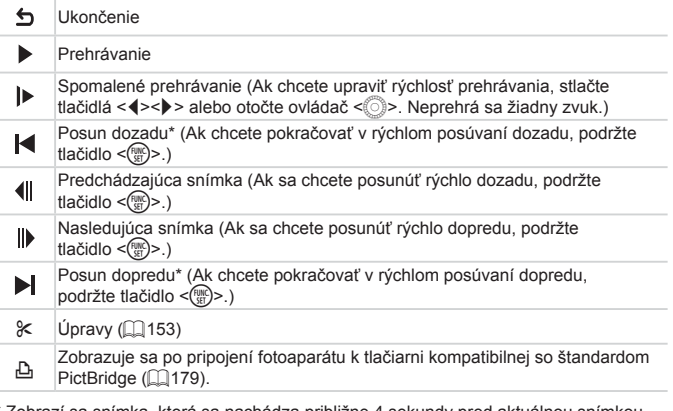

\* Zobrazí sa snímka, ktorá sa nachádza približne 4 sekundy pred aktuálnou snímkou alebo po nej.

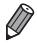

**•**  Ak sa chcete počas prehrávania videosekvencie posúvať rýchlo dopredu alebo dozadu, stláčajte tlačidlá < $\left\langle \bullet \right\rangle$  >.

# <span id="page-205-1"></span><span id="page-205-0"></span>Funkcie dostupné vo všetkých režimoch snímania

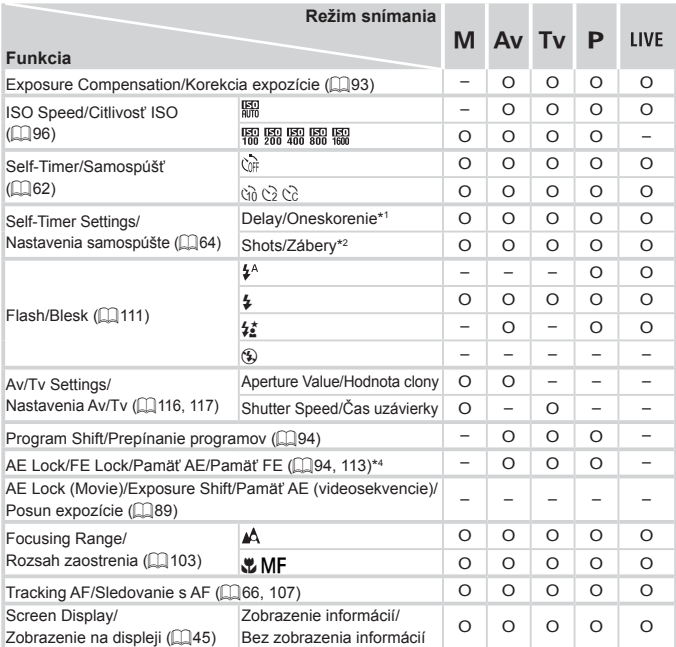

\*1 Nemožno nastaviť na 0 sekúnd v režimoch bez výberu počtu záberov.

\*2 Jeden záber (nemožno upraviť) v režimoch bez výberu počtu záberov.

\*3 Nie je k dispozícii, ale v niektorých prípadoch sa prepne na režim [ $\sharp_{n}^{\star}$ ].

\*4 Pamäť FE nie je k dispozícii v režime blesku [(\$)].

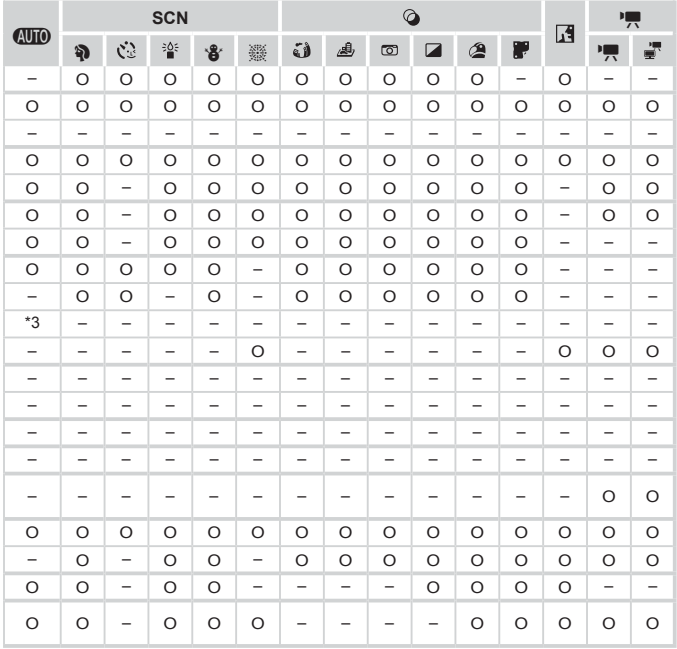

O Dostupné alebo automaticky nastavené. – Nedostupné.

# Ponuka FUNC.

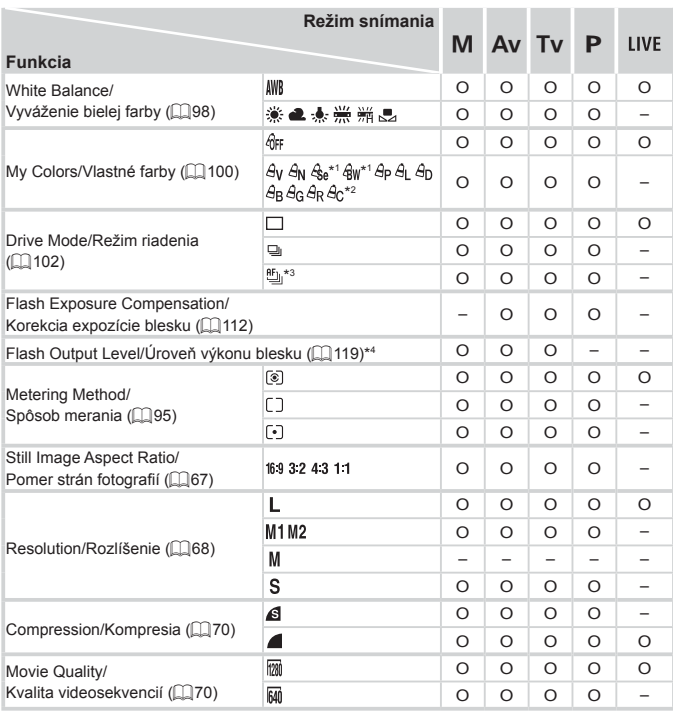

\*1 Vyváženie bielej farby nie je k dispozícii.

\*2 Nastavené v rozsahu 1 – 5: kontrast, ostrosť, sýtosť farieb, červený, zelený a modrý odtieň a odtieň pokožky.

\*3 Možnosť  $[\mathfrak{W}_{\text{d}}]$  sa nastaví v režime [MF], pamäť AF alebo [ $\mathfrak{M}$ ].

\*4 Iba možnosti [4:3] a [16:9] sú dostupné.

\*5 Synchronizuje sa s nastavením pomeru strán a nastavuje sa automaticky ( $\Box$ 85).

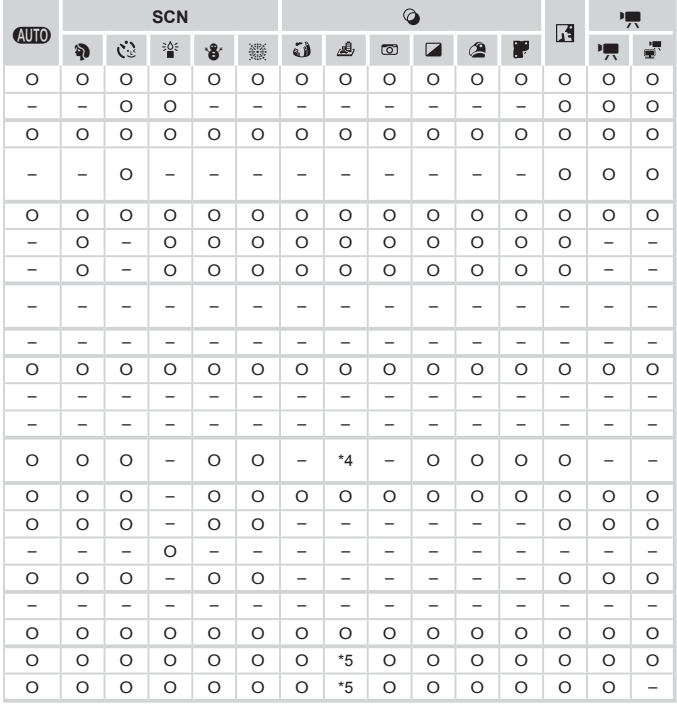

O Dostupné alebo automaticky nastavené. – Nedostupné.

# $\Gamma$  Ponuka snímania

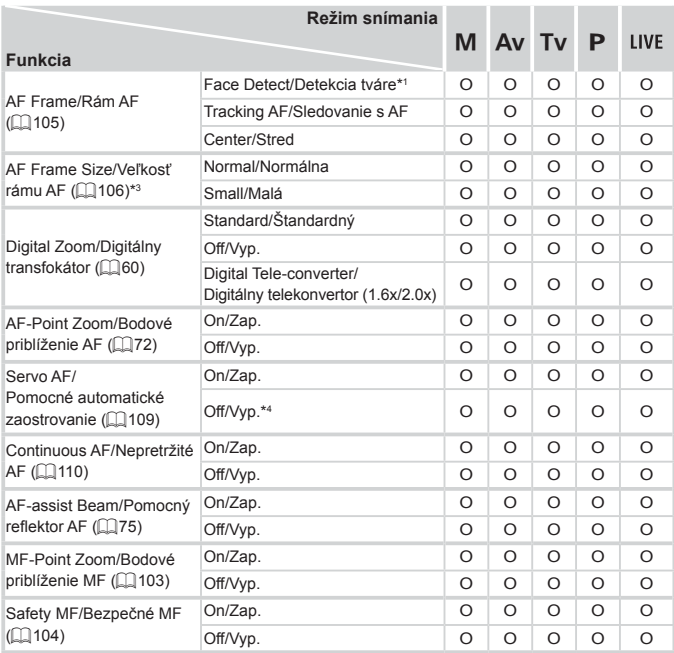

\*1 Keď sa nerozpoznajú žiadne tváre, operácia sa líši podľa režimu snímania.

\*2 K dispozícii iba po stlačení tlačidla < $\triangle$ > ( $\Box$ 66).

\*3 K dispozícii, keď je rám AF nastavený na hodnotu [Center/Stred].

\*4 [On/Zap.], keď sa v režime <<<a>
<a>
TOP<br/>>
cozpozná pohyb objektu.

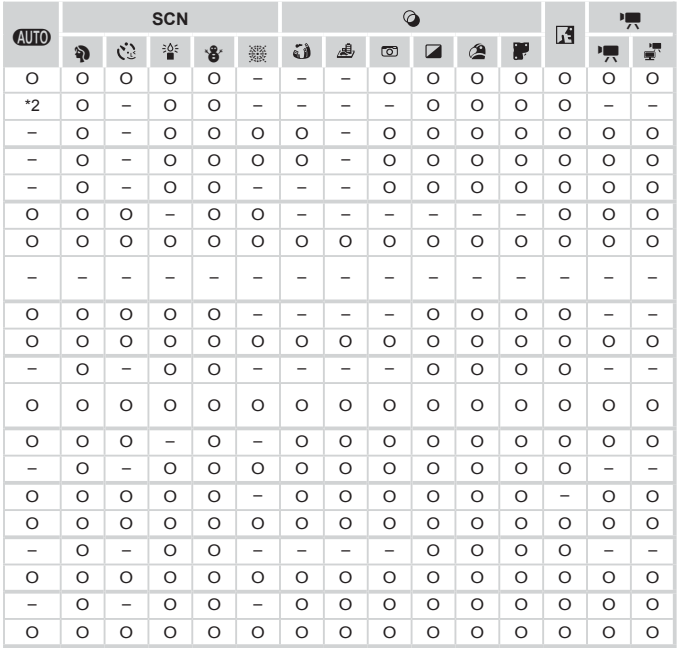

O Dostupné alebo automaticky nastavené. – Nedostupné.

#### Tabuľky funkcií a ponúk

<span id="page-211-0"></span>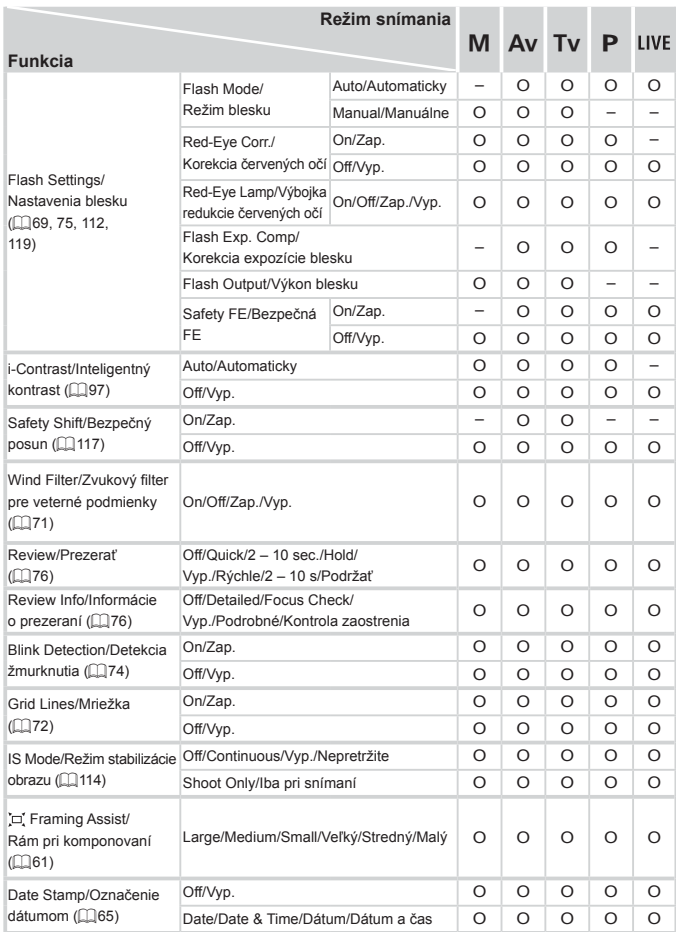

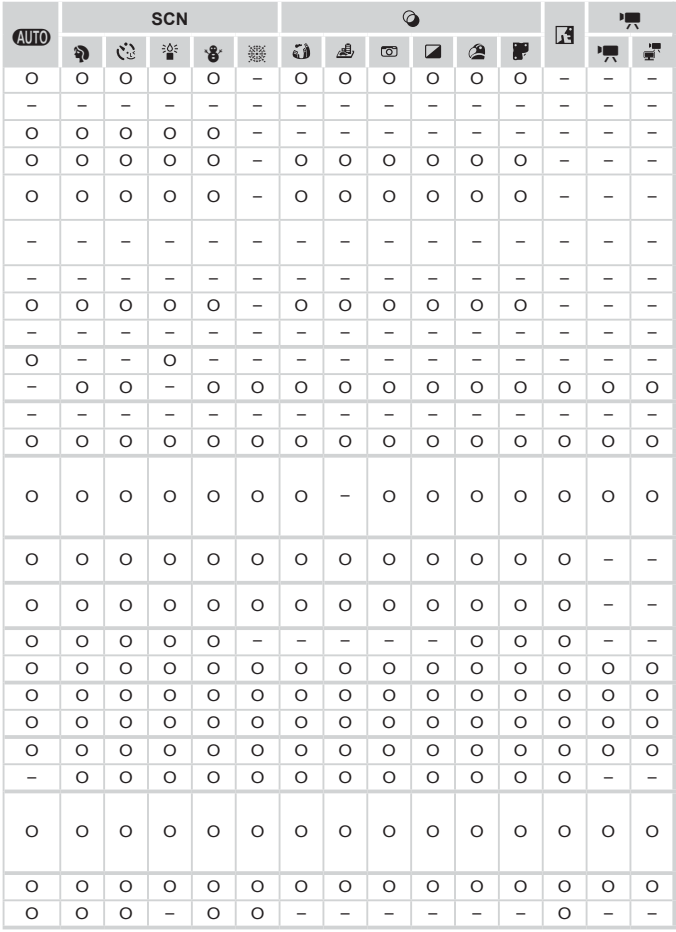

<span id="page-212-0"></span>O Dostupné alebo automaticky nastavené. – Nedostupné.

Tabuľky funkcií a ponúk

# **1917 Ponuka nastavení**

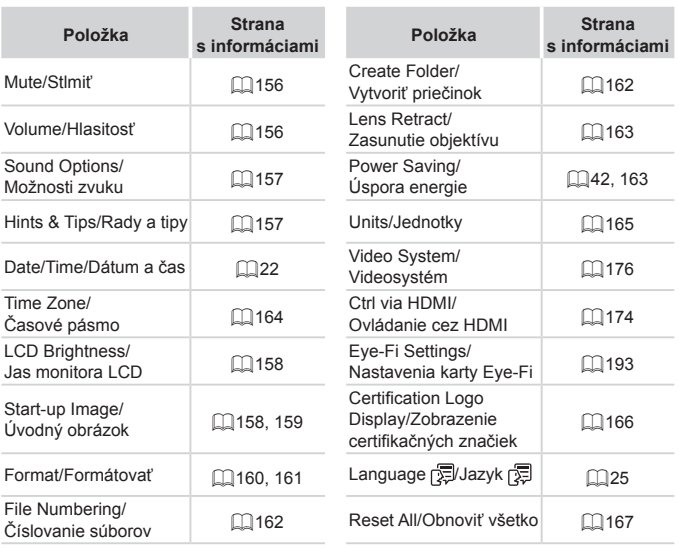

# **FE Ponuka prehrávania**

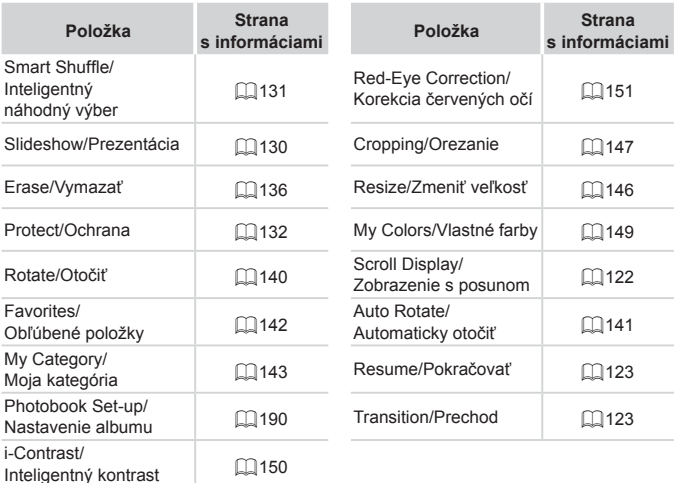

# **2** Ponuka tlače

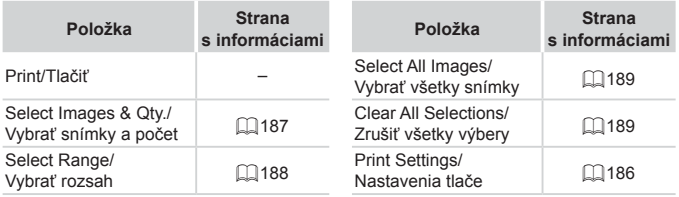

# Pokyny súvisiace s manipuláciou

- **•**  Fotoaparát je vysoko presným elektronickým zariadením. Dávajte pozor, aby nespadol, ani ho nevystavujte silným nárazom.
- **•**  Fotoaparát nikdy nepremiestňujte do blízkosti magnetov, motorov ani iných zariadení, ktoré vytvárajú silné elektromagnetické polia. Takéto polia môžu spôsobiť poruchu alebo vymazať obrazové údaje.
- **•**  Ak sa na fotoaparáte alebo displeji zachytia kvapôčky vody alebo nečistoty, utrite ho pomocou suchej a mäkkej handričky, napríklad pomocou utierky na okuliare. Nedrhnite ho ani naň nepôsobte silou.
- **•**  Fotoaparát ani displej nikdy nečistite pomocou čistiacich prostriedkov obsahujúcich organické rozpúšťadlá.
- **•**  Ak potrebujete z objektívu odstrániť prach, použite kefku s ofukovacím balónikom. Ak je čistenie problematické, obráťte sa na stredisko zákazníckej podpory spoločnosti Canon.
- Ak chcete zabrániť kondenzácii pary na fotoaparáte po náhlej zmene teploty (keď fotoaparát prenesiete zo studeného do teplého prostredia), vložte fotoaparát do vzduchotesného, uzatvárateľného plastového obalu a pred vybratím ho nechajte postupne sa prispôsobiť teplote.
- Ak sa napriek tomu skondenzuje para na fotoaparáte, okamžite ho prestaňte používať. Ak budete fotoaparát v tomto stave naďalej používať, môže sa poškodiť. Vyberte batériu a pamäťovú kartu a pred ďalším používaním počkajte, kým sa vlhkosť nestratí.
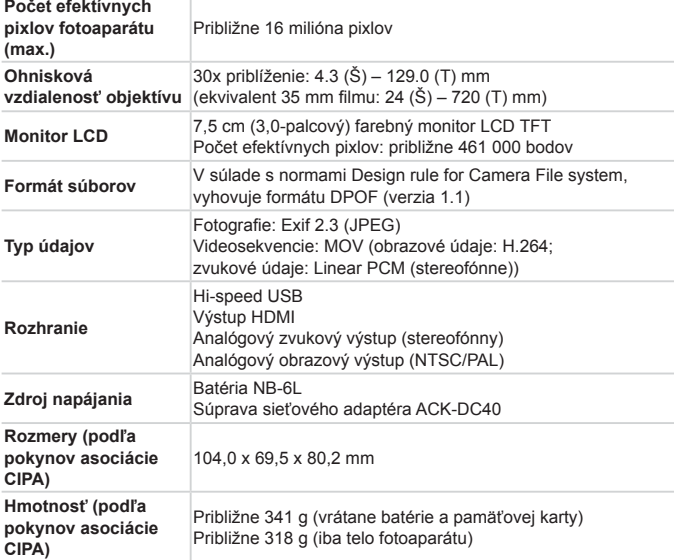

# **Počet záberov/čas záznamu, čas prehrávania**

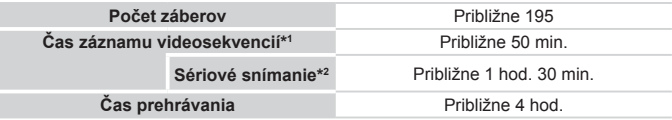

\*1 Čas pri predvolených nastaveniach fotoaparátu a vykonávaní bežných operácií, ako je snímanie, pozastavenie, zapnutie a vypnutie fotoaparátu alebo približovanie.

- \*2 Dostupný čas pri snímaní maximálnej dĺžky videosekvencie (až do automatického skončenia zaznamenávania).
- • Počet záberov, ktoré možno zhotoviť, vychádza z pokynov pre meranie asociácie CIPA (Camera & Imaging Products Association).
- • V niektorých podmienkach snímania môže byť počet záberov a čas záznamu menší, než je uvedené vyššie.
- • Počet záberov alebo čas záznamu s plne nabitou batériou.

<span id="page-217-0"></span>**Počet snímok s pomerom strán 4:3 na pamäťovej karte**

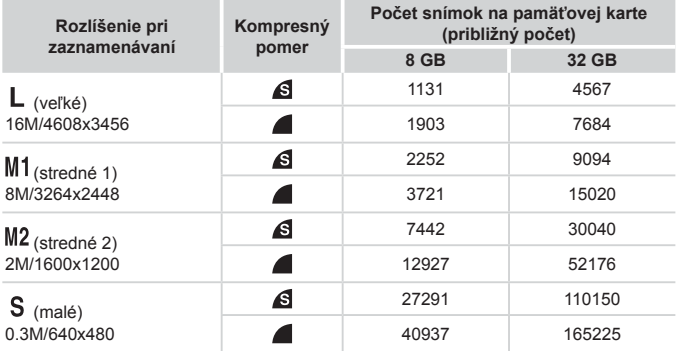

• Hodnoty v tabuľke pochádzajú z meraní vykonaných podľa noriem spoločnosti Canon. V závislosti od objektu, pamäťovej karty a nastavení fotoaparátu sa môžu zmeniť.

• Hodnoty v tabuľke sú založené na pomere strán 4:3. Ak sa pomer strán zmení ([=](#page-66-0)67), môžete zhotoviť viac snímok, pretože údajová veľkosť jednej snímky bude menšia ako pri snímkach s pomerom strán 4:3. Keďže však snímky [M2] s pomerom strán 16:9 majú rozlíšenie 1920 x 1080 pixlov, ich údajová veľkosť bude väčšia ako snímok s pomerom strán 4:3.

# **Čas záznamu na jednu pamäťovú kartu**

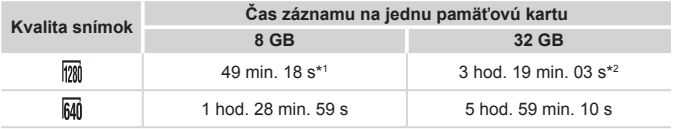

\*1 27 min. 28 s pri videosekvenciách iFrame ( $\Box$ 89).

\*2 1 hod. 50 min. 52 s pri videosekvenciách iFrame ( $\Box$ 89).

• Hodnoty v tabuľke pochádzajú z meraní vykonaných podľa noriem spoločnosti Canon. V závislosti od objektu, pamäťovej karty a nastavení fotoaparátu sa môžu zmeniť.

- • Zaznamenávanie sa automaticky zastaví, keď súbor klipu dosiahne veľkosť 4 GB alebo keď uplynie čas záznamu v dĺžke približne 29 minút a 59 sekúnd (pri snímaní v režime  $\lceil \frac{1}{200} \rceil$ ) a približne jednej hodiny (pri snímaní v režime  $\lceil \frac{1}{200} \rceil$ ).
- • V prípade niektorých pamäťových kariet sa môže zaznamenávanie zastaviť, aj keď ste ešte nedosiahli maximálnu dĺžku klipu. Odporúča sa používať pamäťovú kartu SD Speed Class 6 alebo novšiu.

# **Dosah blesku**

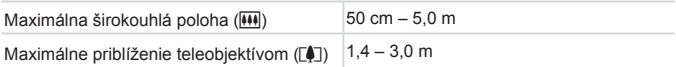

# **Rozsah pri snímaní**

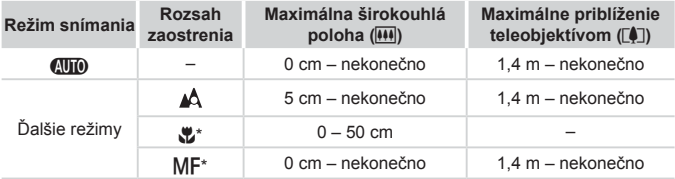

\* Nie je dostupné v niektorých režimoch snímania.

# **Rýchlosť sériového snímania**

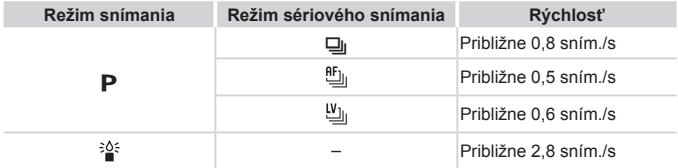

# **Čas uzávierky**

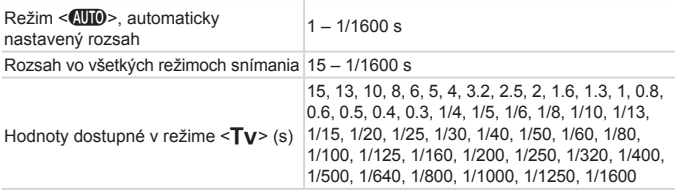

# **Clona**

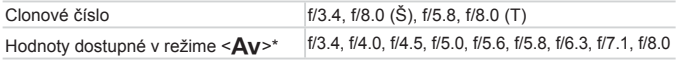

\* V závislosti od polohy transfokátora nemusia byť niektoré hodnoty clony dostupné.

#### $\Box$ **Batéria NB-6L**

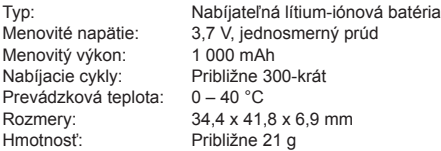

# **Nabíjačka CB-2LY/CB-2LYE**

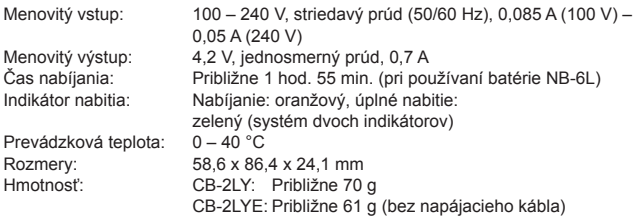

- **•**  Všetky údaje sa získali na základe testov spoločnosti Canon.
- **•**  Technické parametre alebo vzhľad fotoaparátu podliehajú zmenám bez predchádzajúceho upozornenia.

# $\overline{\phantom{a}}$  Register

#### **A**

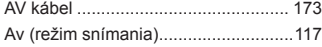

#### **B**

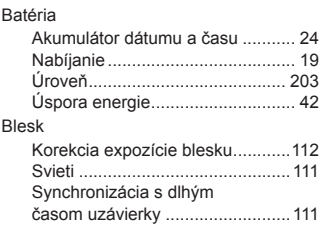

## **C**

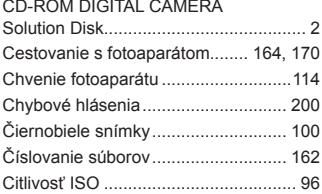

#### **D**

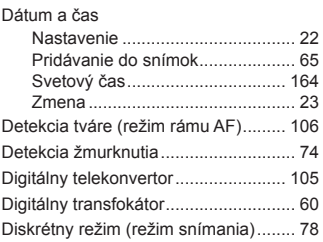

Displej

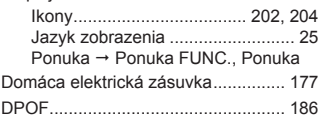

## **E**

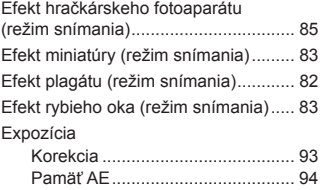

# Pamäť FE.....................................[113](#page-112-0) **F**

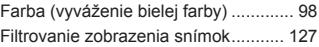

#### **H**

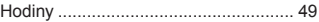

#### **I**

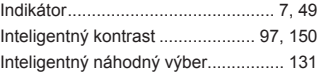

#### **J**

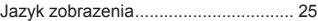

#### **K**

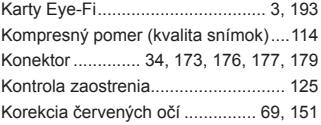

#### Register

Kreatívne filtre (režim snímania).......... [82](#page-81-0) Kvalita snímok → Kompresný pomer (kvalita snímok)

#### **M**

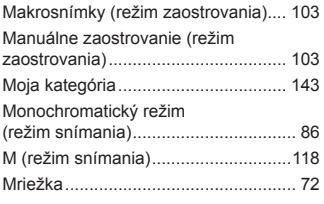

#### **N**

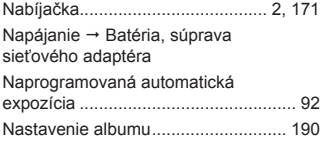

#### **O**

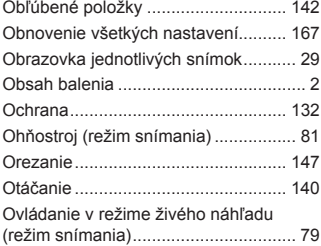

#### **P**

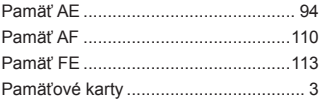

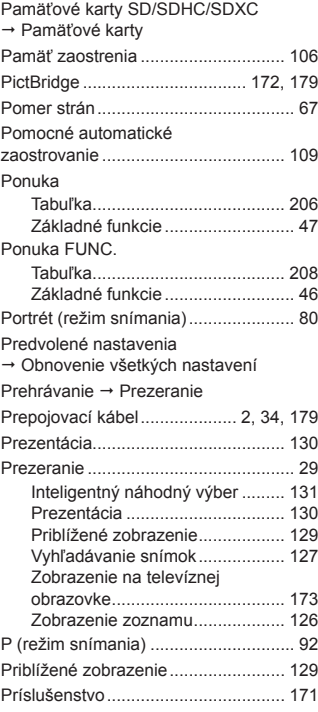

#### **R**

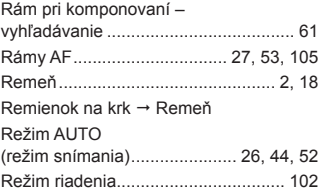

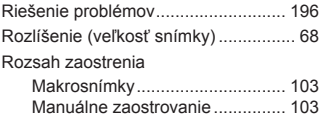

## **S**

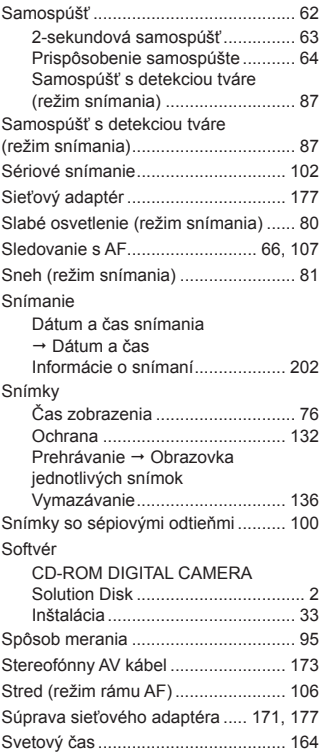

# **T**

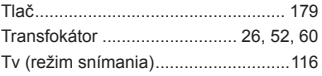

# **U**

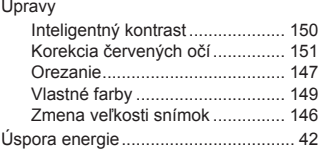

#### **V**

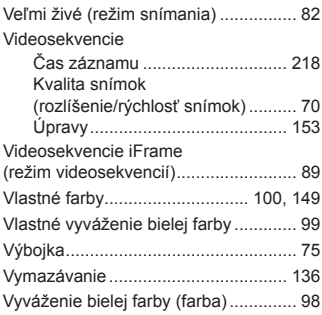

# **Z**

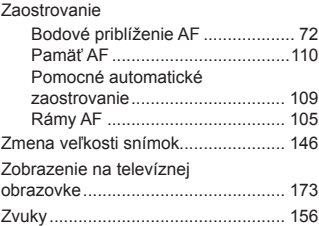

#### **UPOZORNENIE**

AK AKUMULÁTOR VYMENÍTE ZA NESPRÁVNY TYP, HROZÍ RIZIKO VÝBUCHU. POUŽITÉ AKUMULÁTORY ZLIKVIDUJTE V SÚLADE S MIESTNYMI NARIADENIAMI.

## **Ustanovenia o ochranných známkach**

- **•**  Logo SDXC je ochrannou známkou spoločnosti SD-3C, LLC.
- **•**  Zariadenie obsahuje technológiu exFAT licencovanú spoločnosťou Microsoft.
- **•**  Označenie HDMI, logo HDMI a rozhranie High-Definition Multimedia Interface sú ochrannými známkami alebo registrovanými ochrannými známkami spoločnosti HDMI Licensing LLC.
- **•**  Logo iFrame a symbol iFrame sú ochrannými známkami spoločnosti Apple Inc.

## **Informácie o licencii na štandard MPEG-4**

This product is licensed under AT&T patents for the MPEG-4 standard and may be used for encoding MPEG-4 compliant video and/or decoding MPEG-4 compliant video that was encoded only (1) for a personal and non-commercial purpose or (2) by a video provider licensed under the AT&T patents to provide MPEG-4 compliant video.

No license is granted or implied for any other use for MPEG-4 standard. \* V prípade potreby sa toto upozornenie uvádza v anglickom jazyku.

## **Prehlásenie**

- Bez súhlasu spoločnosti Canon sa zakazuje opakovane tlačiť, prenášať alebo ukladať akúkoľvek časť tejto príručky vo vyhľadávacích systémoch.
- **•**  Spoločnosť Canon si vyhradzuje právo kedykoľvek zmeniť obsah tejto príručky bez predchádzajúceho upozornenia.
- **•**  Ilustrácie a snímky obrazoviek použité v tejto príručke sa môžu mierne líšiť od aktuálneho stavu zariadenia.
- **•**  Bez ohľadu na skutočnosti uvedené vyššie nepreberá spoločnosť Canon žiadnu zodpovednosť za škody spôsobené nesprávnym ovládaním výrobkov.

CEL-ST2XA2R0 © CANON INC. 2012